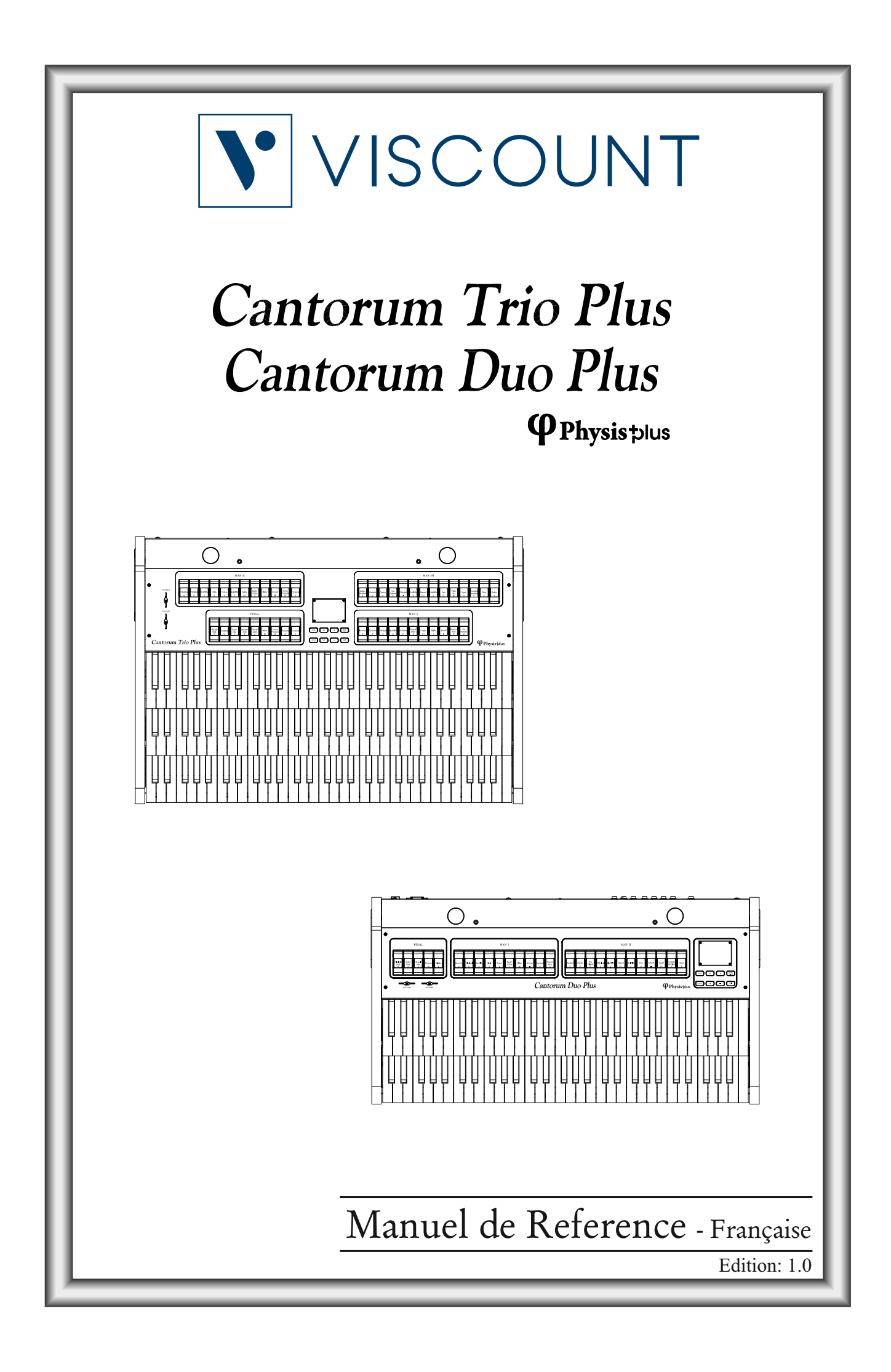

# AVIS IMPORTANT!

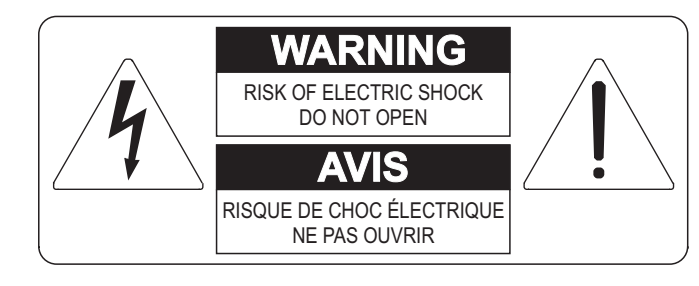

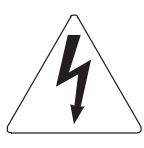

Ce simbole sert pour avertir l'utilisateur qu'à l'interieur de ce produit sont présents éléments non isolés soumis à "tensions dangereuses" suffisants à créer un risque d'électrocution.

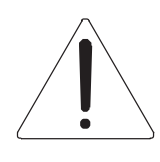

Ce simbole sert pour avertir l'utilisateur qu'à l'interieur de la documentation de l'appareil sont présentes importantes instructions pour l'utilisation correcte et la manutention de l'appareil.

**ATTENTION** 

AFIN D'EVITER LES RISQUES DE CHOC ÉLECTRIQUE: NE PAS OUVRIR LE COUVERCLE (OU PANNEAU ARRIERE) L'UTILISATEUR NE PEUT EFFECTUER AUCUNE REPARATION PUOR TOUTE REPARATION EVENTUELLE, FAIRE APPEL A UN PERSONNEL QUALIFIE

# "INSTRUCTIONS PERTAINING TO A RISK OF FIRE, ELECTRIC SHOCK, OR INJURY TO PERSONS" CONSIGNES DE SÉCURITÉ IMPORTANTES

# AVIS:

- 1) Lire ces consignes.
- 2) Conserver ces consignes.
- 3) Observer tous les avertissements
- 4) Suivre toutes les consignes.
- 5) Ne pas utiliser cet appareil à proximité de l'eau. Ne pas exposer cet appareil aux égouttures et aux éclaboussements. Ne pas poser des objets contenant de l'eau, comme des vases, sur l'appareil.
- 6) Nettoyer uniquement avec un chiffon sec.
- 7) Ne pas obstruer les ouvertures de vintilation. Installer en respectant les consignes du fabricant.
- 8) Ne pas installer à proximité d'une source de chaleur telle que radiateur, bouche de chaleur, poêle ou autres appareils (dont les amplificateurs) produisant de la chaleur.
- 9) Ne pas annuler la sécurité de la fiche de terre. La troisième broche est destinée à la sécurité. Quand la fiche fournie ne s'adapte pas à la prise électrique, demander à un électricien de remplacer la prise hors normes.
- 10) La prise de courant doit etre installée prés de l'appareil et doit etre facilement accessible
- 11) Protéger le cordon afin que personne ne marche dessus et que rien ne le pince, en particulier aux fiches, aux prises de courant et au point de sortie de l'appareil.
- 12) Utiliser uniquement les accessoires spécifiés par le fabricant.
- 13) Utiliser uniquement avec un chariot, un pied, un trépied, un support ou une table spécifié par le fabricant ou vendu avec l'appareil. Si un chariot est utilisé, déplacer l'ensemble chariot-appareil avec pré-caution afin de ne pas le renverser, ce qui pourrait entraîner des blessures.

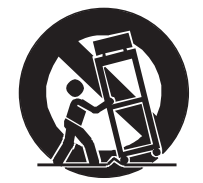

- 14) Débrancher l'appareil pendant les orages ou quand il ne sera pas utilisé pendant longtemps.
- 15) Confier toute réparation à du personnel qualifié. Des réparations sont nécessaires si l'appareil est endommagé d'une façon quelconque, par exemple: cordon ou prise d'alimentation endommagé, liquide renversé ou objet tombé à l'intérieur de l'appareil, exposition de l'appareil à la pluie ou à l'humidité, appareil qui ne marche pas normalement ou que l'on a fait tomber.

# INSTRUCTIONS A CONSERVER

# **TABLE DES MATIÈRES**

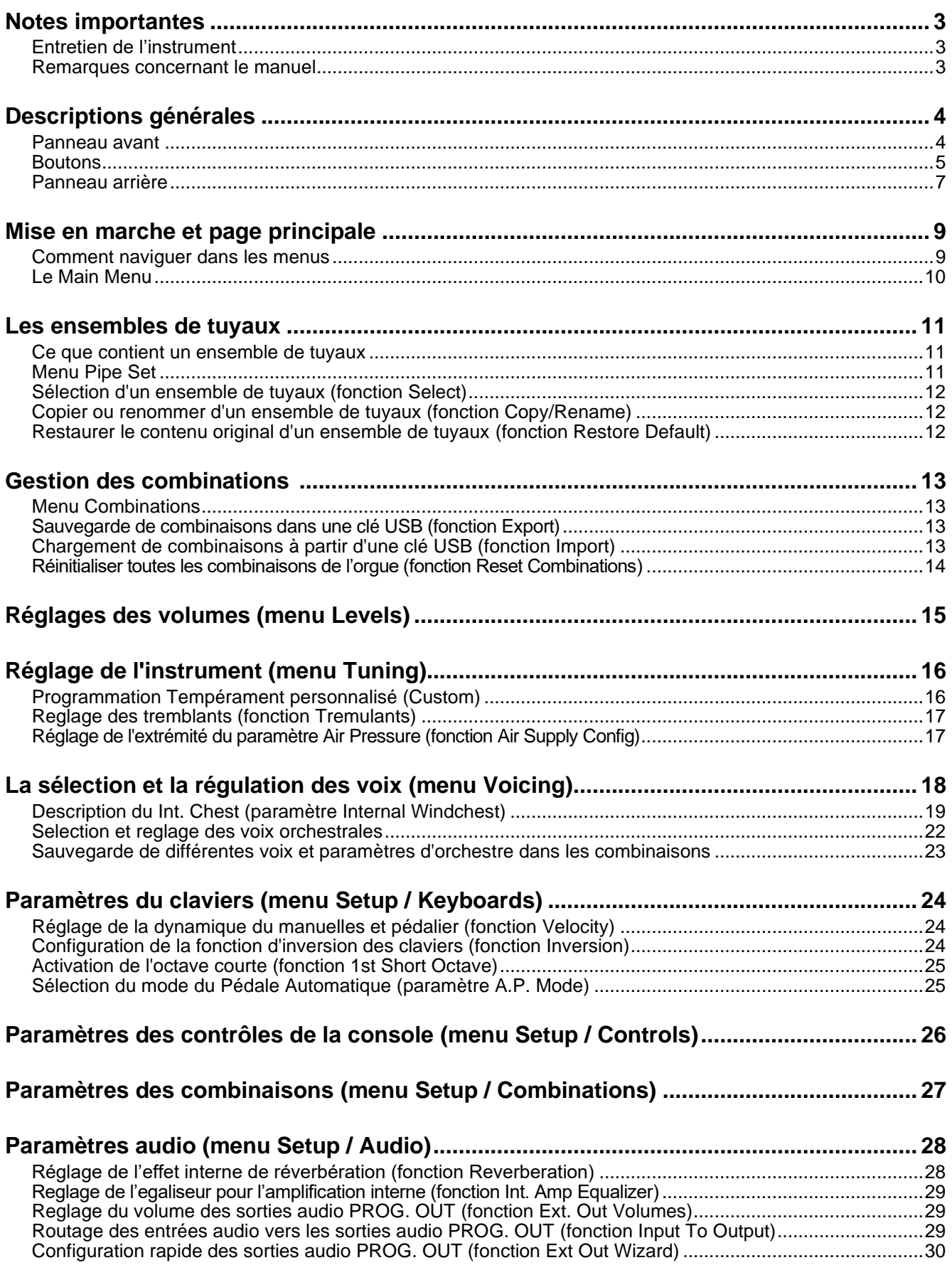

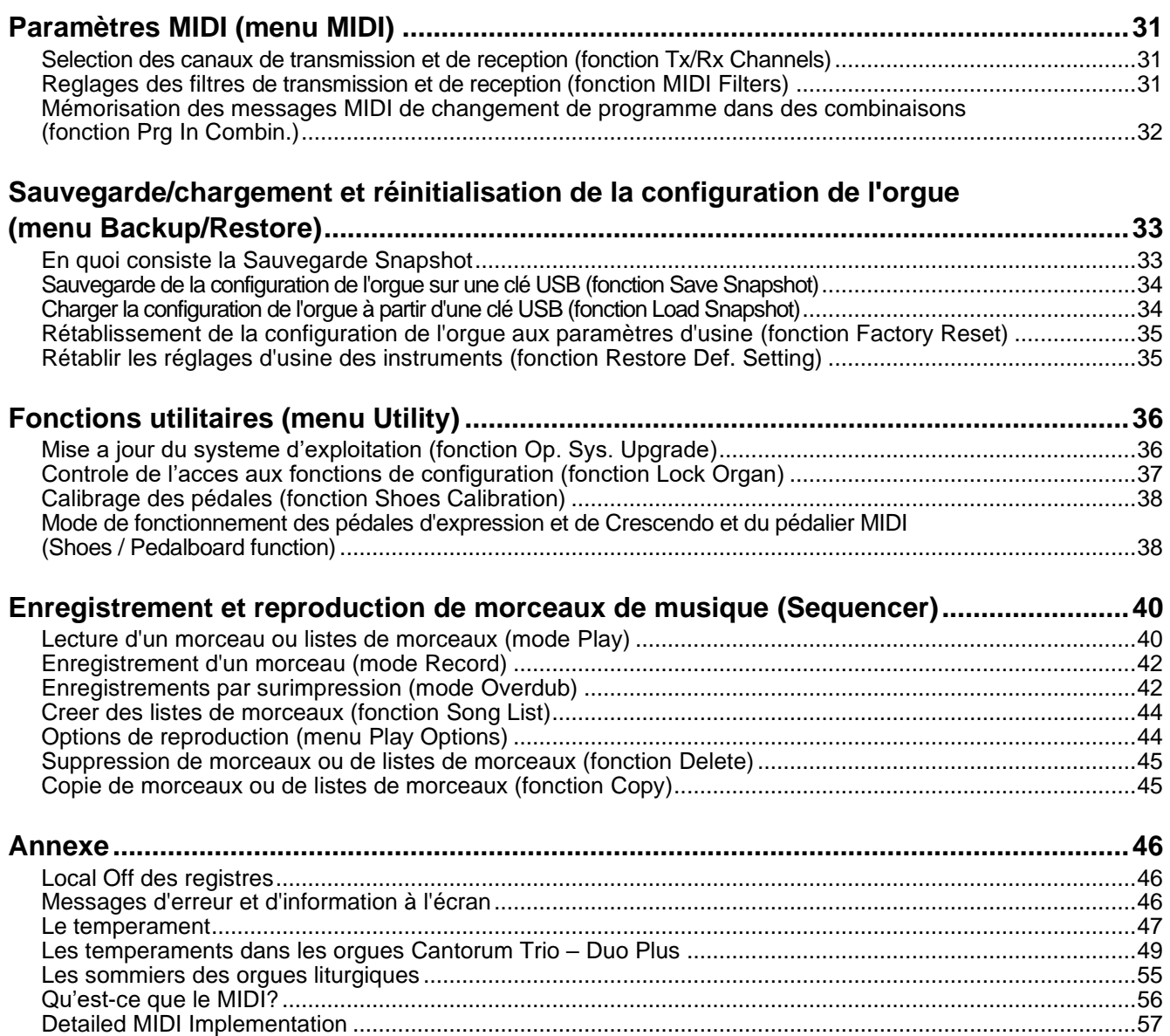

# <span id="page-4-0"></span>**NOTES IMPORTANTES**

# <span id="page-4-1"></span>**Entretien de l'instrument**

- Ne pas exercer de force excessive sur les structures et les commandes de l'instrument (boutons, touches, clavier, etc.).
- Dans la mesure du possible, ne placez pas l'instrument à proximité d'appareils générant de fortes interférences, tels que des postes de radio - télévision, des moniteurs, etc ...
- Ne placez pas l'instrument dans des endroits humides ou poussiéreux, à proximité d'une source de chaleur ou à proximité de champs magnétiques puissants.
- Ne pas exposer l'instrument à la lumière directe du soleil.
- N'introduisez jamais de corps étrangers ou de liquides de quelque nature que ce soit dans l'instrument.
- Pour le nettoyage, utilisez uniquement une brosse douce ou de l'air comprimé ; n'utilisez jamais de détergents, de solvants ou d'alcool.
- Utilisez toujours des câbles de bonne qualité pour la connexion aux systèmes d'amplification ou de diffusion. Pour débrancher les câbles des prises, il faut toujours tenir le connecteur et non le câble luimême. Pour enrouler les câbles, ne les nouez pas, ne les tordez pas.
- Avant d'effectuer les connexions, assurez-vous que les autres appareils que vous allez connecter (en particulier les systèmes d'amplification et de diffusion) sont éteints. Vous éviterez ainsi des pics de signal bruyants, voire dangereux.
- Branchez le câble de réseau sur une prise de courant reliée à la terre.
- Vérifiez que la tension correspond à celle indiquée sur la plaque du numéro de série de l'orgue.
- Si l'instrument doit rester inutilisé pendant de longues périodes, débranchez le câble d'alimentation de la prise de courant.
- Ne placez pas le cordon d'alimentation à proximité de sources de chaleur. Ne pliez pas trop le câble et ne l'endommagez pas.

# <span id="page-4-2"></span>**Remarques concernant le manuel**

- Conservez le manuel avec soin.
- Ce manuel fait partie intégrante de l'instrument. Les descriptions et illustrations contenues dans cette publication ne sont pas contractuelles.
- Bien que les caractéristiques essentielles de l'instrument restent inchangées, le fabricant se réserve le droit d'apporter, à tout moment et sans obligation de mise à jour immédiate de la présente publication, toute modification aux pièces, détails ou accessoires jugés appropriés pour améliorer le produit ou pour répondre à des exigences de nature constructive ou commerciale.
- Tous droits réservés ; la reproduction de toute partie de ce manuel, sous quelque forme que ce soit, sans l'autorisation écrite spécifique du fabricant, est interdite.
- Toutes les marques citées dans ce manuel sont la propriété des fabricants respectifs.
- Veuillez lire attentivement toutes les informations afin d'obtenir les meilleures performances et le meilleur rendement de votre instrument.
- Les codes ou chiffres entre crochets ([ ]) indiquent les noms des boutons, curseurs, potentiomètre et connecteurs de l'instrument. Par exemple, [EXIT] fait référence au bouton EXIT.
- Les illustrations sont purement informatives et peuvent différer de votre produit.
- Les instructions fournies dans ce manuel ne concernent que la version du système d'exploitation de l'instrument qui était à jour au moment de la publication du document. Il se peut donc que ces instructions ne décrivent pas fidèlement la version actuelle de votre système d'exploitation. Veuillez consulter le site web *www.viscountinstruments.com* pour vérifier la version la plus récente du système d'exploitation et du manuel.

**Ce manuel de référence a été mis à jour avec la version 1.4.0 du système d'exploitation de l'instrument.**

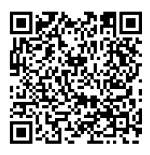

**Visitez la page Physis Plus sur notre site web oula description détaillée de la technologie PhysisPlus !**

# <span id="page-5-0"></span>**DESCRIPTIONS GÉNÉRALES**

# <span id="page-5-1"></span>**Panneau avant**

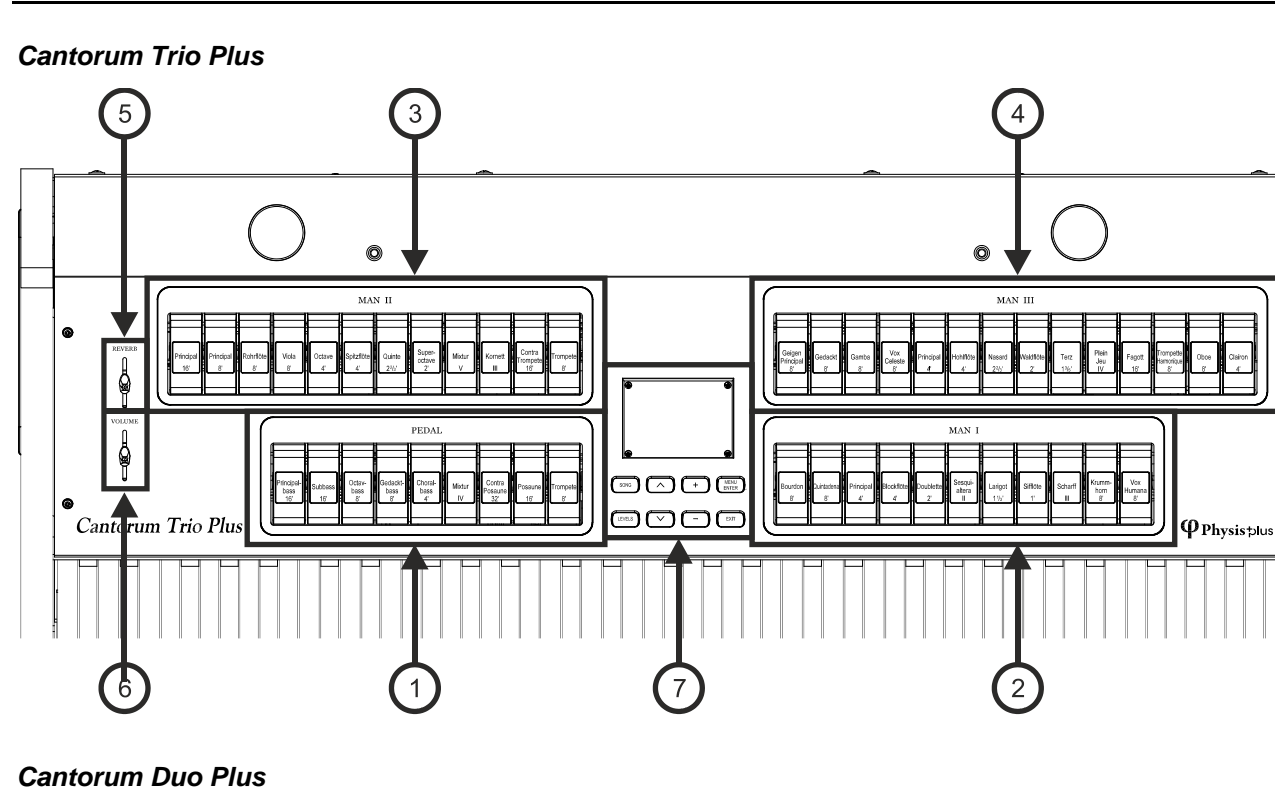

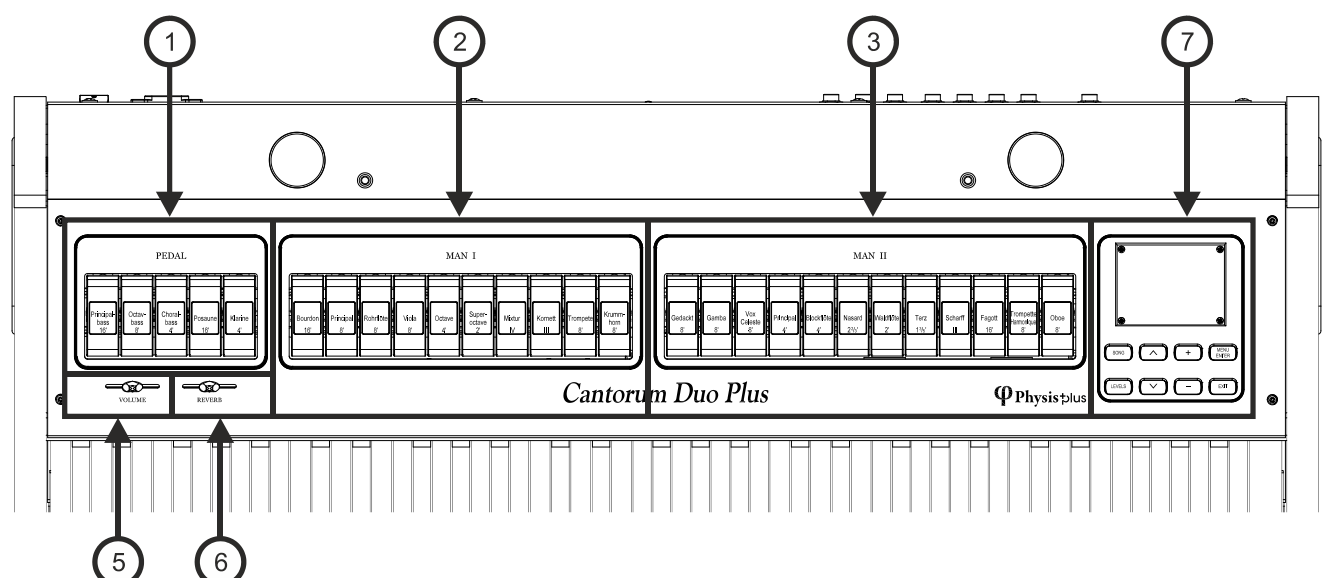

- **1. Registres PEDAL:** les registres de la section Bass sont rassemblés ici. Il est possible de jouer ces registres par un pédalier MIDI connecté au connecteur MIDI [IN] sur le panneau arrière (voir point 21) ou avec le deuxième (Cantorum Trio Plus) ou premier (Cantorum Duo Plus) manuel en activant la fonction Automatic Pedal (voir point 13). Dans le cas d'un pédalier MIDI, il doit transmettre les notes sur le canal de réception réglé pour la section Pedal (voir page [38\)](#page-39-1).
- **2. Registres MAN I:** les registres de la section Manual I sont rassemblés ici.
- **3. Registres MAN II:** les registres de la section Manual II sont rassemblés ici.
- **4. Registres MAN III:** les registres de la section Manual III sont rassemblés ici.

Il est possible de sélectionner, pour tout registre, le timbre que ce dernier activera et d'en régler les principaux paramètres de génération sonore. Pour en savoir plus, consulter la page [18.](#page-19-0)

- **5. Slider [VOLUME]:** contrôle le volume général de l'orgue.
- **6. Slider [REVERB]:** contrôle la quantité d'effet de résonance (Reverb).
- **7. Section de contrôle et de programmation** Les boutons et l'écran de cette section permettent à l'organiste de programmer, de configurer l'instrument et d'utiliser le séquenceur interne. Selon le modèle, cette section est située dans un tiroir à droite sous les claviers, dans le panneau supérieur, ou à droite des manuels. Les boutons permettant de visualiser et de naviguer dans tous les écrans d'affichage, sont situés près de l'écran. Ils sont présentés comme tel:
	- **[SONG] :** permet d'accéder aux pages du séquenceur interne.
	- **[LEVELS] :** accède à la page pour les réglages de volume disponibles dans les instruments.
	- [ $\land$ ] et  $[\lor]$  : boutons utilisés pour déplacer le curseur, identifié par le champ en sens inverse. [ $\land$ ] le déplace dans le champ du dessus ou le champ précédent,  $[\vee]$  dans le champ du dessous ou le champ suivant.
	- **[+]** et **[-] :** boutons qui règlent les valeurs des paramètres, qu'ils soient numériques ou alphanumériques. [+] augmente, [-] diminue.
	- **[EXIT]** et **[MENU/ENTER] :** permettent d'accéder aux écrans d'affichage, aux menus, d'en sortir, de confirmer ou d'annuler les invites émises par le système. [MENU/ENTER] permet d'accéder aux menus/écrans et de confirmer, [EXIT] permet de quitter les menus/écrans et d'annuler. En le maintenant enfoncé quelques instants, l'écran principal est immédiatement affiché, quel que soit la page de menu utilisée.

# <span id="page-6-0"></span>**Boutons**

*Cantorum Trio Plus*

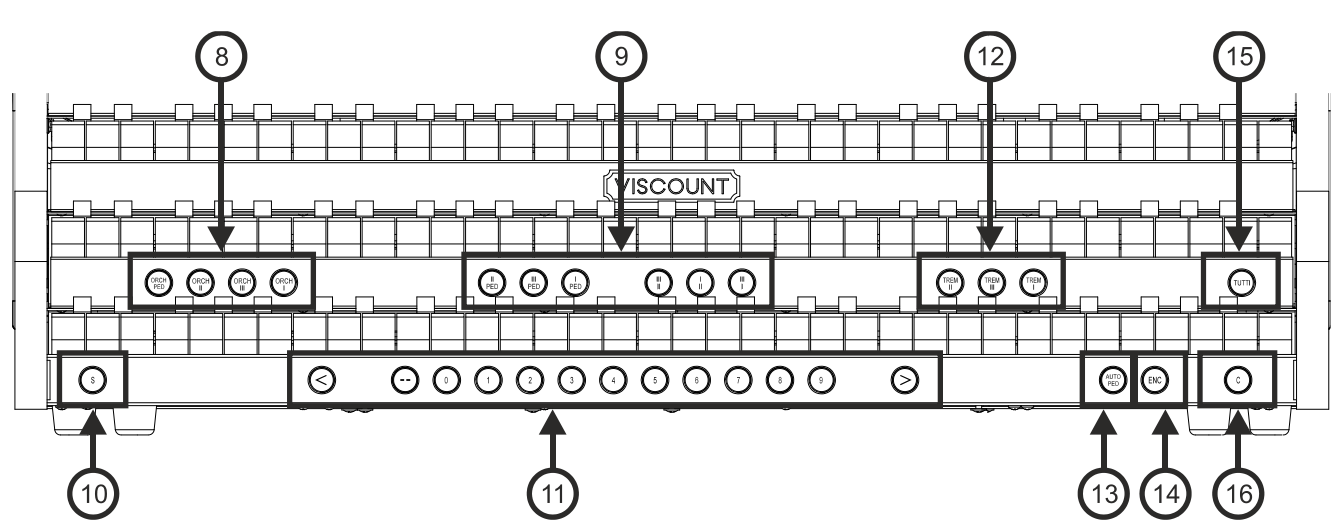

*Cantorum Duo Plus*

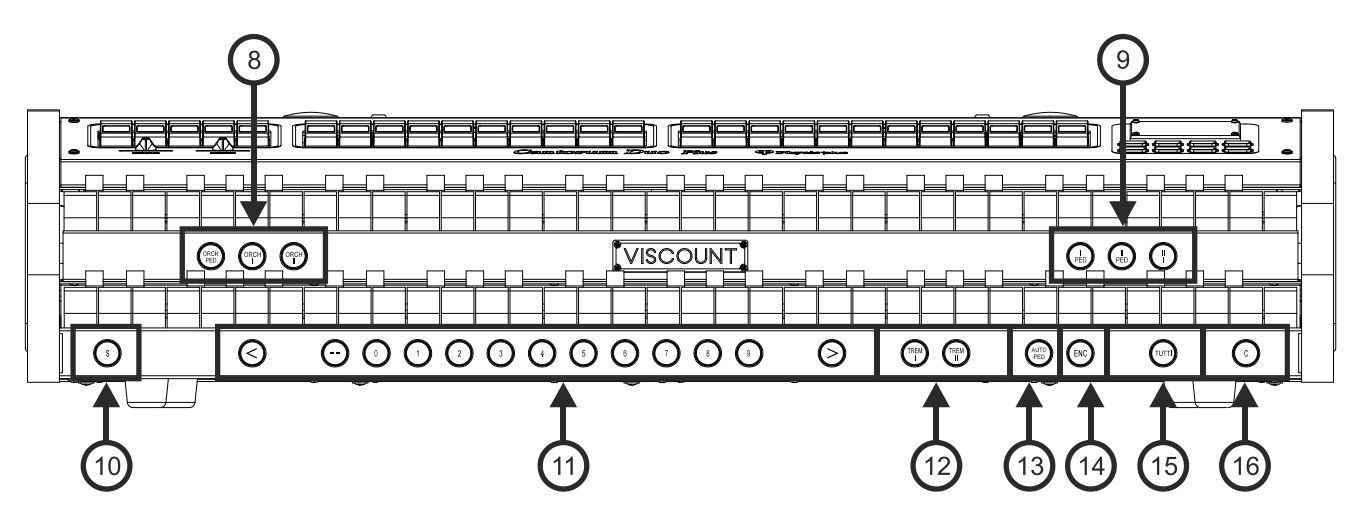

#### **8. Commutateurs ORCHESTRA:** rassemble les registres orchestraux de l'orgue.

- **[ORCH PED]:** registre orchestraux du section Pedal.
- **[ORCH I]:** registre orchestraux du section Manual I.
- **[ORCH II]:** registre orchestraux du section Manual II.
- **[ORCH III]:** registre orchestraux du section Manual III.

Il est possible de sélectionner, pour tout registre, le timbre que ce dernier activera. Pour en savoir plus, consulter page [22.](#page-23-0)

- **9. Commutateurs Coupler:** voici les commutateurs pour l'activation / désactivation des coupler entre les manuels et le pédalier:
	- [I/P]: les registres du Manual I agissent aussi sur le pédalier.
	- **[II/P]:** les registres du Manual II agissent aussi sur le pédalier.
	- **[III/P]:** les registres du Manual III agissent aussi sur le pédalier.
	- **[III/II]:** les registres du Manual III agissent aussi sur le deuxième clavier.
	- **[I/II]:** les registres du Manual I agissent aussi sur le deuxième clavier.
	- **[II/I]:** les registres du Manual II agissent aussi sur le premier clavier.
	- **[III/I]:** les registres du Manual III agissent aussi sur le premier clavier.

**10.[S]:** bouton pour sauvegarder les combinaisons générales, Tutti et de les pas de Crescendo.

Pour sauvegarder une combinaison dans la banque de mémoire actuelle :

- 1) Appuyez sur le bouton [S] et maintenez-le enfoncé.
- 2) Appuyer sur la combinaison désirée du bouton ou du piston au pied.
- 3) Relâchez le bouton [S].

Pour enregistrer dans une autre banque de mémoire,

- 1) Sélectionnez la banque de mémoire en appuyant sur [- -] puis appuyez sur les deux premiers bouton [0] / [9].
- 2) Appuyez sur [S] et maintenez-le enfoncé.
- 3) Appuyez sur le troisième bouton [0] / [9] pour sélectionner la combinaison à sauvegarder. Par exemple, en appuyant sur les boutons [2], [0] et [4], la combinaison 4 de la banque de mémoire 20 est sauvegardée.
- 4) Relâchez le bouton [S].

#### Pour sauver Tutti :

- 1) Appuyez sur [S] et maintenez-le enfoncé.
- 2) Appuyer sur le bouton ou le piston au pied [TUTTI].
- 3) Relâchez le bouton.

Pour sauvegarder un pas de Crescendo :

- 1) Sélectionnez-le à l'aide de la pédale [CRESCENDO].
- 2) Appuyez sur [S] et maintenez-le enfoncé.
- 3) Appuyez sur le bouton à molette [ENC].
- 4) Relâchez le bouton [S].

Pour copier le contenu d'un pas de Crescendo vers un autre :

- 1) Sélectionnez la registration que vous souhaitez copier.
- 2) Appuyez sur [S] et maintenez-le enfoncé.
- 3) Sélectionnez le numéro du crescendo que vous souhaitez remplacer.
- 4) Appuyez sur le bouton à molette [ENC].
- 5) Relâchez le bouton [S].

#### **11.Combinaisons générales.**

- **[- -]:** appuyez sur ce bouton et ensuite sur les pistons [0] / [9] pour sélectionner la banque de mémoire et la combinaison générale souhaitées. Les deux premières pressions du bouton [0] / [9] sélectionnent la banque de mémoire, la troisième pression sélectionne la combinaison. Par exemple, en appuyant sur les boutons [2], [0] et [4], on sélectionne la combinaison 4 de la banque de mémoire 20.
- **[0] / [9] :** pour rappeler les combinaisons sauvegardées dans la banque de mémoire sélectionnée. Ces combinaisons peuvent être modifiées. Pour ce faire, suivez la procédure décrite pour le bouton [S].
- **[<] / [>] :** séquenceurs de combinaisons générales. [<] les sélectionne dans l'ordre décroissant, [>] dans l'ordre croissant.

## **N.B.**

*Lorsque l'orgue est allumé, la banque de mémoire 0 est toujours sélectionnée.*

- **12.Commutateurs de Tremolo:** voici les pistons pour l'activation / désactivation du Tremolo pour chaque division:
	- **[TREM II]: Manual II Tremolo.**
	- **[TREM III]: Manual III Tremolo.**
	- **[TREM I]: Manual III Tremolo.**

2 tremblants sont disponibles pour chaque section et peuvent être activés par les commandes [TREM], selon le modèle. Pour chaque tremblant, il est possible de régler la vitesse, la profondeur, l'amplitude et l'intensité. Il est également possible de l'assigner à chaque registre. De plus amples informations sont disponibles à la page [16.](#page-17-0)

- **13.[AUTO PED]:** active la fonction Pédale Automatique ou Pédale Piano Automatique. Sélectionner le mode du bouton parmi les paramètres A.P. MODE du menu KEYBOARDS (page [25\)](#page-26-1).
- **14.[ENC]:** il active la fonction Enclosed qui vous permet de contrôler le volume général de l'orgue en agissant sur la pédale d'expression connectée au connecteur [EXPR.] sur le panneau arrière ou via MIDI (page [38\)](#page-39-1). La pédale d'expression et la section contrôlées peut être personnalisées par la fonction ENC CONFIG dans le menu CONTROLS (voir page [26\)](#page-27-2).
- **15.[TUTTI]:** bouton qui rappelle les Tutti. Le Tutti peut être modifié. Pour ce faire, suivez la procédure décrite pour le bouton [S].
- **16.[C]:** désactive tous les jeux, trémulants, coupleurs et autres pistons des claviers (sauf réglage différent par les fonctions du menu COMBINATIONS menu, voir page [27\)](#page-28-0).

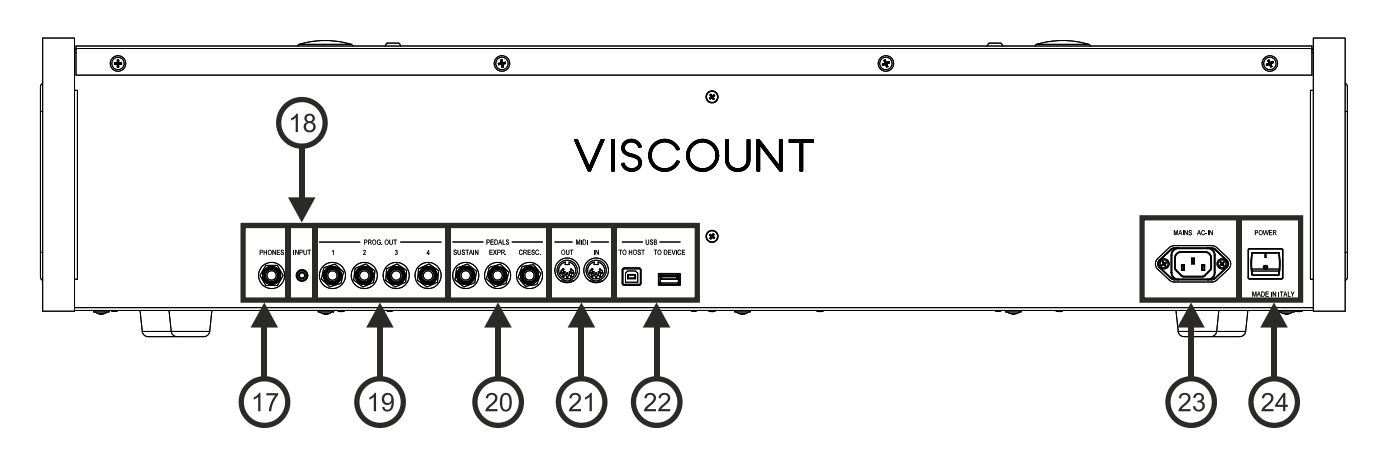

# <span id="page-8-0"></span>**Panneau arrière**

- **17.[PHONES]:** prise pour un casque d'écoute.
- **18.[INPUT]:** entrée de ligne stéréophonique pour les signaux audio externes. Le signal audio externe est ajouté au son produit par l'instrument.
- **19.PROG. OUT:** les sorties générales de ligne de l'instrument, permettant de simuler les sommiers des orgues à tuyaux. Les signaux sont distribués sur les sorties en fonction des paramètres EXTERNAL WINDCHEST disponibles dans l'application "Physis Plus The Editor". Ces réglages permettent de sélectionner le type de sommier, sa taille en fonction de la position dans l'espace des haut-parleurs. Chaque sortie dispose également de réglages dédiés (type, mode, niveau, égalisation et réverbération).

**20.[PEDALS]:** connecteurs pour connecter les pédales:

- [SUSTAIN]: connecteur pour une pédale de type switch qui permet de contrôler l'effet Sustain pour les voix orchestrales.
- **[EXPR.]:** contrôle continu du volume du section Manual III (Cantorum Trio Plus) out Manual II (Cantorum Duo Plus).
- **[CRESC.]:** Cette pédale permet de sélectionner les niveaux du Crescendo pour activer une série prédéfinie de registres correspondant à autant de niveaux d'intensité sonore, du pianissimo au fortissimo. Le niveau actuellement sélectionné est affiché par l'affichage sur l'écran principal, grâce à la boîte

CRESC. Le Crescendo contrôle l'état de tous les registres de l'orgue et s'ajoute à la configuration des registres préparée manuellement ou au moyen d'une combinaison. Chaque niveau du Crescendo est programmable. Pour sauvegarder la configuration du Crescendo, voir description du bouton [S].

- **21.[MIDI]:** permet de connecter les périphériques MIDI.
	- **[IN]:** port d'entrée MIDI.
	- **[OUT]:** port de sortie MIDI.
- **22.[USB]:** deux ports USB. Le port [TO HOST] relie l'orgue à un ordinateur, afin d'utiliser l'application "Physis Plus The Editor" Windows / Mac OS / iOs. Le port [TO DEVICE] est dédié à une clé USB (non fournie avec l'orgue) pour sauvegarder et charger des fichiers de configuration et des morceaux.
- **23.[MAINS AC-IN]:** connecteur pour le câble d'alimentation fourni avec l'instrument.

**24.[POWER]:** allume ou éteins l'instrument.

#### **N.B.**

- Lorsqu'une prise casque est insérée dans le connecteur [PHONES], les haut-parleurs de l'orgue sont *automatiquement coupés.*
- L'instrument, lorsqu'il est allumé, peut automatiquement détecter la polarité des pédales Switch *connectées aux connecteur [SUSTAIN]. N'appuyez pas sur le pédale lorsque vous allumez l'instrument afin éviter d'inverser le fonctionnement.*
- *Il est nécessaire de régler le type et le mode de fonctionnement de ces pédales à l'aide de la fonction SHOES / PEDALBOARD (page [38\)](#page-39-1). De plus, gardez à l'esprit qu'en utilisant le contrôle MIDI, Expression et Crescendo ne peuvent pas être contrôlés avec des pédales connectées aux connecteurs [EXPR.] et [CRESC.]. De la même manière, en sélectionnant l'utilisation de ces pédales, il n'est pas possible de les contrôler via MIDI.*
- La pédale connectée au connecteur [CRESC.] peut être utilisée, alternativement, pour contrôler le *volume des sections Pedal et Manual II ou Manual I (Cantorum Trio Plus) ou Pedal et Manual I (Cantorum Duo Plus).*
- *Pour plus d'informations sur l'interface MIDI, voir page [56.](#page-57-0)*
- *Pour plus d'informations sur les périphériques USB et la mémoire interne, voir page [14,](#page-15-1) [33](#page-34-2) et [40.](#page-41-2)*

# **MISE EN MARCHE ET PAGE PRINCIPALE**

<span id="page-10-0"></span>Après avoir allumé l'instrument, l'écran affiche le logo de la page vidéo, puis la page principale :

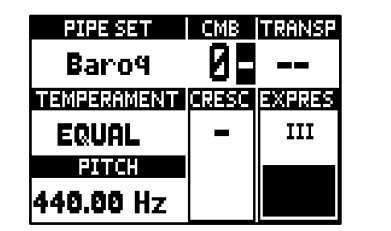

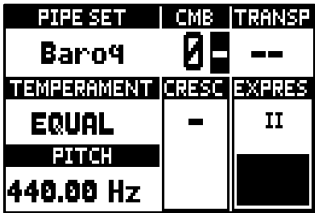

champ d'affichage suivant :

- **PIPE SET:** ensemble de tuyaux en cours d'utilisation (page [11\)](#page-12-0).
- **CMB:** combinaison sélectionnée. Le premier (pour les banques 0 à 9) ou les deux premiers chiffres (pour les banques 10 à 99) indiquent la banque de mémoire, le troisième chiffre (en sens inverse) indique la combinaison sélectionnée, comme le montre le piston éclairé de la combinaison générale. Tutti est indiqué par le symbole  $\blacksquare$ . Le numéro Combinations Set sélectionné est indiqué à côté de l'inscription "CMB".
- **EXECT: TRANSP:** transposition réglée dans TUNING (page [16\)](#page-17-0).
- **ERIFERAMENT:** tempérament en cours d'utilisation, sélectionné dans TUNING (page [16\)](#page-17-0).
- **PITCH:** l'accord de l'instrument, exprimé en fréquence de A4, défini dans TUNING (page [16\)](#page-17-0).
- **CRESC:** pas de Crescendo actuellement sélectionné.
- **EXPRES:** niveaux d'expression en fonction de la position des pédales d'expression.

Lorsque la page principale est affichée, les boutons [+] et [-] permettent de régler l'un de ces paramètres. Pour sélectionner le paramètre à régler, utilisez les boutons [ $\wedge$ ] et [ $\vee$ ] buttons, les symboles  $\bf \Xi$  et  $\bf \Xi$  s'affichent dans le champ du paramètre réglé. Il est également possible de régler le niveau de réverbération ou aucun paramètre, en les sélectionnant à l'aide des boutons  $[\wedge]$  et  $[\vee]$  (affichés par un message contextuel).

# <span id="page-10-1"></span>**Comment naviguer dans les menus**

Voici une explication simple de la manière d'afficher une page spécifique, de régler un paramètre et de revenir à la page vidéo principale. Gardez à l'esprit cette procédure pour accéder à tous les paramètres décrits dans le Guide rapide et le Manuel de référence. Exemple : vous devez régler la hauteur générale à 439,19 Hz.

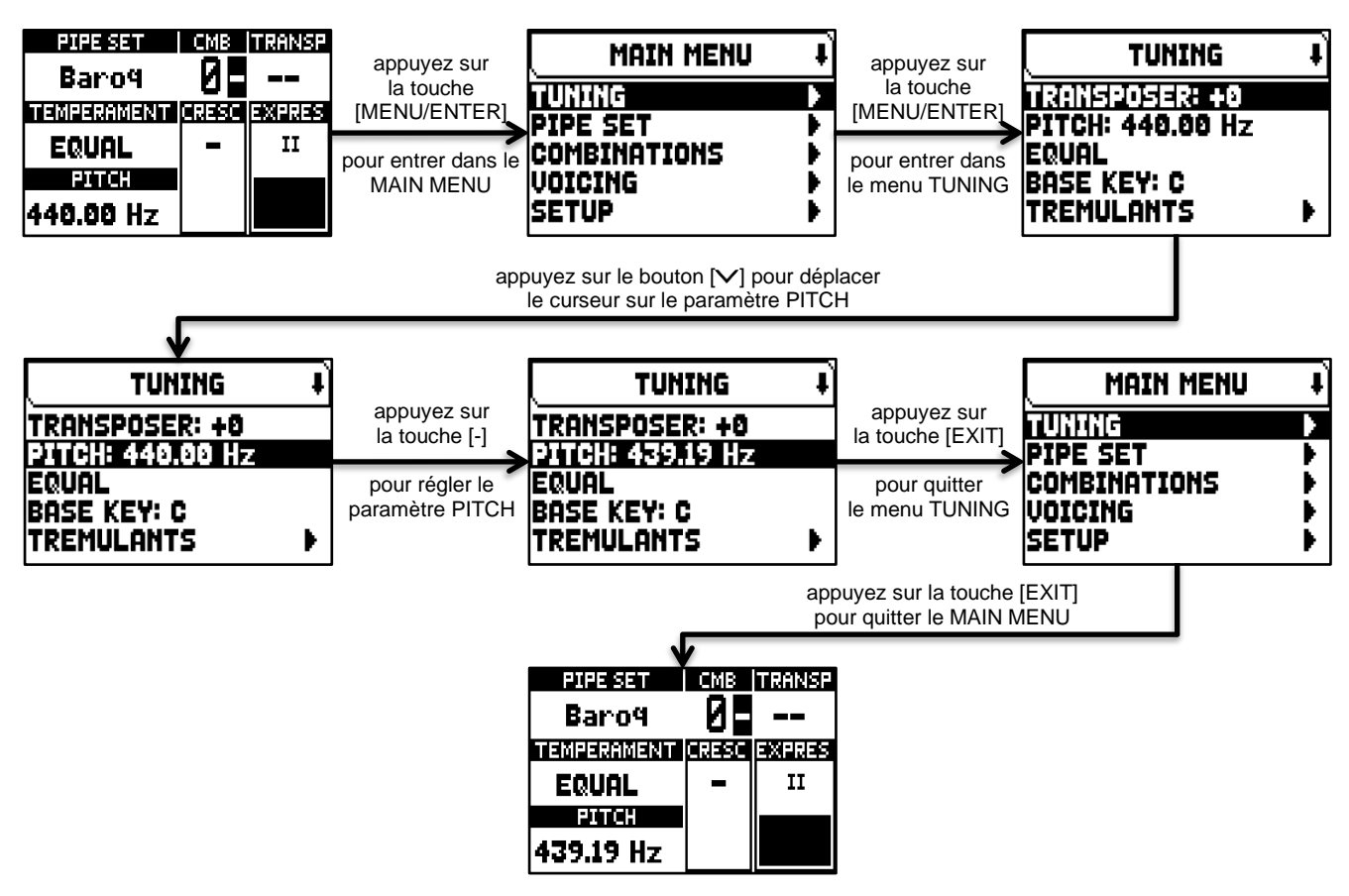

# <span id="page-11-0"></span>**Le Main Menu**

Le MAIN MENU permet d'accéder à tous les réglages de l'instrument. Pour accéder à ce menu, dans la page vidéo principale, appuyez sur la touche [MENU/ENTER].

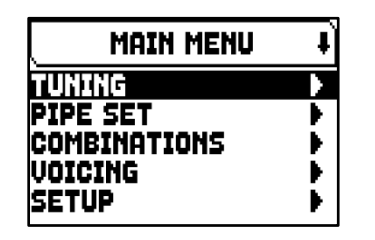

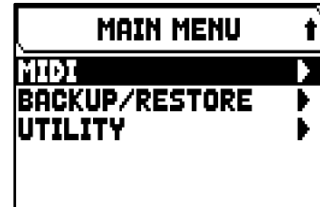

Les sections du MAIN MENU sont les suivantes :

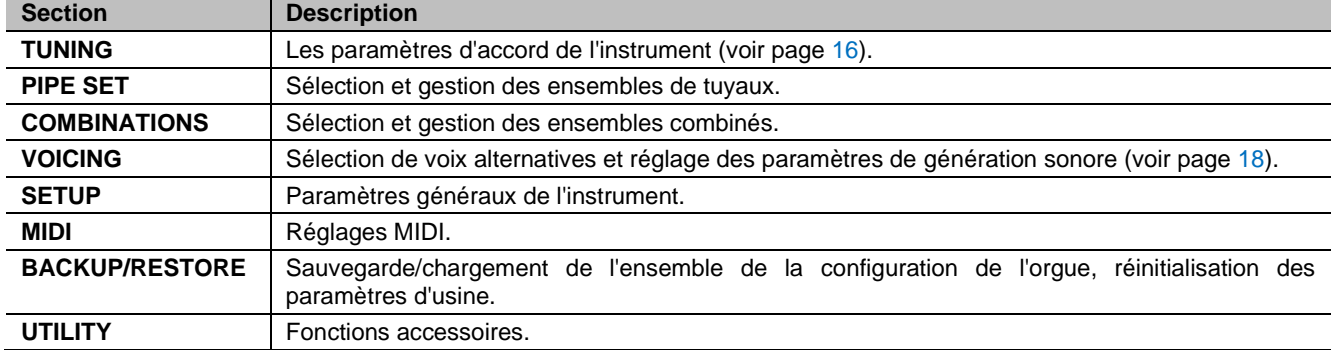

## **N.B.**

Les menus peuvent contenir deux pages ou plus à l'écran. Dans ce cas, le symbole  $\overline{\bullet}$  ou  $\overline{\bullet}$  s'affiche en haut *à droite de l'afficheur, ce qui indique la présence d'une page suivante ou précédente.*

# <span id="page-12-0"></span>**LES ENSEMBLES DE TUYAUX**

Un Pipe Set identifie l'ensemble de la configuration d'un orgue, c'est-à-dire l'harmonisation, les paramètres relatifs de chaque jeu, l'accord, la configuration des commandes et fonctions. Toutes ces modifications permettant une utilisation appropriée au répertoire à interpréter. Les nombreux Pipe Sets permettent au musicien d'utiliser plusieurs configurations d'orgue, comme si plusieurs instruments différents étaient présents en un seul. Les jeux de tuyaux d'usine sont fournis avec l'instrument et programmés par nos laboratoires sur la base des écoles d'orgue appropriées, mais ils peuvent être modifiés par l'utilisateur.

# <span id="page-12-1"></span>**Ce que contient un ensemble de tuyaux**

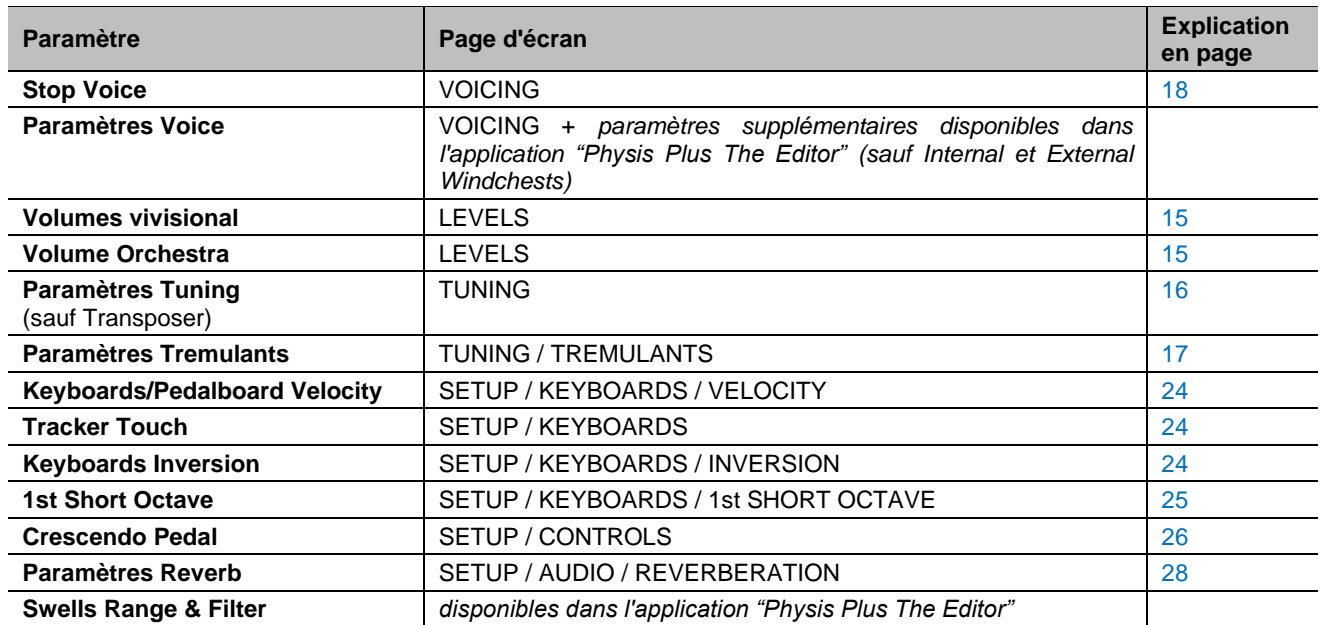

Vous trouverez ci-dessous la liste complète de ce qu'un Pipe Set définit sur l'instrument :

## <span id="page-12-2"></span>**Menu Pipe Set**

Le menu PIPE SET contient les fonctions de sélection et gestion des ensembles de tuyaux. Pour accéder à ce menu, dans la page vidéo principale,

- **1.** appuyez sur la touche [MENU/ENTER],
- **2.** placez le curseur sur le champ PIPE SET et appuyez sur [MENU/ENTER].

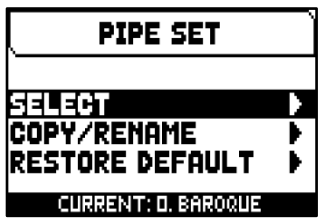

Le menu PIPE SET contient les fonctions suivantes :

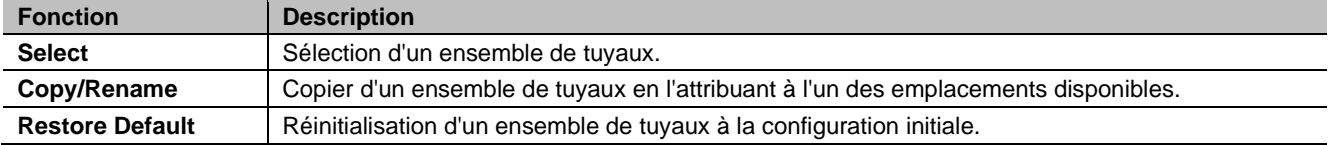

Dans cette page, le jeu actuellement sélectionné apparaît en bas de l'écran. Il est également indiqué dans les listes de jeux de tuyaux par le symbole  $\Box$ .

# <span id="page-13-0"></span>**Sélection d'un ensemble de tuyaux (fonction SELECT)**

Pour sélectionner un ensemble de tuyaux, il est possible de suivre deux procédures:

- **1.** dans la page principale, appuyez sur le bouton [MENU/ENTER],
- **2.** sélectionner le champ PIPE SET,
- **3.** sélectionner le champ SELECT,
- **4.** sélectionner l'ensemble de tuyaux souhaité.

Utilisez les boutons  $[\wedge]$  et  $[\vee]$  pour déplacer le curseur vers les autres jeux à parametrer (Pipe Set), appuyez sur [MENU/ENTER] pour confirmer la nouvelle

sélection et rendre les nouveaux paramètres utilisable. Appuyez sur [EXIT] pour annuler un paramétrage et/ou quitter le Pipe Set actuellement sélectionné.

## **N.B.**

- Le nom du jeu imprimé sur les registre est le jeu rappelée par le premier Pipe Set.
- *Veuillez noter que dans les combinaisons générales, seul l'état des jeux est sauvegardé, et NON la sonorité qu'ils activent. La sélection d'un style peut modifier les sons rappelés par les jeux et, par conséquent, une combinaison peut activer des jeux qui n'ont pas été sauvegardés comme étant "actifs". Il est conseillé de toujours se rappeler quel style était actif lors de la sauvegarde d'une combinaison.*

# <span id="page-13-1"></span>**Copier ou renommer d'un ensemble de tuyaux (fonction COPY/RENAME)**

Pour copier une registration (Pipe Set) dans un autre emplacement, suivez la procédure suivante:

- **1.** dans la page principale, appuyez sur le bouton [MENU/ENTER],
- **2.** sélectionner le champ PIPE SET,
- **3.** sélectionner le champ COPY/RENAME,
- **4.** sélectionnez le Pipe Set que vous souhaitez copier et appuyez sur [MENU/ENTER],
- **5.** sélectionnez l'emplacement où vous souhaitez placer le jeu de tuyaux que vous copiez.
- **6.** dans le champ « AS », vous pouvez attribuer un nom a la registration que vous aurez créé. Utilisez les boutons  $[\wedge]$  et  $[\vee]$  pour déplacer le curseur,  $[+]$ et [-] pour sélectionner le caractère. En sélectionnant le même emplacement qu'un orgue pré enregistré, il vous est possible de le renommer sans le copier dans un autre emplacement.
- **7.** appuyez sur [MENU/ENTER] pour confirmer ou [EXIT] pour annuler.

#### **N.B.**

- *Le contenu d'un Pipe Set écrasé sera complètement perdu. Pour éviter cela, vous pouvez sauvegarder dans une clé USB un fichier de la configuration actuelle complète de l'orgue en utilisant la fonction SAVE SNAPSHOT (voir page [34\)](#page-35-0) et le recharger (également juste les Pipe Sets) lorsque cela est nécessaire.*
- *Pour rétablir les jeux de tuyaux d'origine (paramètres d'usine), il est nécessaire d'effectuer une réinitialisation d'usine (voir page [35\)](#page-36-0).*

# <span id="page-13-3"></span><span id="page-13-2"></span>**Restaurer le contenu original d'un ensemble de tuyaux (fonction RESTORE DEFAULT)**

Il est possible d'annuler les modifications apportées à un Pipe Set, en restaurant son contenu original (pas le contenu d'usine, mais celui présent au moment de la copie). Pour ce faire, suivez cette procédure :

- **1.** dans la page principale, appuyez sur le bouton [MENU/ENTER],
- **2.** sélectionner le champ PIPE SET,
- **3.** sélectionner le champ RESTORE DEFAULT,
- **4.** sélectionnez le jeu de tuyaux que vous souhaitez restaurer avec le contenu d'origine.
- **5.** appuyez sur la touche [MENU/ENTER] au message « WILL RESET ALL CHANGES, ARE YOU SURE? » pour confirmer, ou [EXIT] pour quitter.

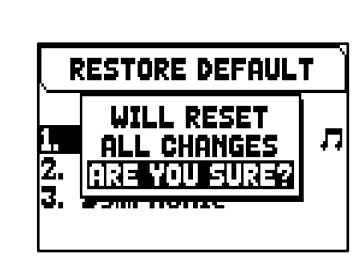

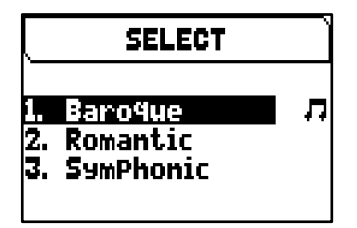

COPY/RENAME

**RENAME** 1. Baroque ΩN 1. ITSELF

**Baroque** 2. Romantic 3. SymPhonic

AS Baroque

# <span id="page-14-0"></span>**GESTION DES COMBINATIONS**

L'instrument peut sauvegarder toutes les combinaisons, les pas Crescendo et Tutti sur une clé USB. Ces combinaisons peuvent ensuite être rappelées à tout moment. Le but principal de cette fonction est celle d'avoir un nombre pratiquement illimité de combinaisons, ainsi que la capacité à transférer vers des autres orgues du même modèle de la préconfigurassions d'un instrument.

De plus, le menu COMBINATIONS vous permet de réinitialiser toutes les combinaisons de l'orgue, les pas Crescendo et Tutti aux paramètres d'usine programmés par Viscount.

# <span id="page-14-1"></span>**Menu Combinations**

Le menu COMBINATIONS contient les fonctions de gestion des combinations. Pour accéder à ce menu, dans la page vidéo principale,

- **1.** appuyez sur la touche [MENU/ENTER],
- **2.** placez le curseur sur le champ COMBINATIONS et appuyez sur [MENU/ENTER].

EXPORT **IMPORT** <u>IRESET COMBINATIONS</u>

**COMBINATIONS** 

Le menu COMBINATIONS contient les fonctions suivantes :

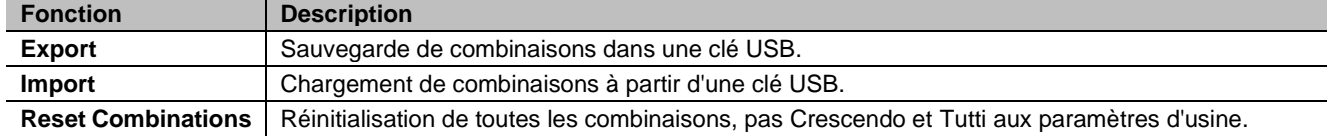

# <span id="page-14-2"></span>**Sauvegarde de combinaisons dans une clé USB (fonction EXPORT)**

Pour enregistrer toutes les combinaisons des orgues sur une clé USB sous forme de fichier .CMB, suivez cette procédure :

- **1.** insérez une clé USB dans le connecteur USB [TO DEVICE] sur le panneau arrière,
- **2.** dans la page principale, appuyez sur le bouton [MENU/ENTER],
- **3.** sélectionner le champ COMBINATIONS,
- **4.** sélectionner le champ EXPORT,
- **5.** attribuez un nom au fichier qui sera enregistré sur la clé USB. Utilisez les boutons  $[\Lambda]$  et  $[\mathcal{V}]$  pour déplacer le curseur,  $[\mathsf{+}]$  et  $[\mathsf{-}]$  pour sélectionner le caractère.
- **6.** appuyez sur [MENU/ENTER] pour sauvegarder (ou [EXIT] pour quitter) attendez le message « FILE SAVED ». Un fichier .CMB sera enregistré dans le dossier « v\_settings » de la clé USB.

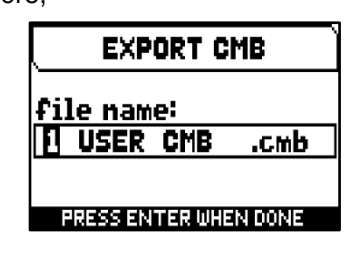

# <span id="page-14-3"></span>**Chargement de combinaisons à partir d'une clé USB (fonction IMPORT)**

Pour charger tous les combinaisons des orgues à partir d'une clé USB enregistrée sous forme de fichier .CMB à l'aide de la fonction EXPORT (voir ci-dessus), suivez cette procédure :

- **1.** insérez la clé USB avec le(s) fichier(s) .CMB dans le connecteur USB [TO DEVICE] sur le panneau arrière,
- **2.** dans la page principale, appuyez sur le bouton [MENU/ENTER],
- **3.** sélectionner le champ COMBINATIONS,
- **4.** sélectionner le champ IMPORT,
- **5.** sélectionnez le fichier .CMB que vous souhaitez charger et appuyez sur le bouton [MENU/ENTER],
- **6.** appuyez sur [MENU/ENTER] pour confirmer ou [EXIT] pour annuler.

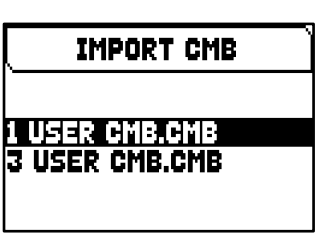

# <span id="page-15-0"></span>**Réinitialiser toutes les combinaisons de l'orgue (fonction RESET COMBINATIONS)**

Pour restaurer le contenu de toutes les combinaisons de l'orgue, des pas Crescendo et du Tutti aux réglages d'usine programmés par Viscount, suivez cette procédure :

- **1.** dans la page principale, appuyez sur le bouton [MENU/ENTER],
- **2.** sélectionner le champ COMBINATIONS,
- **3.** sélectionner le champ RESET COMBINATIONS,
- **4.** appuyez sur la touche [MENU/ENTER] au message « RESETTING COMBINATIONS, ARE YOU SURE? » pour confirmer, ou [EXIT] pour quitter.

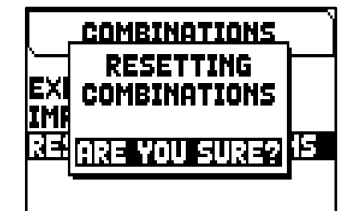

#### <span id="page-15-1"></span>**N.B.**

- Le contenu de combinaisons écrasé ou effacé sera définitivement perdu. Pour éviter cela, il peut être *sauvegardé sous forme de fichier sur une clé USB à l'aide de la fonction EXPORT et, si nécessaire, rechargé à l'aide de la fonction IMPORT (voir au-dessus).*
- *Une fois insérée la clé USB, attendre quelques secondes avant que ne s'affiche les menus EXPORT ou IMPORT. Si la clé n'est pas reconnue, avec le message « USB PEN NOT FOUND » affiché, appuyer sur [EXIT] pour quitter le menu, et recommencer l'opération.*
- *Si l'on utilise une clé USB que l'on connecte pour la première fois à l'orgue ou qui vient d'avoir été formatée, le système crée automatiquement dans la mémoire deux dossiers (directory): « v\_settings » et « v\_songs ». Ces derniers sont des dossiers de système nécessaires à l'orgue pour l'organisation fichiers et ils ne doivent en aucun cas être effacés ou renommés. Le système enregistre le combinaisons sous forme de fichiers .CMB dans le dossier « v\_settings ».*
- *Formater les clés USB exclusivement au moyen des systèmes de fichiers FAT ou FAT32 (et pas NTFS).*
- *Si vous souhaitez renommer les fichiers .CMB enregistrés sur la clé USB via un ordinateur, faites particulièrement attention au fait que les noms de noms peuvent contenir au maximum 12 caractères et ne peuvent pas contenir de caractères spéciaux tels que comme*

*« & », « @ », « # », etc... Le caractère "\_" est automatiquement converti en espace.*

# <span id="page-16-0"></span>**RÉGLAGES DES VOLUMES (menu LEVELS)**

Les orgues Physis Plus permettent à l'utilisateur de régler plusieurs volumes, afin d'obtenir un équilibre sonore parfait entre les sections et entre les amplifications internes et externes. Pour afficher l'écran des volumes, appuyez sur le bouton [LEVELS] :

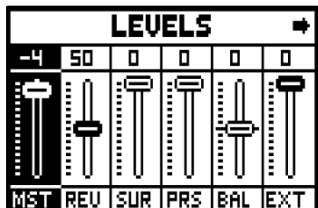

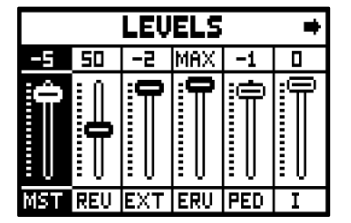

The settings which can be made are:

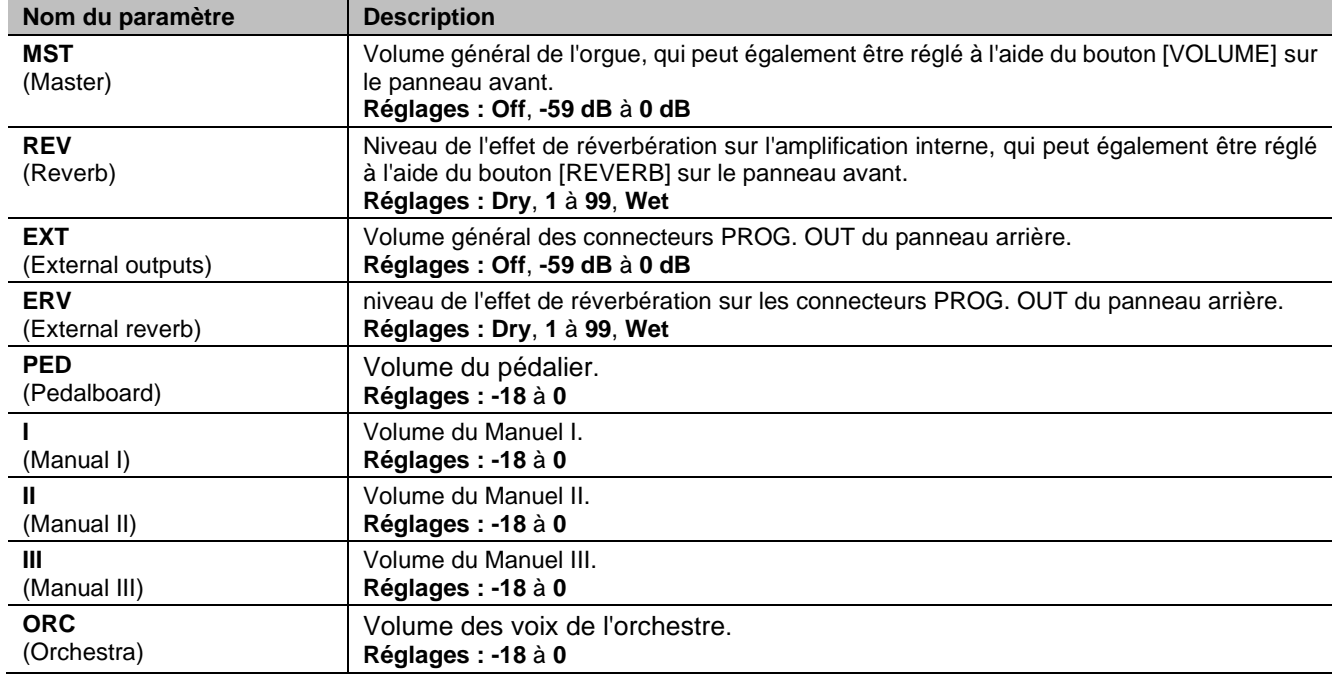

Appuyez sur [EXIT] ou [LEVELS] ou attendez environ 4 secondes pour quitter l'écran et revenir à la page vidéo précédente.

# <span id="page-17-0"></span>**RÉGLAGE DE L'INSTRUMENT (menu TUNING)**

Le menu TUNING donne accès à tous les paramètres d'accord de l'instrument.

Pour accéder à ce menu, dans la page principale de la vidéo,

- **1.** appuyez sur la touche [MENU/ENTER],
- **2.** placez le curseur sur le champ TUNING et appuyez sur [MENU/ENTER].

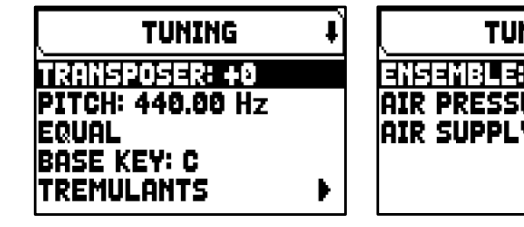

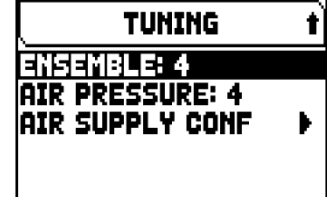

Les réglages possibles sont :

**Nom du paramètre Description**

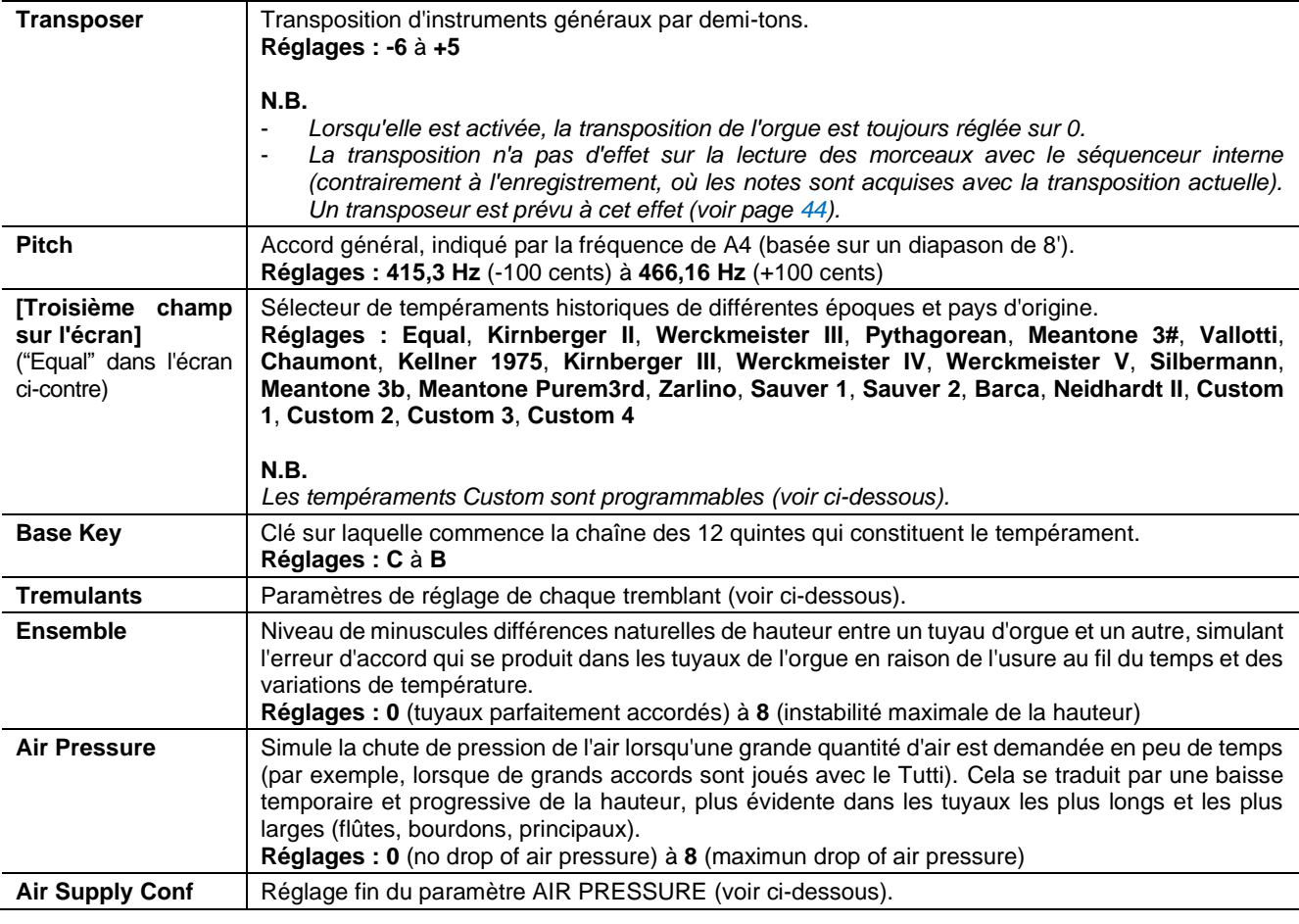

# <span id="page-17-1"></span>**Programmation Tempérament personnalisé (Custom)**

Outre les tempéraments historiques, il est possible de programmer jusqu'à 4 tempéraments personnalisés, en ajustant la différence de hauteur par rapport au tempérament égal pour chaque note de l'octave. Pour programmer un tempérament, sélectionnez l'un des quatre éléments CUSTOM dans la zone d'affichage et appuyez sur [MENU/ENTER].

Dans la page vidéo, les 12 notes de l'octave sont montrées et la variation en 0,1 cents de demi-ton dans une gamme de -50 à +50 cents. Après avoir effectué les réglages souhaités, appuyez sur [EXIT] pour les enregistrer dans le tempérament CUSTOM précédemment sélectionné et revenir à l'écran TUNING.

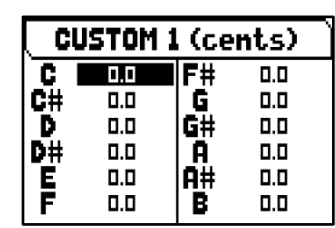

# <span id="page-18-0"></span>**Reglage des tremblants (fonction TREMULANTS)**

Dans l'orgue à tuyaux il est extrêmement important que la pression de l'air soit constante afin d'obtenir un son régulier et « soutenu » ; des dispositifs mécaniques ont été cependant introduits pour générer des variations périodiques plus ou moins marquées de la pression de l'air. Ces variations permettaient d'obtenir un effet

«tremblant» sur le son qui rendait certains timbres solistes (comme la VOX HUMANA) plus agréables et les timbres des anches plus expressifs. Les orgues de la série Physis Plus ont deux trémolos pour chaque section, donc, vous pouvez obtenir de nuances de son ajout ives ou rendre plus trémmulants certains voix, comme la Vox Humana. Par la fonction VOICING du MAIN MENU (voir page [18\)](#page-19-0), vous pouvez choisir par lequel des deux trémolos vous voulez moduler chaque vois.

**TREMULANTS DIVISION: MAN I TREMULANT: 1st** DEPTH: 16 SPEED: 16 IAMPL: 8 SHAPE: TRI

Pour accéder à la page vidéo de réglage du tremblant/trémolo, dans le menu TUNING, placez le curseur sur le champ TREMULANS et appuyez sur [MENU/ENTER].

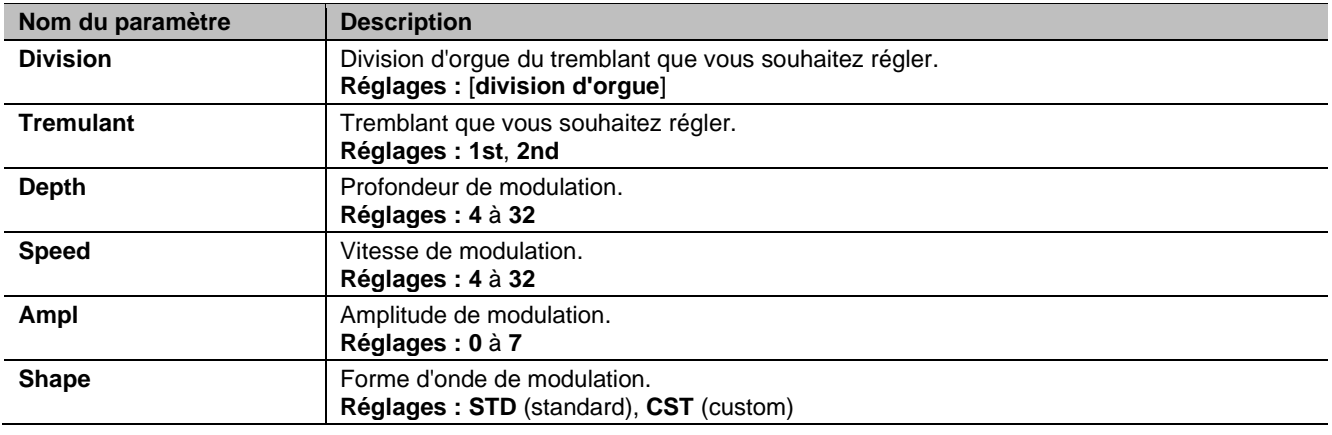

Les réglages pouvant être effectués pour les tremblants sont :

## **N.B.**

*Les paramètres du tremblants peuvent être mémorisés avec des valeurs différentes dans chaque combinaison générale et particulière et dans le Tutti. Pour en permettre la mémorisation il faut accéder aux fonctions dans le menu SETUP / COMBINATIONS (voir page [27\)](#page-28-1).*

# <span id="page-18-1"></span>**Réglage de l'extrémité du paramètre AIR PRESSURE (fonction AIR SUPPLY CONFIG)**

Comme déjà décrit à travers le paramètre AIR PRESSURE présent sur l'écran TUNING, les orgues Physis Plus permettent d'imiter la chute de pression d'air lorsqu'une grande quantité est requise brusquement. Grâce à la fonction AIR SUPPLY CONFIG, il est possible de personnaliser davantage le comportement de ce paramètre en sélectionnant cinq modes de fonctionnement différents, chacun imitant le comportement du soufflet d'un type particulier d'orgue à tuyaux et régulant son influence séparément pour chaque section d'orgue.

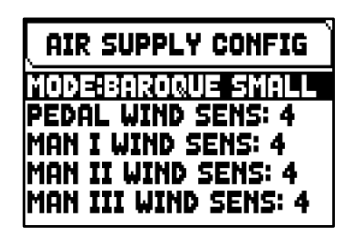

Pour afficher l'écran de réglage, sélectionnez le champ AIR SUPPLY CONF dans le menu TUNING.

Les réglages pouvant être effectués sont :

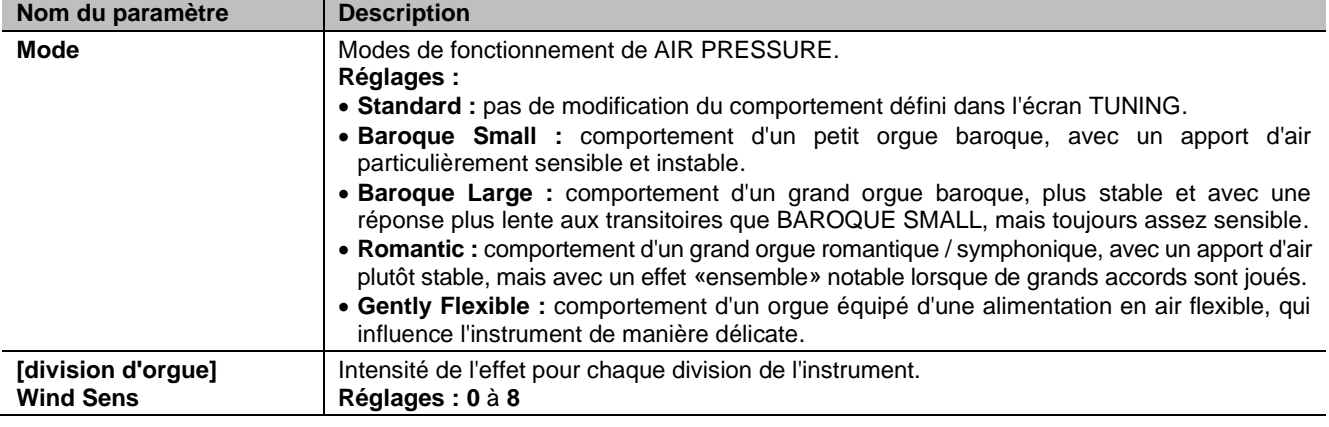

# <span id="page-19-1"></span><span id="page-19-0"></span>**LA SÉLECTION ET LA RÉGULATION DES VOIX (menu VOICING)**

L'une des principales caractéristiques de la technologie de synthèse Physis Plus est qu'elle offre à l'utilisateur un large éventail d'options pour personnaliser l'instrument. Elle propose un très grand nombre de timbres d'orgue, et met également à disposition plusieurs paramètres qui peuvent être ajustés pour augmenter encore le potentiel de configuration.

Le menu VOICING contient toutes les fonctions de sélection et de réglage des paramètres audio des jeux.

Pour accéder à ce menu, dans la page principale de la vidéo,

- **1.** appuyez sur la touche [MENU/ENTER],
- **2.** placer le curseur sur le champ VOICING,
- **3.** appuyez sur [MENU/ENTER] ou maintenez enfoncé/expiré pendant quelques instants l'onglet (en position ON) de l'arrêt que vous souhaitez modifier.

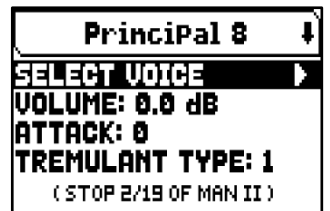

Une fois entré dans le menu VOICING, il est possible de sélectionner d'autres jeux à éditer, en utilisant le registre de la même manière que celle expliquée ci-dessus, ou en appuyant sur le bouton  $[\wedge]$  en placant le curseur sur le champ supérieur, qui affiche le nom du registre, et en utilisant les boutons [+] et [-] et l'éditer. La Led du jeu en cours de modification clignote pour éviter les erreurs de modification ; le jeu est activé et peut être joué pour un réglage plus rapide. D'autres jeux peuvent également être activés pour évaluer l'effet global des modifications.

## **N.B.**

- Les voix sélectionnées pour chaque registre, tout comme le volume et les paramètres de génération *sonore, sont automatiquement mémorisés dans le Pipe Set courant. Cela veut dire qu'en rappelant un autre Pipe Set, les voix seront réglées avec de nouveaux paramètres définis par le dernier Pipe Set*  rappelé. Les modifications apportées précédemment ne sont pas perdues et seront disponibles en *sélectionnant de nouveau le Pipe Set où elles ont été apportées.*
- Lors de la programmation de les paramètres VOICING, si l'on souhaite associer une voix à un registre *et en régler les paramètres, il est conseillé en premier lieu de sélectionner la voix désirée, et en second*  lieu d'en régler les paramètres de génération. En effet, lors de la sélection d'un nouveau timbre, les *paramètres relatifs sont reportés aux valeurs prédéfinies.*

Le champ SELECT VOICE permet d'accéder à la liste des voix alternatives. En Dans cette liste, la voix actuellement sélectionnée est indiquée par le symbole  $\P$ . Lorsque les boutons  $[\wedge]$  et  $[\vee]$  sont utilisés pour déplacer le curseur vers d'autres voix, le symbole  $\Box$  est déplacé dès que le nouveau jeu peut être joué afin d'être évaluée immédiatement. D'autres jeux peuvent également être activés pour évaluer l'effet global des changements. Appuyez sur [MENU/ENTER] pour confirmer la nouvelle voix et la rendre utilisable, appuyez sur [EXIT] pour annuler le changement et resélectionner la voix précédente.

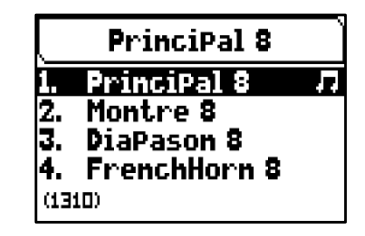

Dans la page VOICING, sous le champ SELECT VOICE, sont affichés les principaux paramètres de génération sonore du jeu sélectionné. Les paramètres affichés ne sont pas les mêmes pour toutes les jeux, car certaines familles ont des paramètres de réglage spécifiques qui ne sont pas nécessaires pour d'autres types de voix.

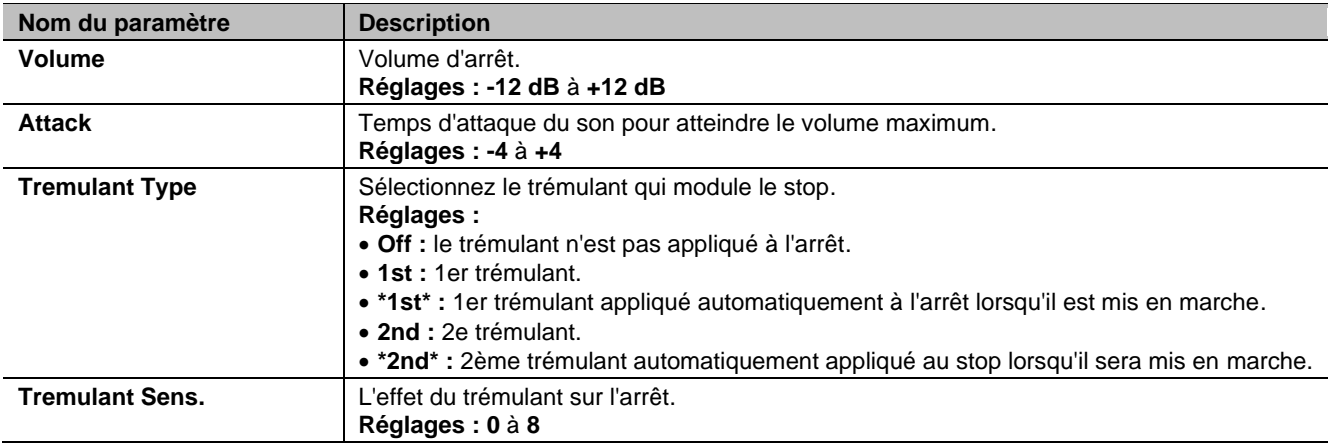

Les réglages possibles sont les suivants :

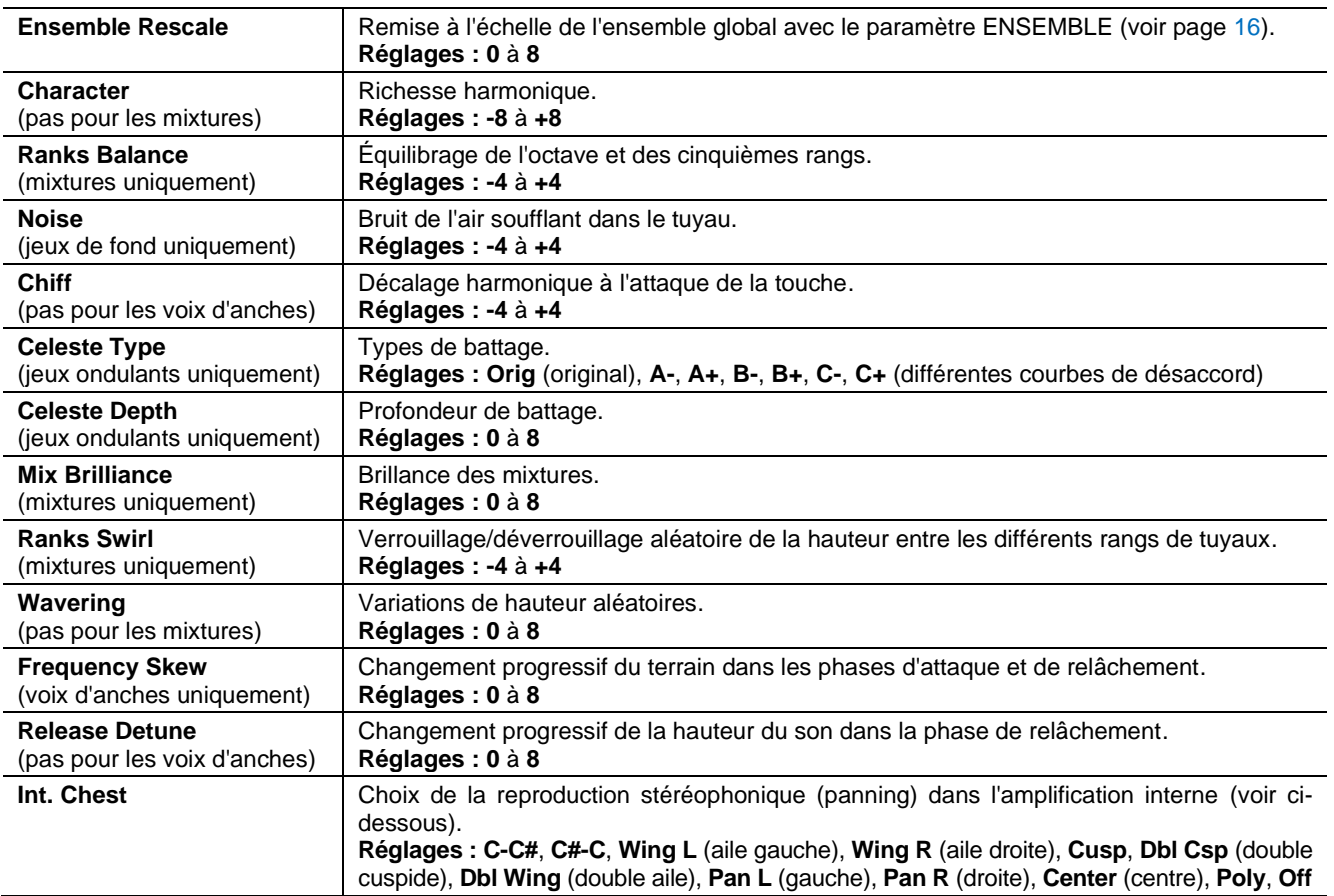

## **N.B.**

*Plusieurs paramètres de création de sons sont disponibles dans l'application "Physis Plus The Editor" pour une personnalisation plus avancée de chaque jeu.*

# <span id="page-20-0"></span>**Description du INT. CHEST (paramètre Internal Windchest)**

La distribution stéréophonique des voix de l'orgue (appelée aussi panning) dans l'amplification interne de l'instrument constitue une possibilité ultérieure de réglage sonore.

L'orgue est en effet doté d'un ou de plusieurs canaux audio à droite et à gauche ; la diffusion simultanée sur les deux canaux simule la présence d'un canal central.

La répartition sonore des voix dans les canaux audio internes permet ainsi de simuler la position des sommiers des orgues à tuyaux dans la mesure où ces derniers, surtout dans les grands espaces, étaient placés dans des zones différentes. La disposition des tuyaux à l'intérieur de l'orgue peut être également simulée pour refléter le fait que les tuyaux, surtout dans les grands espaces, étaient disposés différemment en fonction du type de voix, de la période de construction ou de la facture choisie par le constructeur.

Il est possible de sélectionner les configurations suivantes :

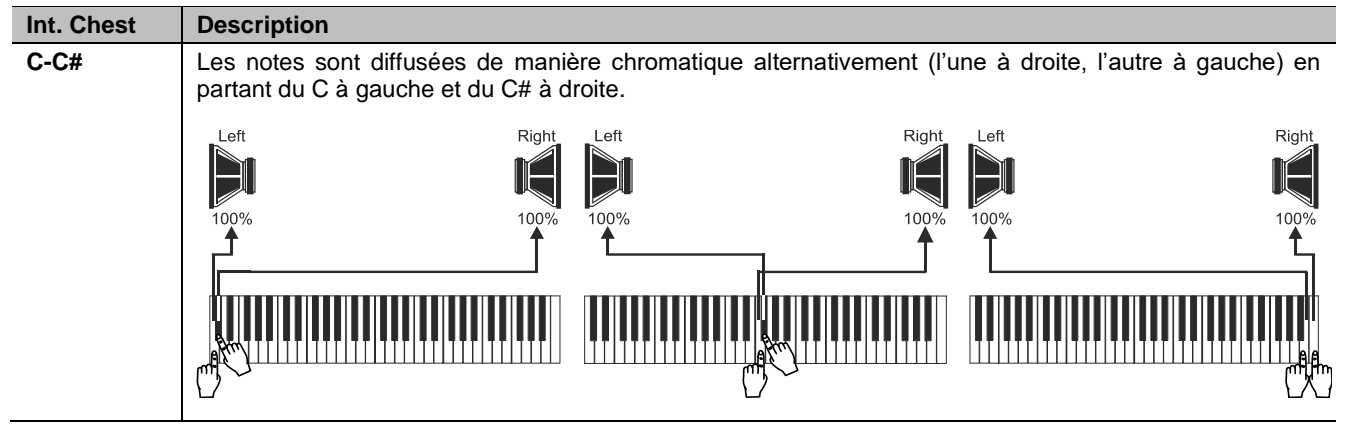

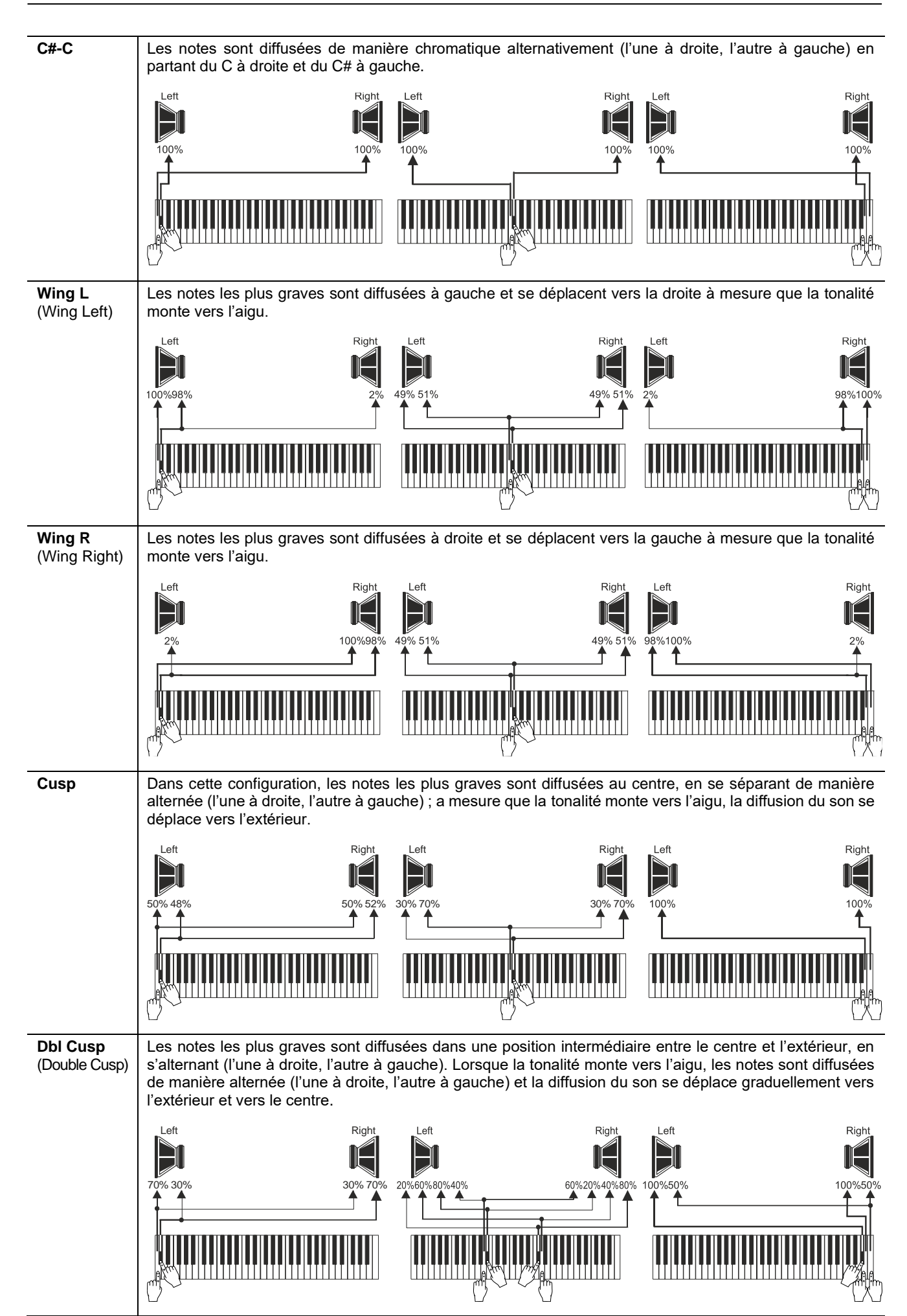

 $\mathbf{V}$  VISCOUNT

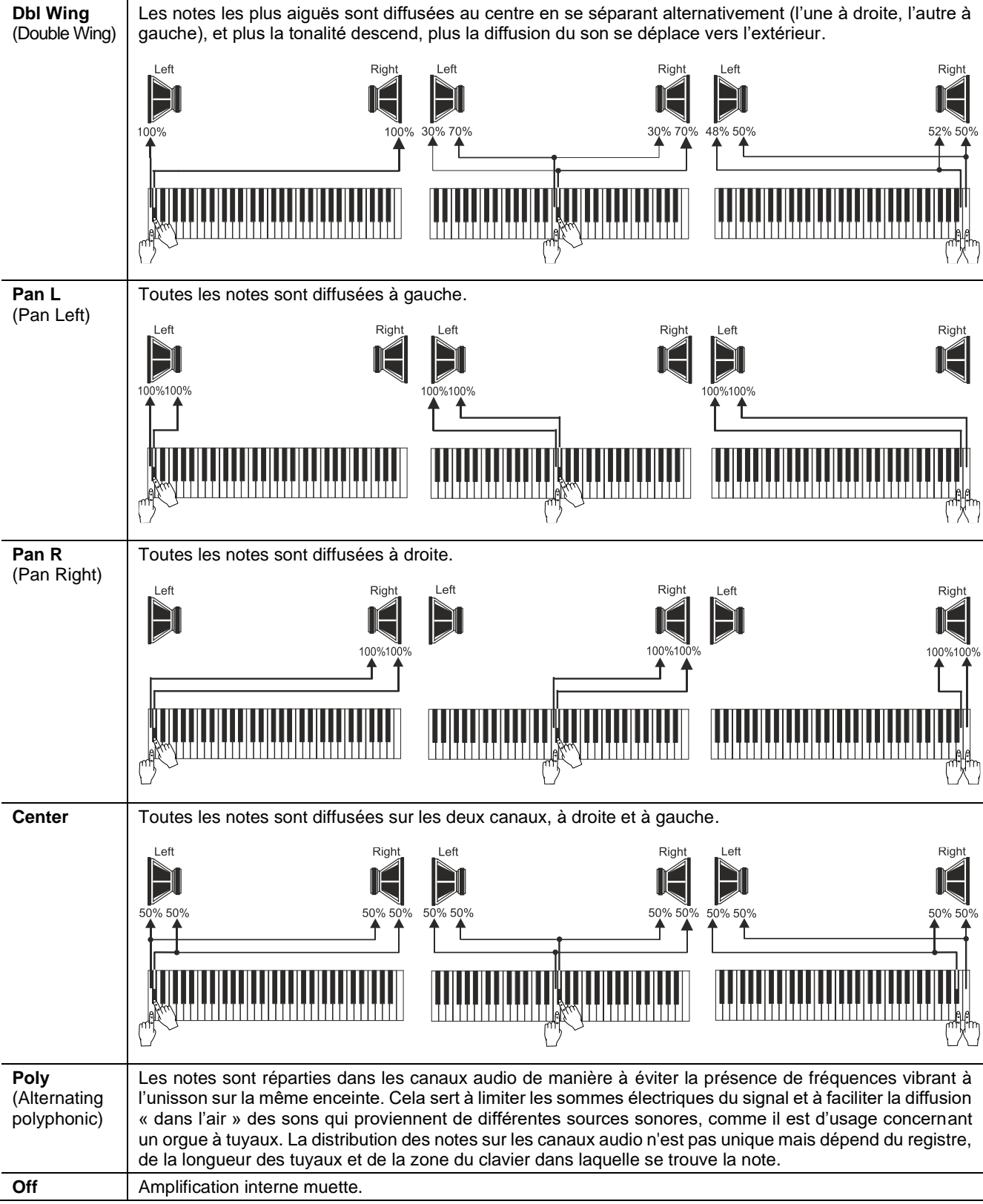

## **N.B.**

*Pour d'ultérieures informations sur le fonctionnement et les typologies de sommiers, voir page [55.](#page-56-0)*

# <span id="page-23-0"></span>**Selection et reglage des voix orchestrales**

On peut effectuer les mêmes opérations que celles décrites dans les chapitres précédents pour les voix orchestrales, avec la différence que la liste des voix alternatives et des paramètres audio sont les mêmes indépendamment du timbre orchestral sélectionné.

Pour accéder au menu VOICING des voix orchestrales, suivez la même procédure décrite au début de ce chapitre.

Comme on le remarque dans la liste des registres, il y a trois typologies de timbres orchestraux :

- Single: un seul timbre sur toute l'extension du clavier / pédalier. Ce type de voix est affiché au moyen du nom du timbre.
- Split: deux timbres (désignés par Left et Right) dans deux sections du clavier / pédalier, séparées par un point (note) de division réglable. Ce type de voix est affiché au moyen du nom de deux timbres séparés par le symbole « - ».
- Layer: deux timbres (désignés par 1 et 2) combinés sur toute l'extension du clavier / pédalier. Ce type de voix est affiché au moyen du nom de deux timbres séparés par le symbole « + ».

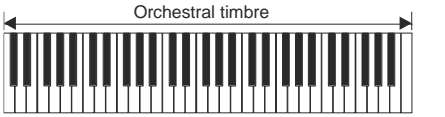

Single Layer Split

2nd orchestral timbre 1st orchestral timbre

Les réglages possibles sont les suivants :

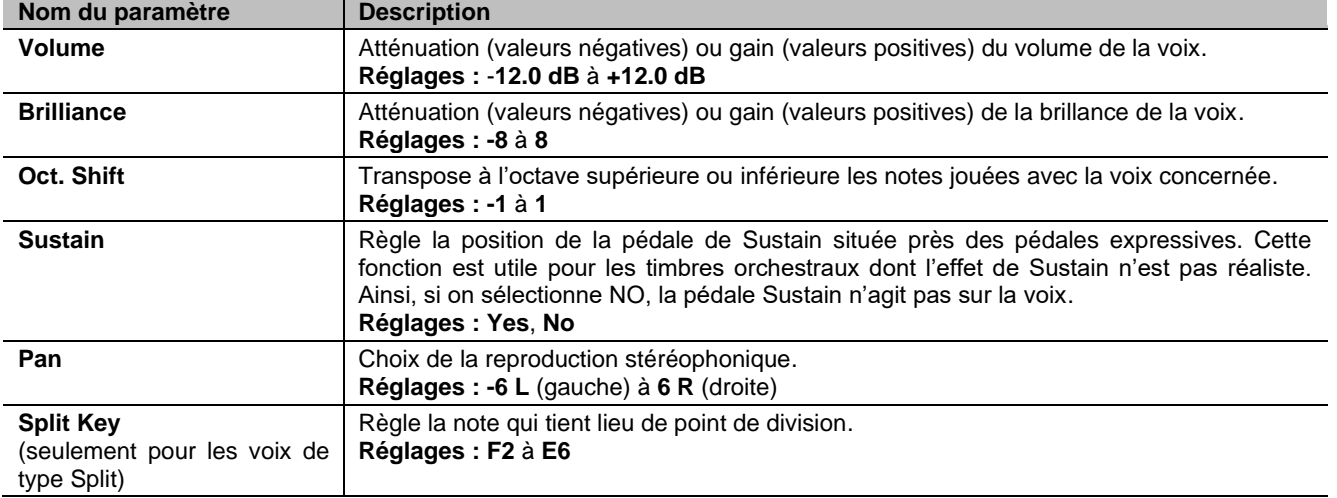

Les paramètres audio réglables sont affichés différemment selon le type de voix orchestrale.

Pour les voix Single, les paramètres se réfèrent clairement à l'unique timbre concerné.

Pour les voix Split, les paramètres précédés de la lettre "LEFT" se réfèrent au timbre situé à gauche du point de division, appelé précisément Left. Les paramètres précédés de la lettre "RIGHT" se réfèrent au timbre Right, c'està-dire à celui qui est situé à droite du point de division.

Pour les voix Layer, les paramètres affichés avec le chiffre « 1st » règlent le premier timbre de la voix, c'est-àdire celui qui précède le symbole "+". Les paramètres affichés avec le chiffre « 2nd » règlent en revanche le timbre affiché après le symbole « + ».

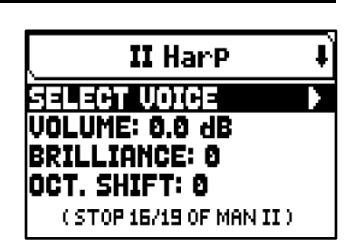

Left orchestral timbre  $\vert$  Right orchestral timbre *Split key*

# <span id="page-24-0"></span>**Sauvegarde de différentes voix et paramètres d'orchestre dans les combinaisons**

Les combinaisons permettent de sauvegarder les jeux et les réglages de chaque registre Orchestra, de sorte que des jeux différents peuvent être joués avec chaque combinaison (y compris les Tutti). Par exemple, en rappelant une combinaison précédemment programmée, le registre Orchestra de la section Pedal peut être une basse acoustique, avec une transposition d'une octave, tandis qu'en utilisant une deuxième combinaison, le même registre Orchestra peut être un violoncelle, sans transposition, mais un peu plus brillant que la configuration standard.

Pour programmer des combinaisons avec des voix d'orchestre différentes, il faut tout d'abord les activer en réglant le paramètre ORCHESTRA PARAMS IN COMBINATIONS du menu SETUP / COMBINATIONS (voir page [27\)](#page-28-2) sur « YES ».

Maintenant, sélectionnez simplement la voix souhaitée et/ou ajustez les paramètres en maintenant enfoncé pendant quelques instants le bouton du pouce Orchestra que vous souhaitez éditer, pendant que la page vidéo principale est affichée et la voix est éteinte. La page vidéo affichée est la même que celle décrite ci-dessus, à la seule différence que les boutons [+] et [-] permettent de sélectionner un son différent.

Une fois les sons d'orchestre programmés, il est possible de les stocker dans la combinaison souhaitée. Si vous souhaitez définir un son d'orchestre différent dans une combinaison différente mais l'associer au même registre, entrez dans le menu d'édition, sélectionnez la voix, ajustez les paramètres selon vos besoins et enregistrez tous les paramètres dans une autre combinaison. Gardez à l'esprit qu'une fois qu'un son orchestral différent est sélectionné, il sera également associé à cet arrêt lors de la sauvegarde des combinaisons futures, même si l'arrêt est enregistré comme étant désactivé.

Désormais, lorsqu'un jeu "Orchestra" définit le registre ainsi que les paramètres rappelant une combinaison, le son sera affiché dans la page vidéo principale avec deux astérisques.

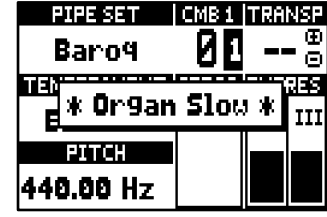

Après qu'un jeu Orchestra ait été paramétré par rappel d'une combinaison, il est toujours possible de restaurer immédiatement la voix et les paramètres du Pipe Set en cours en maintenant enfoncé quelques instants le piston du pouce en position de voix OFF pendant que la page vidéo principale est affichée et que la voix est activée.

## **N.B.**

- Les changements appliqués aux sons orchestraux avec cette procédure ne sont pas appliqués aux voix *et réglages du registre d'orchestre définis par le Pipe Set actuel. La sélection d'un autre jeu ou la consultation des écrans du menu VOICING réinitialisera les registres d'orchestre tels qu'ils ont été définis par le jeu de tuyaux et non par la combinaison actuelle.*
- Lors du réglage des paramètres orchestraux à l'aide de la procédure décrite ci-dessus, il est *recommandé, pour attribuer un jeu à un registre et le régler, de sélectionner d'abord le jeu souhaité, puis de régler ses paramètres de génération. En effet, lorsqu'un nouveau registre est sélectionné, ses paramètres sont réinitialisés à leurs valeurs par défaut.*
- *Pour sauvegarder la même voix d'orchestre que le Pipe Set actuel, l'écran de réglage décrit ci-dessus doit être affiché au moins une fois. Sauvegarder une combinaison sans afficher l'écran d'édition du registre d'orchestre ne sauvegardera que l'état on/off du registre, mais pas le jeu ni les paramètres, qui seront alors ceux du Pipe Set sélectionné (visible sur l'écran principal par le nom de la voix affiché sans astérisques).*

# <span id="page-25-0"></span>**PARAMÈTRES DU CLAVIERS (menu SETUP / KEYBOARDS)**

Le menu KEYBOARDS contient tous les réglages relatifs aux manuels et à leurs modes de fonctionnement.

Pour accéder à ce menu, dans la page principale de la vidéo,

- **1.** appuyez sur la touche [MENU/ENTER],
- **2.** placez le curseur sur le champ SETUP et appuyez sur [MENU/ENTER],
- **3.** placez le curseur sur le champ KEYBOARDS et appuyez sur [MENU/ENTER].

**KEYBOARDS VELOCITY** TRK TOUCH: MEDIUM INVERSION: OFF 1st SHORT OCTAVE A.P.MODE:PD/I MONO

Le menu KEYBOARDS contient les fonctions suivantes :

<span id="page-25-3"></span>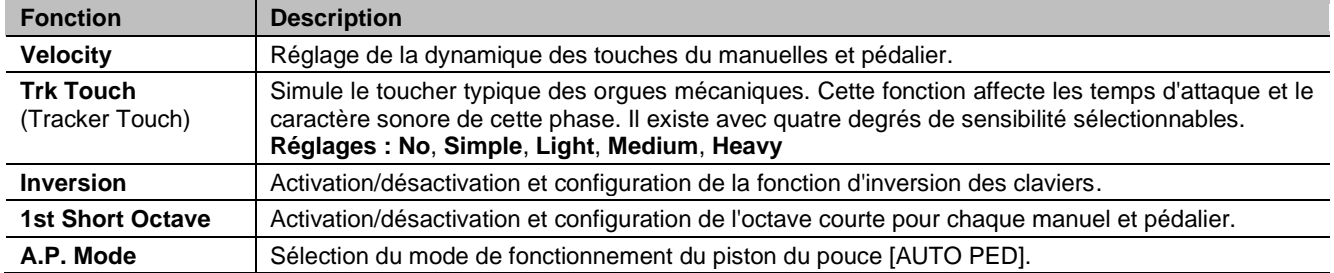

# <span id="page-25-1"></span>**Réglage de la dynamique du manuelles et pédalier (fonction VELOCITY)**

Cette fonction permet de régler la dynamique des notes pour chaque clavier et pédalier, ce qui affecte les temps d'attaque des jeux liturgiques, le volume des jeux d'orchestre et la valeur dynamique des notes transmises via le port MIDI [OUT]. Pour afficher l'écran de réglage, sélectionnez le champ VELOCITY dans le menu KEYBOARDS.

**KEYBOARD VELOCITY** PEDAL: FIXED [00] MAN I: NORM MAN II: NORM MAN III: NORM

Les réglages possibles sont les suivants :

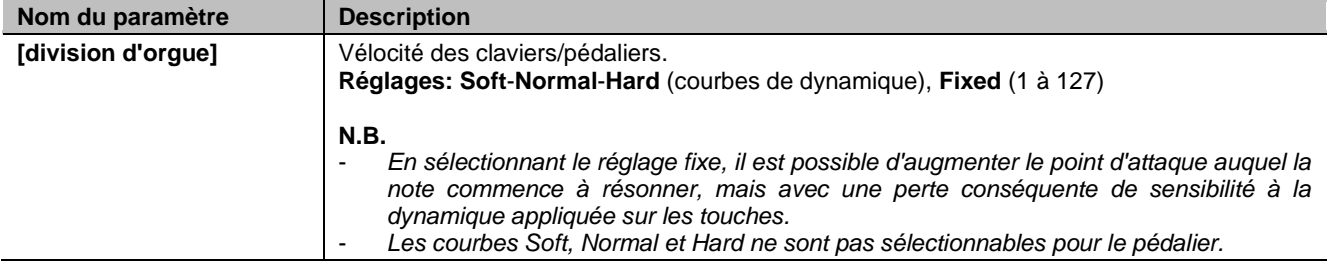

# <span id="page-25-2"></span>**Configuration de la fonction d'inversion des claviers (fonction INVERSION)**

Cette fonction permet d'inverser es claviers afin que les registres d'une section jouent avec un certain clavier. Pour activer l'inversion, dans le menu KEYBOARDS sélectionner « ON » dans le champ INVERSION.

Sur le Cantorum Trio Plus, il est possible de configurer l'inversion. Pour ce faire, placez le curseur sur le champ INVERSION et appuyez sur [MENU/ENTER]. L'affichage montre graphiquement le clavier d'orgue avec la section d'orgue relative jouée côte à côte lorsque la fonction Keyboards Inversion est active. En utilisant les boutons  $[\wedge]$  et  $[\vee]$  vous pouvez déplacer le curseur et le positionner en correspondance avec le clavier à associer à la section, en utilisant les boutons  $[-1]$  et  $[-1]$ .

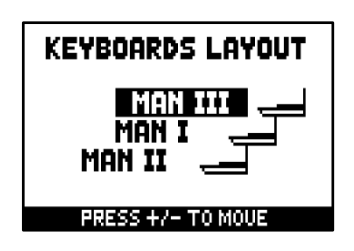

# <span id="page-26-0"></span>**Activation de l'octave courte (fonction 1st SHORT OCTAVE)**

Cette fonction permet l'activation de l'octave courte sur la première octave des claviers et du pédalier pour pouvoir exécuter des partitions écrites à l'origine pour les orgues antiques (du XVI au XVIII siècle) où la première octave avait cette disposition de notes.

Pour afficher l'écran de réglage, sélectionnez le champ 1st SHORT OCTAVE dans le menu KEYBOARDS.

**1st SHORT OCTAVE** PEDAL: SHORT CDE MAN I: NO MAN II: **SHORT** MAN III: **NO** 

Les réglages possibles sont les suivants :

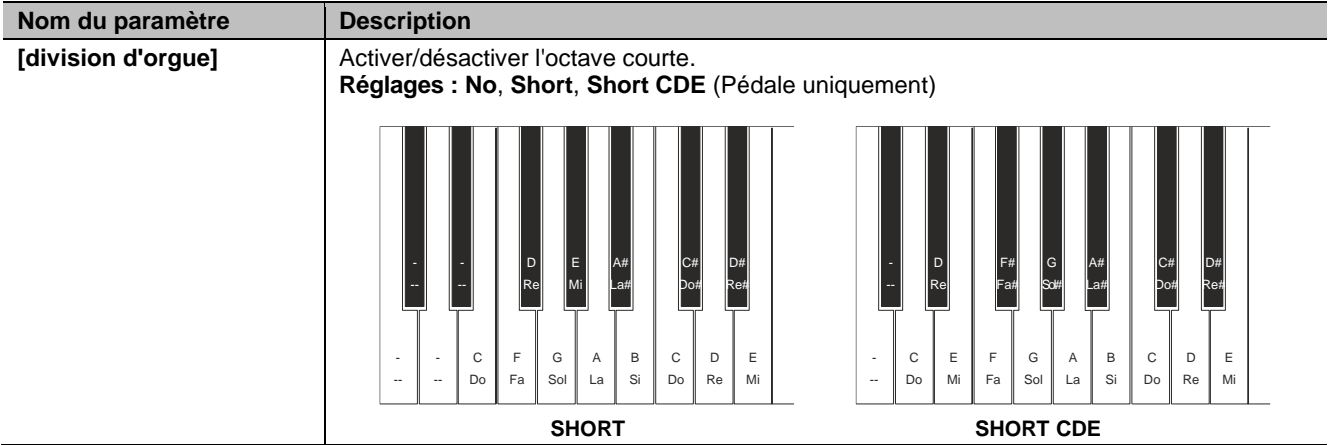

# <span id="page-26-1"></span>**Sélection du mode du Pédale Automatique (paramètre A.P. MODE)**

Il est possible de sélectionner le fonctionnement de la Pédale Automatique, vous pouvez l'activer avec le bouton [AUTO PED].

Pour se faire, dans le menu KEYBOARDS, configurez le champ A.P. MODE comme suit:

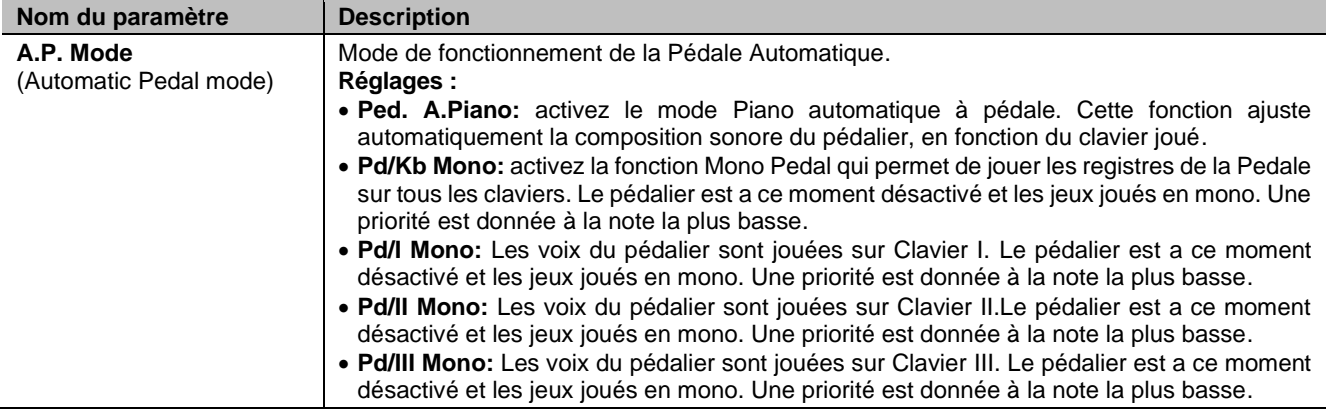

# <span id="page-27-1"></span><span id="page-27-0"></span>**PARAMÈTRES DES CONTRÔLES DE LA CONSOLE (menu SETUP / CONTROLS)**

Le menu CONTROLS contient tous les réglages relatifs aux commandes et contrôles disponibles dans la console d'orgue.

Pour accéder à ce menu, dans la page principale de la vidéo,

- **1.** appuyez sur la touche [MENU/ENTER],
- **2.** placez le curseur sur le champ SETUP et appuyez sur [MENU/ENTER],
- **3.** placez le curseur sur le champ CONTROLS et appuyez sur [MENU/ENTER].

Le menu CONTROLS contient les fonctions suivantes :

<span id="page-27-4"></span><span id="page-27-2"></span>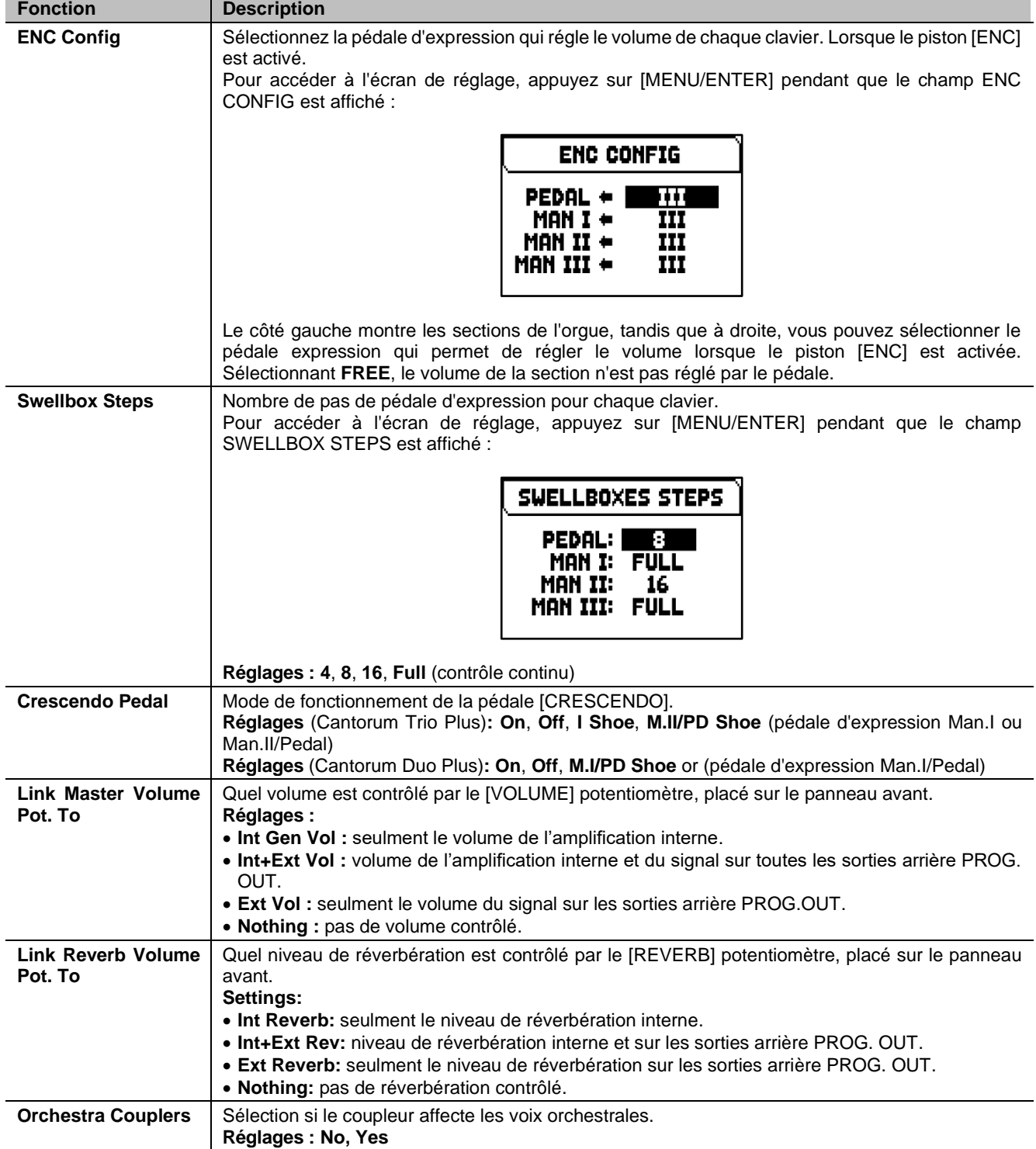

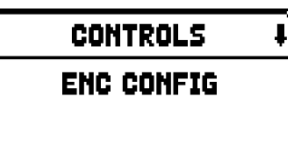

**IPRESS ENTERI** 

<span id="page-27-6"></span><span id="page-27-5"></span><span id="page-27-3"></span>**Cantorum Trio – Duo Plus** Manuel de Reference FR - 26

# <span id="page-28-0"></span>**PARAMÈTRES DES COMBINAISONS (menu SETUP / COMBINATIONS)**

Le menu COMBINATIONS contient tous les réglages relatifs aux combinaisons disponibles dans l'orgue.

Pour accéder à ce menu, dans la page principale de la vidéo,

- **1.** appuyez sur la touche [MENU/ENTER],
- **2.** placez le curseur sur le champ SETUP et appuyez sur [MENU/ENTER],
- **3.** placez le curseur sur le champ COMBINATIONS et appuyez sur [MENU/ENTER].

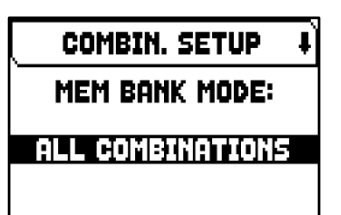

Le menu COMBINATIONS contient les fonctions suivantes :

<span id="page-28-2"></span><span id="page-28-1"></span>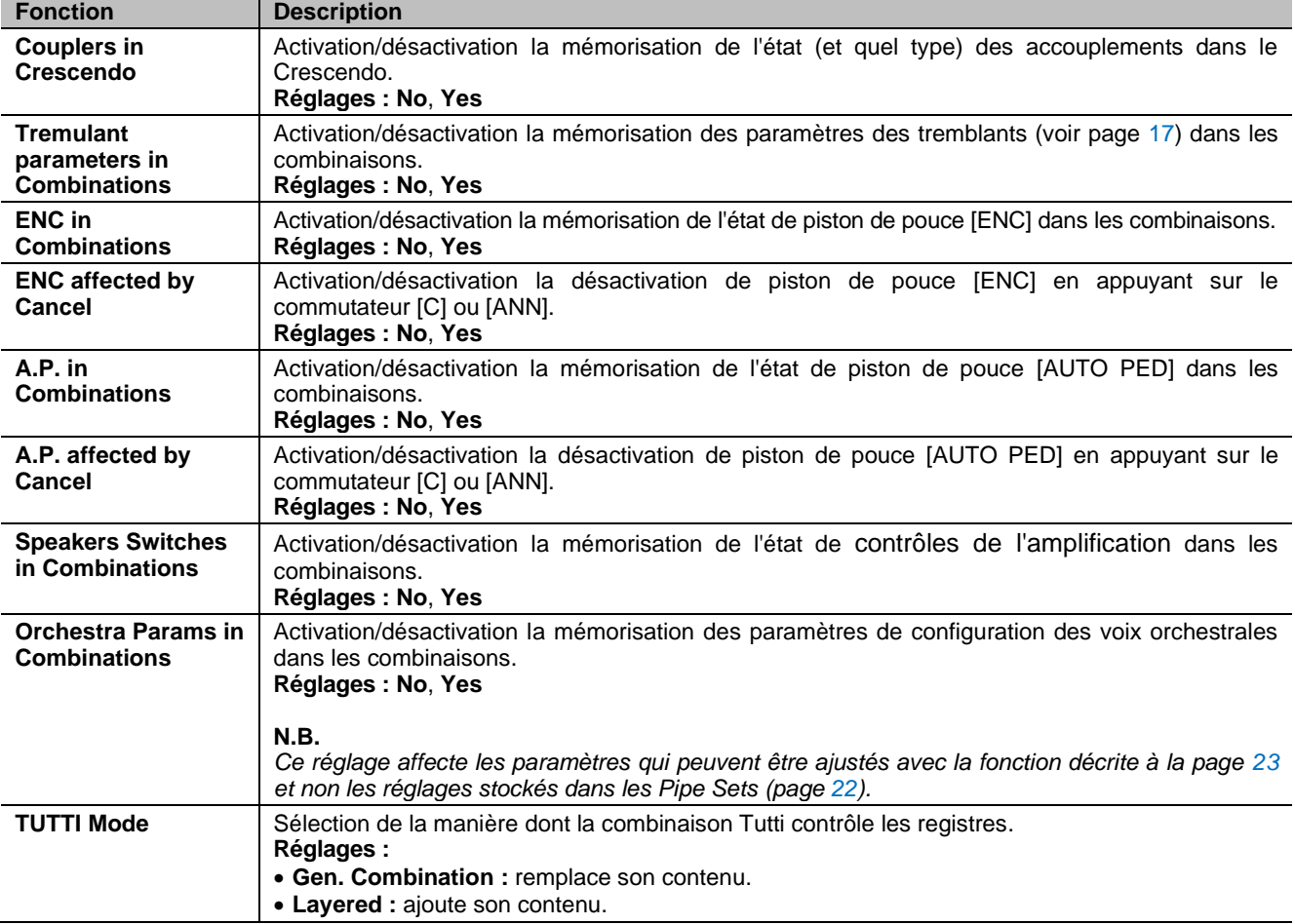

# <span id="page-29-0"></span>**PARAMÈTRES AUDIO (menu SETUP / AUDIO)**

Le menu AUDIO contient tous les réglages audio de l'orgue.

Pour accéder à ce menu, dans la page principale de la vidéo,

- **1.** appuyez sur la touche [MENU/ENTER],
- **2.** placez le curseur sur le champ SETUP et appuyez sur [MENU/ENTER],
- **3.** placez le curseur sur le champ AUDIO et appuyez sur [MENU/ENTER].

Le menu AUDIO contient les fonctions suivantes :

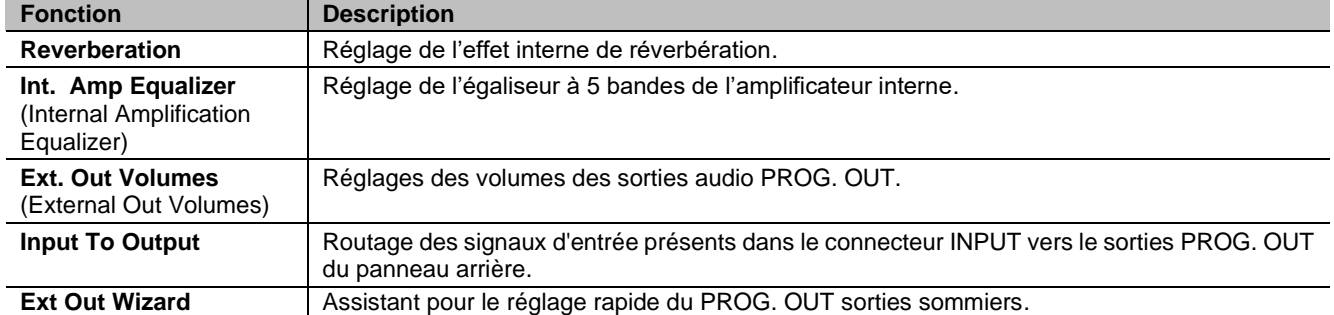

# <span id="page-29-1"></span>**Réglage de l'effet interne de réverbération (fonction REVERBERATION)**

La réverbération résulte d'une série de réflexions sonores qui se propagent à l'intérieur d'un espace clos. L'ordre et la valeur de chaque réflexion dépendent de nombreux facteurs caractérisant l'intérieur d'une pièce, comme par exemple les dimensions de l'espace où le phénomène sonore a lieu, la nature des matériaux qui le composent, les objets qui s'y trouvent, la position de l'auditeur, etc…

Les processeurs numériques de signal dont sont dotés les orgues Cantorum Trio – Duo Plus permettent de recréer artificiellement les situations complexes de réverbération qui ont lieu naturellement dans les espaces et contextes traditionnellement liés à l'orgue à tuyaux, et de générer ainsi l'effet de réverbération approprié pour parachever l'excellente qualité du timbre. La fonction REVERBERATION permet d'ajuster plusieurs paramètres de l'effet de réverbération. Pour afficher l'écran de réglage, sélectionnez le champ REVERBERATION dans le menu AUDIO.

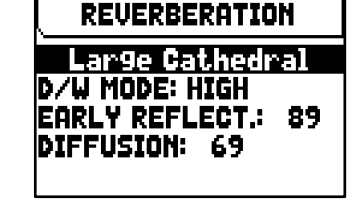

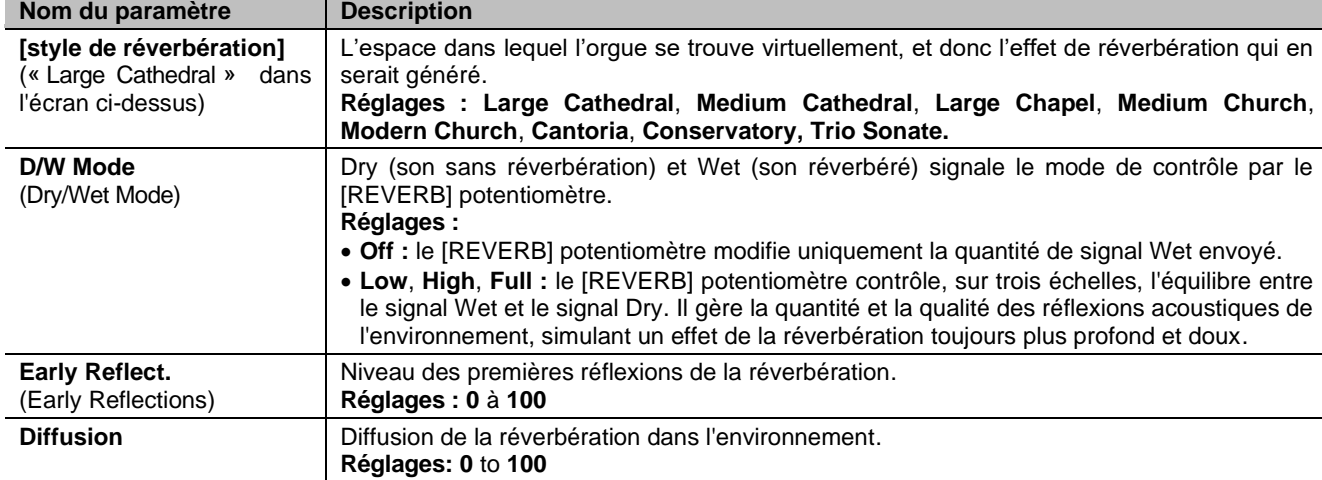

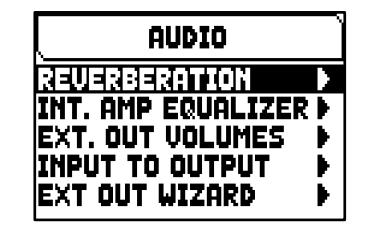

Les réglages possibles sont les suivants :

# <span id="page-30-0"></span>**Reglage de l'egaliseur pour l'amplification interne (fonction INT. AMP EQUALIZER)**

La fonction INTERNAL AMP EQUALIZER permet de régler l'égaliseur à cinq bandes de l'amplification interne. Cette amplification va être restituée sur les haut parleurs interne de l'instrument (et non celui des haut-parleurs externes, qui peuvent être réglés par l'égaliseurs dédiés pour chaque sortie PROG. OUT, disponibles avec "Physis Plus L'Éditeur").

Pour afficher l'écran de réglage, sélectionnez le champ INT. AMP EQUALIZER dans le menu AUDIO.

Dans la partie inférieure sont indiquées les 5 fréquences centrales des bandes réglables. Pour déplacer le curseur d'une bande à l'autre, utiliser les touches  $[\wedge]$ et  $[\nabla]$ .

Dans la partie supérieure est en revanche indiquée la valeur du gain ou de l'atténuation du signal dans la bande de fréquence que l'on est en train de régler. Les valeurs réglables vont de +8 dB (gain maximal du signal) à -8 dB (atténuation

Un graphique explicatif du fonctionnement de l'égaliseur est présenté ci-après.

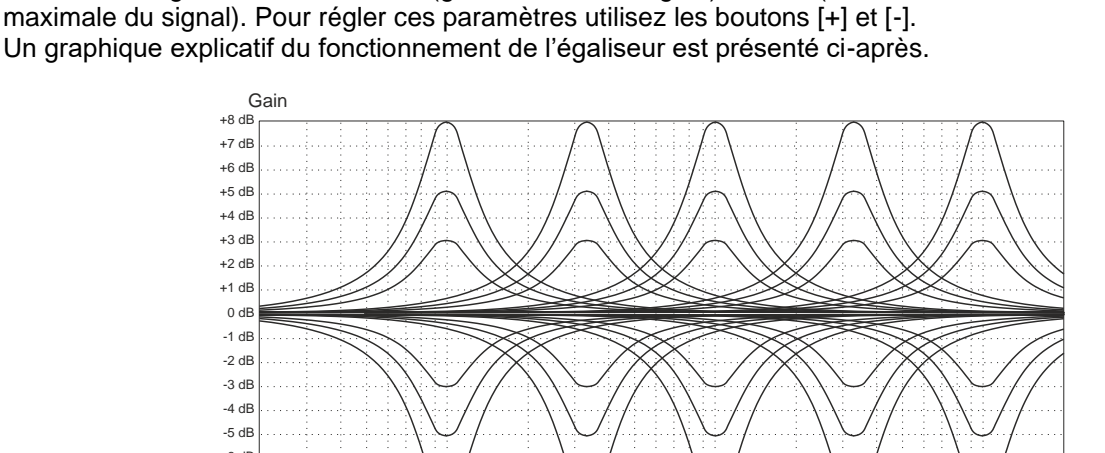

20 Hz 100 Hz 320 Hz 1 KHz 3.2 KHz 10 KHz 20 KHz

320 Hz 3.2 KHz

# <span id="page-30-2"></span><span id="page-30-1"></span>**Reglage du volume des sorties audio PROG. OUT (fonction EXT. OUT VOLUMES)**

La configuration audio externe de l'orgue peut être ultérieurement personnalisée au moyen du réglage du volume des sorties PROG. OUT du panneau arrière. Pour afficher l'écran de réglage, sélectionnez le champ EXT. OUT VOLUMES dans le menu AUDIO.

Dans la partie inférieure de l'écran se trouvent le numéro de la sortie. Pour déplacer le curseur d'une sortie à l'autre, utiliser les touches  $[\wedge]$  et  $[\vee]$ .

Le haut de l'écran affiche le niveau du signal de la sortie sélectionnée. Chaque volume peut être modifié de -18 dB à +6 dB. Pour régler ces paramètres utilisez les boutons [+] et [-].

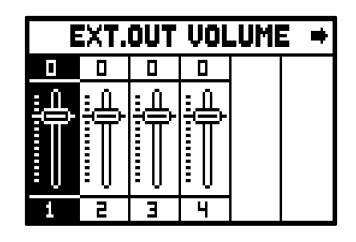

 $\frac{1}{20 \text{ KHz}}$ Freq

# <span id="page-30-4"></span><span id="page-30-3"></span>**Routage des entrées audio vers les sorties audio PROG. OUT (fonction INPUT TO OUTPUT)**

Cette fonction permet de définir le routage des signaux d'entrée présents dans le connecteur INPUT vers le sorties PROG. OUT du panneau arrière. Pour afficher l'écran de réglage, sélectionnez le champ INPUT TO OUTPUT dans le menu AUDIO.

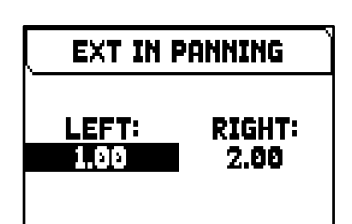

Les réglages possibles sont les suivants :

 $-8$  dB  $\frac{1}{20 \text{ H}^3}$ -7 dB  $-6$  dB  $-5$  dE -4 dB -3 dB -2 dB  $-1$  dB 0 dB +1 dB +2 dB +3 dB  $+4$  dB  $+5$  dE +6 dB +7 dB  $+8$  dE

**VISCOUNT** 

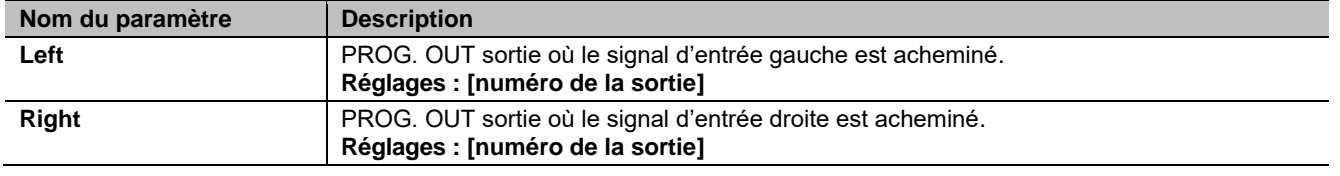

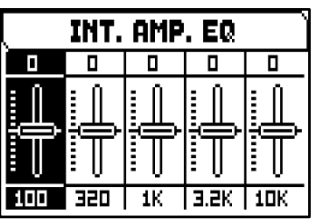

# <span id="page-31-0"></span>**Configuration rapide des sorties audio PROG. OUT (fonction EXT OUT WIZARD)**

Cette fonction permet de régler rapidement la distribution des canaux de l'orgue sur les sorties PROG. OUT du panneau arrière, en choisissant le nombre de sorties que vous souhaitez utiliser et les canaux présents sur chaque paire de sorties utilisées.

Pour accéder à l'écran de réglage, sélectionnez le champ EXT OUT WIZARD dans le menu AUDIO, puis suivez la procédure décrite ci-dessous :

#### **Les modèles d'orgues équipés de 4 sorties PROG. OUT**

- **1.** Dans le champ SUBWOOFER? sélectionnez YES si vous voulez que la sortie [1] soit automatiquement réglée pour être utilisée avec un haut-parleur du subwoofer. Dans ce cas, il sera possible de ne prendre que le signal général de l'orgue sur les autres sorties. Sélectionnez NO si vous n'utilisez pas de caisson de basse.
- **2.** Si vous avez sélectionné OUI à l'étape **1**, passez directement à l'étape **3**. Si vous avez choisi NO, appuyez sur la touche [MENU/ENTER] ou  $[V]$  pour afficher le menu EXT OUTS? Dans ce menu, vous pouvez choisir le nombre de sorties PROG. OUT dans lesquelles vous souhaitez que les canaux de la section d'orgue soient présents.
- **3.** Appuyez sur le bouton [MENU/ENTER] ou [ $\vee$ ]. La liste de configuration initiale des sorties PROG. OUT seront configurées automatiquement et indique les signaux présents sur chaque sortie. Utilisez les boutons  $[\wedge]$  et  $[\vee]$ pour faire défiler tous les champs (même sur deux pages). La configuration proposée par le système ne peut pas être modifiée.
- **4.** Placez le curseur sur le champ ENTER TO CONFIRM et appuyez sur le bouton [MENU/ENTER] pour confirmer la nouvelle configuration, en faisant attention au fait que la configuration actuelle sera définitivement perdue. Appuyez sur [EXIT] pour quitter l'opération et revenir au menu AUDIO.

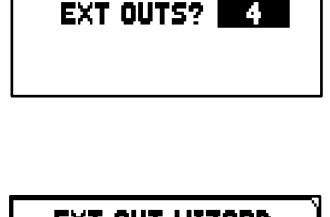

**EXT OUT WIZARD** 

SUBWOOFER? NO

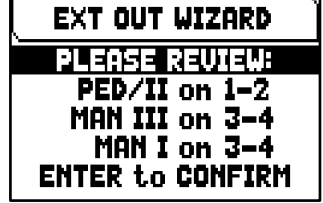

**5.** Lorsque le message "SETTING WHOLE EXTERNAL OUTS CONFIGURATION, ARE YOU SURE?" apparaît, appuyez sur la touche [MENU/ENTER] pour enregistrer la nouvelle configuration ou sur [EXIT] pour abandonner l'opération et revenir au menu AUDIO.

En fonction des options sélectionnées, les sorties sont configurées comme indiqué dans le tableau suivant :

## *Cantorum Trio Plus*

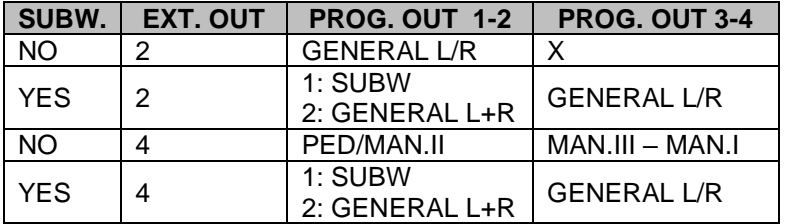

## *Cantorum Duo Plus*

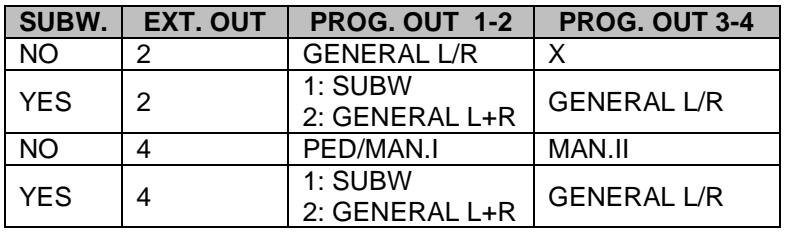

#### **N.B.**

*Pour éviter de perdre la configuration de sortie présente avant l'exécution de la commande EXT OUT WIZARD, il est recommandé de faire une sauvegarde de la configuration de l'orgue sur une clé USB à l'aide de la fonction SAVE SNAPSHOT (page [34\)](#page-35-0).*

# <span id="page-32-0"></span>**PARAMÈTRES MIDI (menu MIDI)**

Le menu MIDI contient tous les réglages de l'interface MIDI de l'orgue.

- Pour accéder à ce menu, dans la page principale de la vidéo,
- **1.** appuyez sur la touche [MENU/ENTER],
- **2.** placez le curseur sur le champ MIDI (2ème page) et appuyez sur [MENU/ENTER].

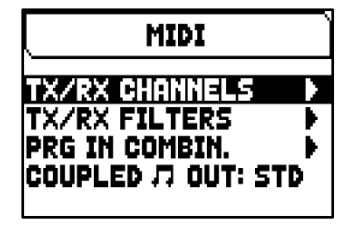

Le menu AUDIO contient les fonctions suivantes :

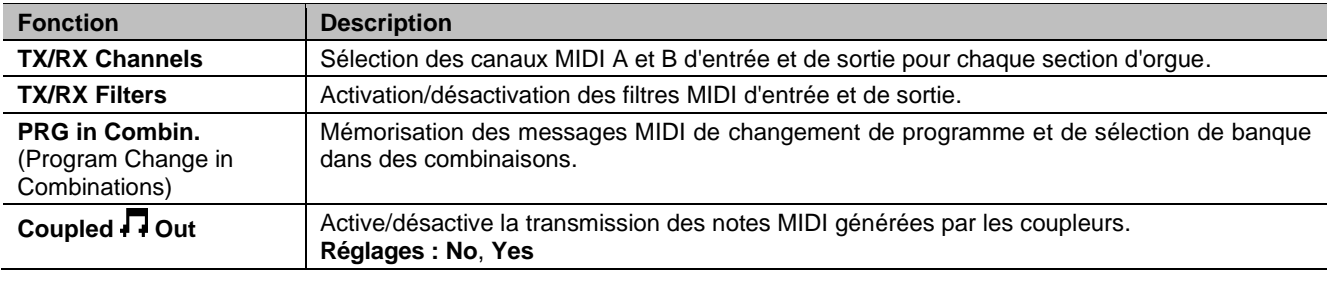

## **N.B.**

*Pour plus d'informations sur l'interface MIDI des Cantorum Trio – Duo Plus, consulter pag[e 56.](#page-57-0)*

# <span id="page-32-1"></span>**Selection des canaux de transmission et de reception (fonction TX/RX CHANNELS)**

L'orgue peut transmettre des messages MIDI sur un seul canal ou deux simultanément. La réception est sur un seul canal. Pour régler les canaux MIDI sélectionner le champ TX/RX CHANNELS dans le menu MIDI.

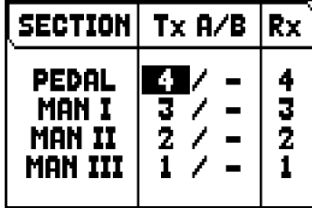

Les réglages possibles sont les suivants :

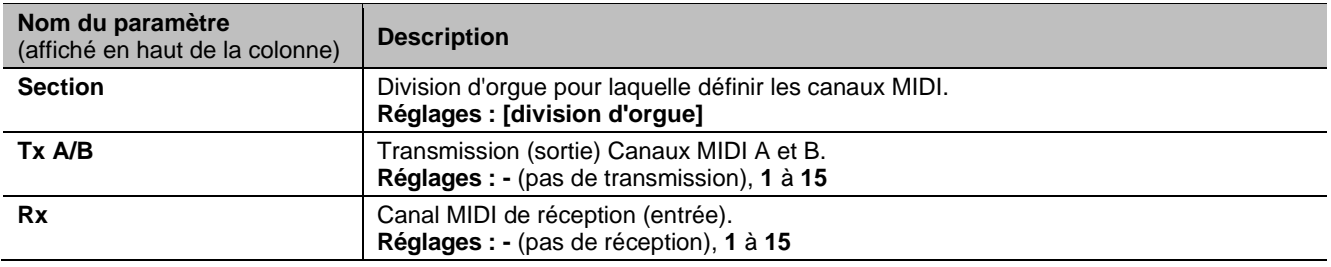

# <span id="page-32-2"></span>**Reglages des filtres de transmission et de reception (fonction MIDI FILTERS)**

Un filtre MIDI est une fonction particulière qui permet de bloquer, en transmission et/ou réception, un message particulier sur tous les canaux MIDI (en cas de message canalisé). Le filtre de transmission CC (Control Change), par exemple, bloque les messages MIDI Control Change dans le port [MIDI OUT], sur tous les canaux MIDI de l'orgue. De la même manière, le filtre de réception du PG (Program Change) bloque les changements de programme sur tous les canaux (ils ne sont donc pas exécutés pour rappeler les combinaisons, Tutti, Crescendo) reçus du port MIDI [IN].

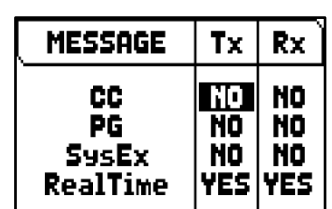

Pour configurer les filtres MIDI, sélectionner le champ TX/RX FILTERS dans le menu MIDI.

Les réglages possibles sont les suivants :

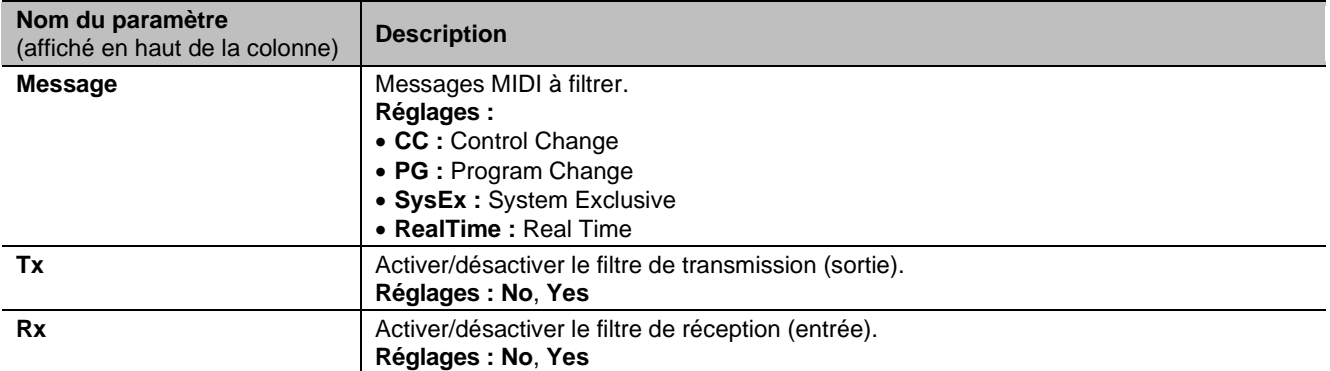

# <span id="page-33-0"></span>**Mémorisation des messages MIDI de changement de programme dans des combinaisons (fonction PRG IN COMBIN.)**

Les messages MIDI de Program Change (PG) permettent d'appeler, dans un dispositif connecté à l'instrument, un son particulier ou un programme déterminé (patch). Cette fonction permet ainsi de sélectionner dans un module externe (un expandeur par exemple) branché au port MIDI [OUT] le timbre souhaité en opérant directement sur l'orgue.

De la même manière, il est possible de transmettre les messages de Bank Select MSB (CC n.0) et LSB (CC n.20) destinés à la sélection des différentes banques de timbres à condition que le

dispositif de réception en soit doté. Veuillez noter que les messages MIDI de cet écran sont immédiatement envoyés

à la section correspondante, et également enregistrés dans la combinaison générale (et divisionnaire) et Tutti. Pour ce faire, sélectionnez le Program Change et la Bank Select et enregistrez la mémoire souhaitée. Ce processus peut s'avérer utile lorsque, à l'aide d'un expandeur externe, vous souhaitez combiner une voix de cet appareil avec d'autres jeux.

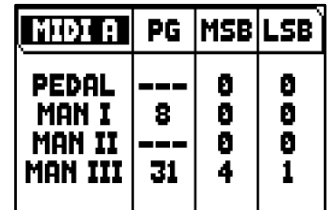

To the MIDI filters, select the TX/RX FILTERS field in the MIDI menu.

Pour visualiser la page écran concernée, sélectionner dans le menu MIDI le champ PRG IN COMBIN.

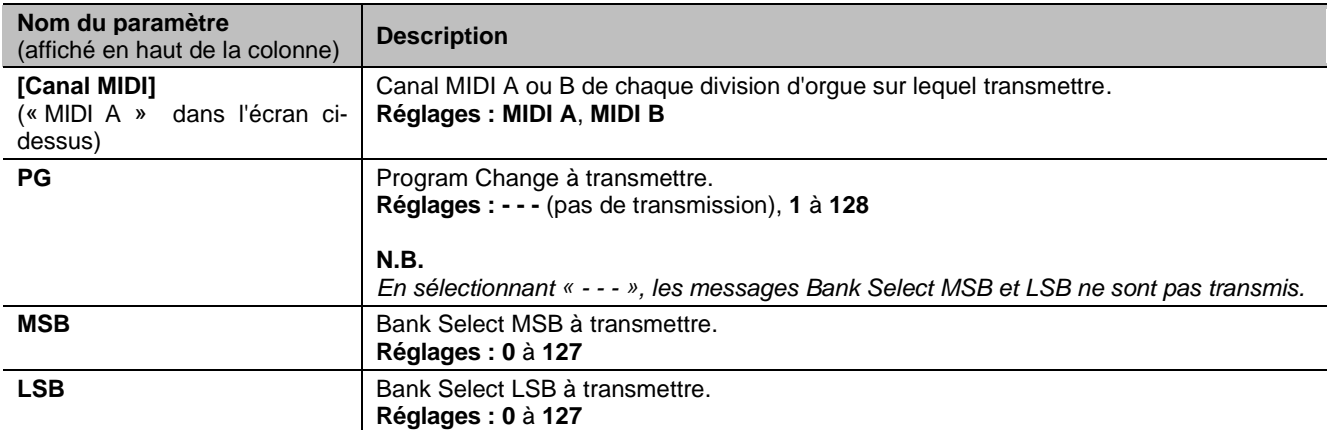

Les réglages possibles sont les suivants :

# <span id="page-34-0"></span>**SAUVEGARDE/CHARGEMENT ET RÉINITIALISATION DE LA CONFIGURATION DE L'ORGUE (menu BACKUP/RESTORE)**

Le menu BACKUP/RESTORE contient des fonctions pour sauvegarder (enregistrer sous forme de fichier .ALL) l'intégralité des personalisations d'orgue (Pipe Sets, combinaisons, réglages) sur une clé USB, la recharger (ou des parties de celle-ci) dans la mémoire interne et réinitialiser l'instrument a l'état d'usine de tous les réglages de l'orgue. Les fichiers de sauvegarde créés sont également appelés « Snapshot ».

**BACKUP/RESTORE** SAVE SNAPSHOT LOAD SNAPSHOT FACTORY RESET RESTORE DEF.SETTING

Pour accéder à ce menu, dans la page principale de la vidéo,

- **1.** appuyez sur la touche [MENU/ENTER],
- **2.** placez le curseur sur le champ BACKUP/RESTORE (2ème page) et appuyez sur [MENU/ENTER].

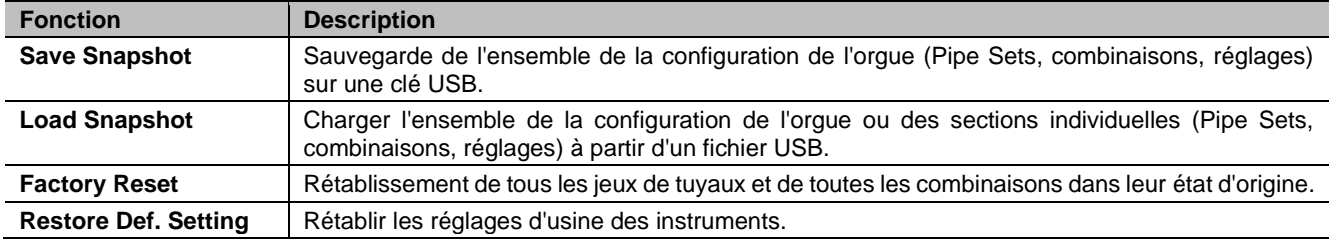

## Le menu BACKUP/RESTORE contient les fonctions suivantes :

#### **N.B.**

- <span id="page-34-2"></span>- *Une fois insérée la clé USB, attendre quelques secondes avant que ne s'affiche les menu BACKUP/RESTORE. Si la clé n'est pas reconnue, avec le message « WARNING: NO USB MEM » affiché, appuyer sur [EXIT] pour quitter le menu, et recommencer l'opération.*
- *Si l'on utilise une clé USB que l'on connecte pour la première fois à l'orgue ou qui vient d'avoir été formatée, le système crée automatiquement dans la mémoire deux dossiers (directory): « v\_settings » et « v\_songs ». Ces derniers sont des dossiers de système nécessaires à l'orgue pour l'organisation fichiers et ils ne doivent en aucun cas être effacés ou renommés. Le système enregistre la configuration de l'orgue sous forme de fichiers .ALL dans le dossier « v\_settings ».*
- *Formater les clés USB exclusivement au moyen des systèmes de fichiers FAT ou FAT32 (et pas NTFS).*

# <span id="page-34-1"></span>**En quoi consiste la Sauvegarde Snapshot**

Vous trouverez ci-dessous la liste complète des paramètres enregistrés par un Snapshot :

<span id="page-34-3"></span>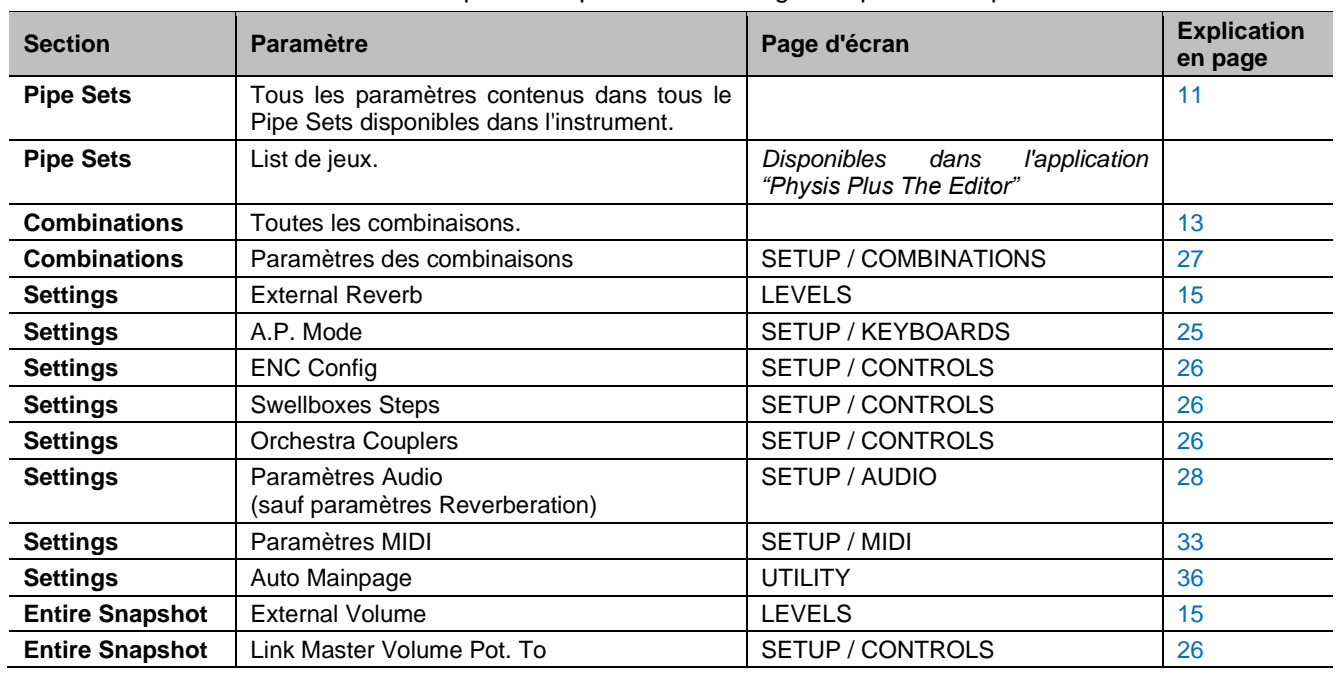

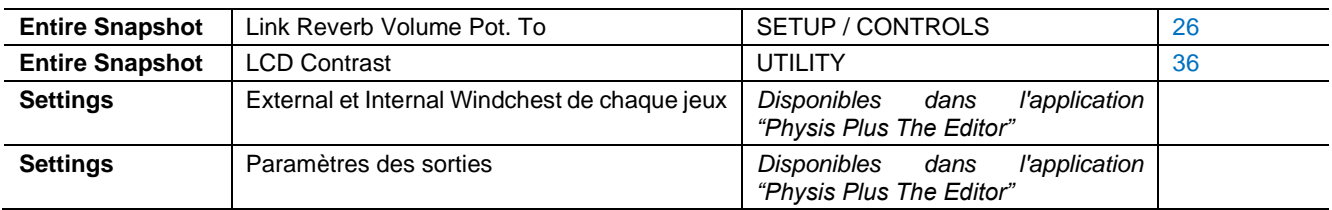

# <span id="page-35-0"></span>**Sauvegarde de la configuration de l'orgue sur une clé USB (fonction SAVE SNAPSHOT)**

Pour enregistrer l'intégralité de la configuration de l'orgue (Pipe Sets, combinaisons, réglages) sur une clé USB sous forme de fichier .ALL, suivez cette procédure :

- **1.** insérez une clé USB dans le connecteur USB [TO DEVICE] sur le panneau arrière,
- **2.** dans la page principale, appuyez sur le bouton [MENU/ENTER],
- **3.** sélectionner le champ BACKUP/RESTORE,
- **4.** sélectionner le champ SAVE SNAPSHOT,
- **5.** attribuez un nom au fichier qui sera enregistré sur la clé USB. Le système propose un nom comme « SNAP » et la date effectivement réglée dans l'orgue (voir page [36\)](#page-37-4), pour la modifier utiliser les boutons  $[\wedge]$  et  $[\vee]$  pour déplacer le curseur, [+] et [-] pour sélectionner le caractère.
- **6.** appuyez sur [MENU/ENTER] pour sauvegarder (ou [EXIT] pour quitter) attendez le message « FILE SAVED ». Un fichier .ALL sera enregistré dans le dossier « v\_settings » de la clé USB.

# <span id="page-35-1"></span>**Charger la configuration de l'orgue à partir d'une clé USB (fonction LOAD SNAPSHOT)**

Procédure de chargement d'une configuration d'orgue : (sauvegarde complète ou simplement une partie de la sauvegarde comprenant les Pipe Sets, les combinaisons et les réglages) à partir d'une clé USB sous forme de fichier .ALL à l'aide de la fonction SAVE SNAPSHOT (voir ci-dessus) :

- **1.** insérez la clé USB avec le(s) fichier(s) .ALL dans le connecteur USB [TO DEVICE] sur le panneau arrière,
- **2.** dans la page principale, appuyez sur le bouton [MENU/ENTER],
- **3.** sélectionner le champ BACKUP/RESTORE,
- **4.** sélectionner le champ LOAD SNAPSHOT,
- **5.** sélectionnez le fichier .ALL de la sauvegarde d'orgue que vous souhaitez charger et appuyez sur le bouton [MENU/ENTER],
- **6.** sélectionnez ce que vous souhaitez charger du fichier .ALL dans l'orgue :
	- **Entire Snapshot** : toute la configuration de l'orgue
	- **Only Combinations :** toutes les combinaisons
	- **Only Pipe Sets :** tous les paramètres des tuyaux
	- **Only Settings :** tous les réglages de l'orgue

Reportez-vous au tableau ci-dessus dans « En quoi consiste la Sauvegarde Snapshot » pour connaitre le détail de ce qui est sauvegardé.

**7.** appuyez sur le bouton [MENU/ENTER] pour confirmer le chargement et attendez le redémarrage de l'orgue (si l'option Whole Snapshot, Only Combinations ou Only Pipesets a été sélectionnée) ou le message « SNAPSHOT RESTORED », ou [EXIT] pour quitter.

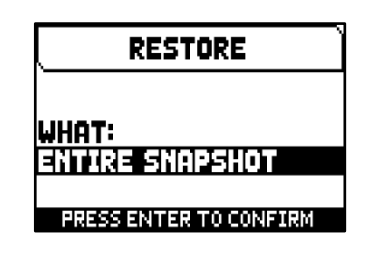

SAVE SNAPSHOT

ENAP20230705.all

**PRESS ENTER WHEN DONE** 

file name:

#### **N.B.**

- *Une attention particulière doit être portée lors du chargement d'un Snapshot, car la configuration actuelle de votre orgue sera définitivement perdue une fois le chargement terminé. Pour éviter cela, avant de charger un fichier .ALL, sauvegardez la configuration actuelle sur une clé USB en utilisant la fonction SAVE SNAPSHOT et, si nécessaire, rechargez-la en utilisant la fonction LOAD SNAPSHOT (voir cidessus).*
- *Si vous chargez un fichier .ALL (à l'aide des options Entire Snapshot ou Only Pipesets) contenant une liste de registres différente, le message « DIFFERENT STOP LIST FOUND. REPLEACE PIPESETS ANYWAY? », vous informe qu'une ou plusieurs listes de noms de registres ne correspondent pas à l'élément en cours de lecture. Appuyez sur [MENU/ENTER] pour confirmer le chargement ou sur [EXIT] pour annuler l'opération.*
- *Il n'est pas possible de charger des fichiers .ALL sauvegardés avec un modèle d'orgue différent. Dans ce cas, le dilsplay affichera le message « DIFFERENT ORGAN MODEL LOAD ABORTED ».*
- *Si un jeu ou une combinaison de jeu sont protégés par un code PIN, le chargement d'un fichier .ALL affichera le message « OVERWRITING PIN-PROTECTED COMBINATIONS ARE YOU SURE? ». Appuyez sur la touche [MENU/ENTER] pour confirmer le chargement ou sur [EXIT] pour annuler l'opération.*
- *Si vous souhaitez renommer les fichiers .ALL enregistrés sur la clé USB via un ordinateur, faites particulièrement attention au fait que les noms de noms peuvent contenir au maximum 12 caractères et ne peuvent pas contenir de caractères spéciaux tels que comme « & », « @ », « # », etc... Le caractère "\_" est automatiquement converti en espace.*

# <span id="page-36-1"></span><span id="page-36-0"></span>**Rétablissement de la configuration de l'orgue aux paramètres d'usine (fonction FACTORY RESET)**

Pour restaurer toute la configuration de l'orgue (Pipe Sets, combinaisons, réglages) aux paramètres d'usine, suivez cette procédure :

- **1.** dans la page principale, appuyez sur le bouton [MENU/ENTER],
- **2.** sélectionner le champ BACKUP/RESTORE,
- **3.** sélectionner le champ FACTORY RESET,
- **4.** au message « RESTORING TO FACTORY STATUS, PROCEED? » appuyez sur [MENU/ENTER] pour confirmer ou sur [EXIT] pour abandonner.

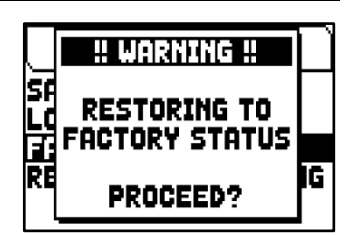

# <span id="page-36-2"></span>**Rétablir les réglages d'usine des instruments (fonction RESTORE DEF. SETTING)**

Il est possible de restaurer uniquement les réglages de la configuration de l'orgue aux conditions d'usine (se référer au tableau dans « Ce que contient un Snapshot » pour savoir en détail ce que contient la section Paramètres). Pour ce faire, suivez cette procédure :

- **1.** dans la page principale, appuyez sur le bouton [MENU/ENTER],
- **2.** sélectionner le champ BACKUP/RESTORE,
- **3.** sélectionner le champ RESTORE DEF. SETTING,
- **4.** au message « REVERTING TO DEFAULT, PROCEED? » et « RESTORING STOP LIST, PIPE SETS, COMBINATIONS AND SETTINGS, ARE TOU SURE? » appuyez sur [MENU/ENTER] pour confirmer ou sur [EXIT] pour abandonner.

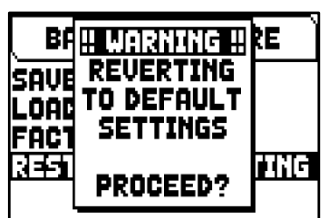

# <span id="page-37-0"></span>**FONCTIONS UTILITAIRES (menu UTILITY)**

Le menu UTILITY contient des paramètres généraux comme des informations concernant le modèle d'orgue, la mise à jour du système d'exploitation, le verrouillage de certaines fonctionnalités de l'instrument, le calibrage des pédales d'expression et autres.

- Pour accéder à ce menu, dans la page principale,
- **1.** appuyez sur le bouton [MENU/ENTER],
- **2.** placez le curseur sur le champ UTILITY (2ème page) et appuyez sur [MENU/ENTER],

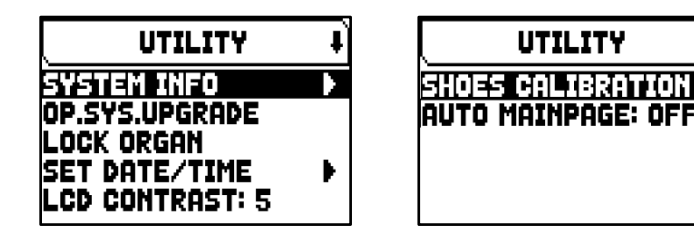

Le menu BACKUP/RESTORE contient les fonctions suivantes :

<span id="page-37-4"></span><span id="page-37-3"></span>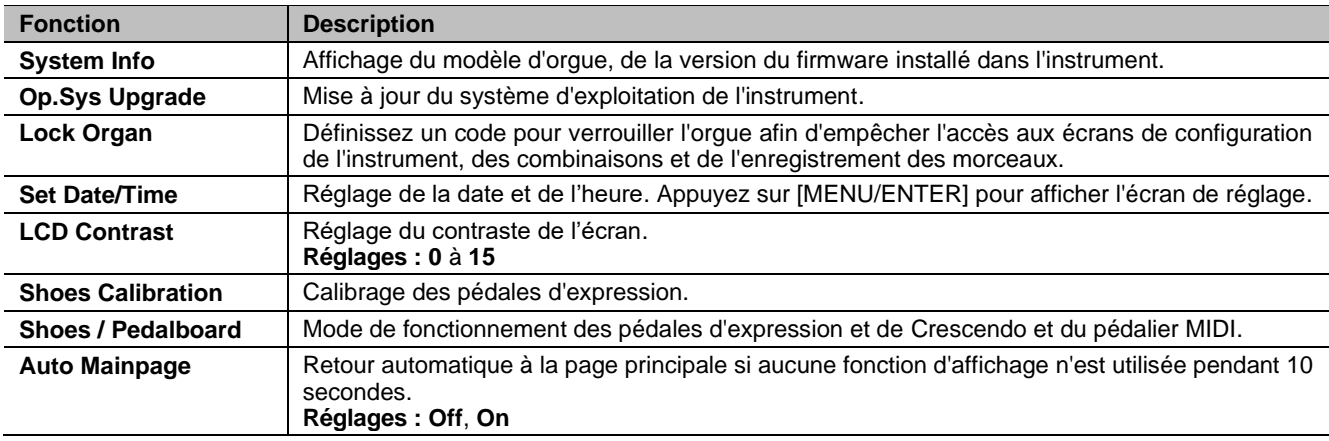

# <span id="page-37-2"></span><span id="page-37-1"></span>**Mise a jour du systeme d'exploitation (fonction OP. SYS. UPGRADE)**

Chaque fois qu'un fichier de mise à jour est publié, il sera disponible sur le site Web *http://www.viscountinstruments.com*. Les fichiers de mise à jour sont nommés Upgrade-X.X.X. PHX, où X.X.X. Pour vérifier la version du système d'exploitation actuellement en cours d'exécution, accédez à la page SYSTEM INFO.

Pour mettre à jour le système d'exploitation, suivez cette procédure :

- **1.** une fois le fichier .ZIP téléchargé, extrayez le fichier .PHX et copiez-le sur une clé USB,
- **2.** insérez la clé USB contenant le fichier .PHX dans le connecteur USB [TO DEVICE] sur le panneau arrière,
- **3.** dans cette phase, le système vérifie le fichiers d'installation sur votre clé USB, veuillez donc patienter quelques secondes.
- **4.** sur l'écran, page principale, appuyez sur le bouton [MENU/ENTER],
- **5.** sélectionnez le champ UTILITY,
- **6.** sélectionnez le champ OP.SYS.UPGRADE,
- **7.** maintenant une fenêtre pop-up (similaire à celle illustrée à droite) vous montre: la version du système d'exploitation trouvée sur la clé USB et celle installée dans l'instrument. Si vous êtes sûr de la nouvelle version, appuyez sur [MENU/ENTER] pour procéder à la mise à niveau ou sur [EXIT] pour abandonner.

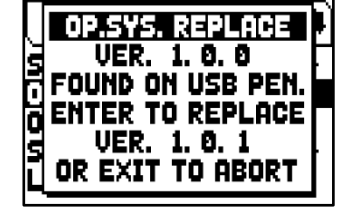

**8.** si la version sur votre clé USB est identique ou plus ancienne que celle déjà installée sur votre orgue, le système vous en informera avec un message « OS.SYS REPLACE WITH SAME OR OLDER VERSION, ARE YOU SURE? ». Dans ce cas également, appuyez sur [MENU/ENTER] pour procéder à la mise à niveau ou sur [EXIT] pour abandonner.

- **9.** une fois la mise à jour confirmée, l'écran affichera les messages concernant les phases de la mise à jour. Une fois la mise à jour terminée, l'écran affiche le message « UPGRADE DONE. PLEASE SWITCH OFF THE ORGAN" ou "PLEASE SWITCH OFF THE ORGAN, THEN SWITCH ON AGAIN, LEAVING THE USB PEN INSERTED ».
- **10.** éteignez et rallumez l'instrument.

## **NOTES IMPORTANTES !**

- *Une fois insérée la clé USB, attendre quelques secondes avant de lancer la mise à niveau. Si la clé n'est pas reconnue, avec le message « USB PEN NOT FOUND » affiché, appuyer sur [EXIT] pour quitter la mise à niveau, et recommencer l'opération. Pour la même raison, le système n'a peut-être pas encore terminé la vérification du fichier .PHX. Appuyez à nouveau sur [EXIT] pour quitter la mise à niveau, puis réessayez.*
- *Faire bien attention lors de la copie du fichier .phx sur la clé USB. Le fichier doit toujours être copié dans la racine principale de la mémoire et non à l'intérieur d'un autre répertoire (l'adresse de la racine principale est en général intitulée D:\ ou F:\, et non D:\Peter ou F:\v\_songs (« Peter » et « v\_songs » étant des sousrépertoires et le fichier .PHX ne pouvant être copié à l'intérieur de ceux-ci). Si le fichier n'est pas copié à l'emplacement correct, l'instrument ne le reconnaîtra pas et ne pourra installer la mise à jour.*
- *Veillez particulièrement à sauvegarder le fichier .PHX sur la clé USB, et non le fichier .ZIP qui le contient. De plus, aucun autre fichier .PHX que celui que vous souhaitez installer ne doit être présent dans le répertoire principal de la clé USB.*
- *Ne pas éteindre l'orgue ou enlever la clé USB pendant la mise à jour.*
- *La clé USB qui est utilisé pour la mise à jour doit être formaté avec file de système FAT ou FAT32 (pas NTFS ou autres).*
- *Il est recommandé d'utiliser des clés USB ne comportant qu'une seule partition. S'il y a deux partitions ou plus (même cachées), copiez le fichier de mise à jour sur la première partition. La copie du fichier sur d'autres partitions ne sera pas détectée par le système, qui affichera l'erreur « UPDATE FILE NOT DETECTED » (fichier de mise à jour non détecté).*
- *Lors de la première mise en marche de l'orgue après une mise à jour du système d'exploitation, l'instrument mettra plus de temps que d'habitude à démarrer en raison de la reconfiguration nécessaire du système. Les modules de génération de sons peuvent également être mis à jour, ce qui est indiqué par des messages sur l'écran.*

# <span id="page-38-0"></span>**Controle de l'acces aux fonctions de configuration (fonction LOCK ORGAN)**

Lorsque nécessaire, les configurations d'organes peut être fermées, afin que seuls les utilisateurs autorisés peuvent y accéder. Le fonction LOCK ORGAN est conçu uniquement à cet effet. Lorsqu'elle est active, les combinaisons, Tutti, Crescendo et/ou réglages d'orgue ne peuvent pas être modifiés. La fonction d'enregistrement du séquenceur est fermée aussi, et donc chansons registrées ne peuvent pas être édités. Pour rappeler cette fonction, suivez cette procédure :

- **1.** dans la page principale, appuyez sur le bouton [MENU/ENTER],
- **2.** sélectionner le champ UTILITY,
- **3.** sélectionner le champ LOCK ORGAN,
- **4.** sélectionner les sections qui seront verrouillés :
	- **Cmb Banks :**
		- Verrouillage de la modification de toutes les combinaisons de la banque 0 (en sélectionnant **1st**) ou de toutes les banques (en sélectionnant **Yes**), Tutti et Crescendo.
		- Verrouillage de fonction Import des combinations.
		- Verrouillage des paramètres des combinaisons et chargement des combinaisons à partir d'un Snapshot
	- **User Paramars :** 
		- Verrouillage des fonctions Copy/Rename et Restore Default des ensembles de jeux.
		- Verrouillage de l'harmonisation (Voicing)
		- Verrouillage des paramètres des claviers (excepté Keyboards Inversion)
		- Verrouillage des paramètres des contrôles (excépté ENC Config et Master/Reverb Volume pot. Link)
		- Verrouillage des paramètres audio (excepté Reverb Dry/Wet Mode)
		- Verrouillage des réglages MIDI (à l'exception du réglage de Program Change in Combinations)
		- Verrouillage des Snapshots (sauf Only Combinations)
		- Verrouillage des fontions Factory Reset et Restore Default Settings
		- Verrouillage des fonctions utilitaires (éxcepté LCD Contrast).
	- Seg Record : Verrouillage de fonction d'enregistrement du séquenceur.
- **5.** appuyez sur [MENU/ENTER] pour définir un mot de passe. Utilisez les boutons  $[\wedge]$  et  $[\vee]$  pour déplacer le curseur,  $[+]$  et  $[-]$  pour sélectionner le caractère.
- **6.** appuyez sur [MENU/ENTER] pour confirmer ou [EXIT] pour annuler.

Pour déverrouiller l'orgue, permettre la sauvegarde de combinaisons et rendre les

autres fonctions de réglage accessibles, la fonction peut être rappelé sous le menu UTILITY sélectionner le champ LOCK ORGAN et entrer le correct mot de passe avec les boutons ci-dessus. Si le mot de passe est correct, l'écran affiche le message « ORGAN UNLOCKED »

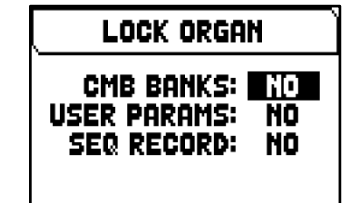

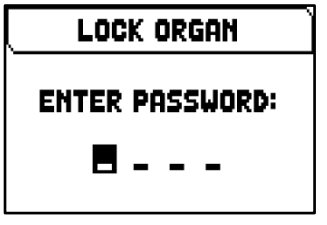

<span id="page-39-0"></span>Lors de la connexion de pédales à PEDALS [EXPR.] et [CRESC.], il peut être utile d'effectuer un calibrage.

Pour trouver la fonction d'étalonnage, suivez la procédure suivante :

- **1.** dans la page vidéo principale, appuyez sur la touche [MENU/ENTER],
- **2.** sélectionnez le champ UTILITY,
- **3.** sélectionnez le champ SHOES CALIBRATION,
- **4.** dans l'écran d'étalonnage, les champs suivants sont affichés :
	- [nom de la pédale] Acquired: nom et valeur de la pédale en cours d'étalonnage calibration.
	- **Current Max:** valeur maximale en mémoire.
	- **Current Min:** valeur minimale en mémoire.

CURRENT MIN et CURRENT MAX ne s'affichent que lorsque la pédale est, respectivement, en position minimale ou maximale.

- **5.** positionner une pédale d'expression ou le Crescendo en position maximale ou minimale et appuyez le bouton [MENU/ENTER],
- **6.** positionner la pédale dans la position opposée (du maximum au minimum ou vice versa) et appuyer sur le bouton [MENU/ENTER].
- **7.** effectuer cette opération sur toutes les pédales disponibles. Une fois l'opération terminée, appuyez sur [EXIT] pour enregistrer le calibrage.

## **N.B.**

Le système enregistre les valeurs MIN et MAX légèrement supérieures et inférieures à celles qui sont *effectivement lues. Cela permet de s'assurer que les positions minimales et maximales sont toujours atteintes.*

## <span id="page-39-1"></span>**Mode de fonctionnement des pédales d'expression et de Crescendo et du pédalier MIDI (SHOES / PEDALBOARD function)**

Pour un fonctionnement correct, il est également nécessaire d'informer l'instrument de la présence d'un pédalier MIDI connecté au port [MIDI IN]. Dans cette condition, en effet, les notes reçues sur le canal MIDI assigné à la section Pedals sont transposées selon le réglage du paramètre TRANSPOSER (page vidéo TUNING, page [16\)](#page-17-0), elles ne sont pas jouées si l'Automatic Pedal est active, la dynamique est recalculée en fonction du réglage sélectionné dans la fonction KEYBOARD VELOCITY (page [24\)](#page-25-1) et sont retransmises sur le port MIDI [OUT] si vous voulez envoyer à un périphérique MIDI externe.

De plus, l'instrument vous permet de contrôler l'Expression et le Crescendo à l'aide de pédales de type volume connectées aux connecteurs PEDALS [EXPR.] et [CRESC.] sur le panneau arrière, ou en recevant le message MIDI Control Change n.11 (Expression), transmis par une unité externe, telle qu'une pédale d'expression d'un pédalier MIDI. Sur cet écran, vous pouvez définir le type de pédales que vous utilisez ou sur quel canal MIDI le CC11 est reçu.

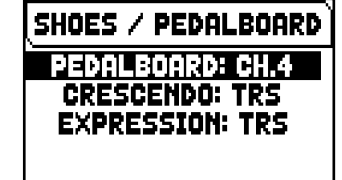

Pour visualiser la page écran concernée, sélectionner dans le menu UTILITY le champ SHOES / PEDALBOARD.

Les réglages possibles sont les suivants :

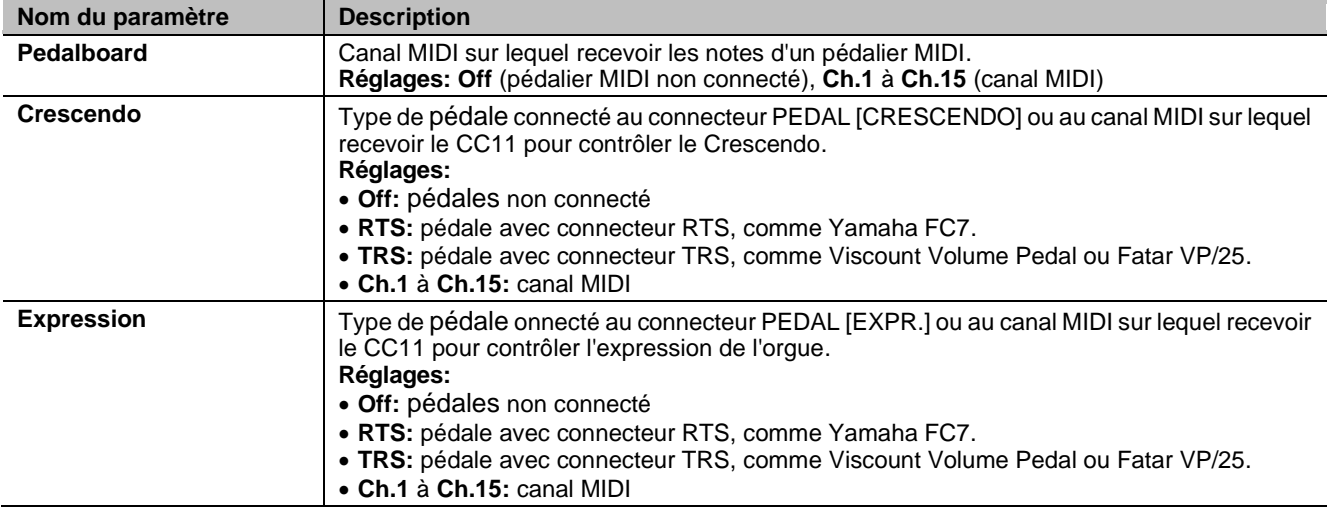

Appuyez sur [EXIT] pour confirmer les paramètres. L'écran affichera maintenant l'écran SHOES CALIBRATION (décrit ci-dessus) pour calibrer les pédales si celles connectées au connecteur jack PEDALS sont utilisées.

SHOES CALIBRATION **RESCENDO ACQUIRED 5** CURRENT MIN = 8 PRESS ENTER TO STORE SHOES' POSITION PRESS EXIT WHEN DONE

## **CONSEILS POUR L'UTILISATION DES PÉDALIERS MIDI VISCOUNT**

Pour une utilisation correcte des pédaliers MIDI Viscount avec Cantorum Trio – Duo Plus, nous recommandons de régler les paramètres de la fonction SHOES / PEDALBOARD comme indiqué dans le tableau suivant :

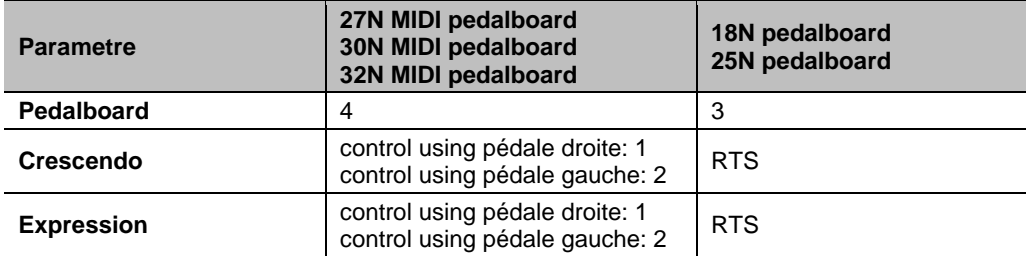

Veillez également aux éléments suivants :

- Les pédaliers Viscount 27N MIDI, 30N MIDI et 32N MIDI sont destinés à une utilisation spécifique avec les orgues classiques.
- Les pédaliers Viscount 18 et 25 sont ceux qui sont habituellement utilisés avec les orgues de la série Legend.
- Avec un pédalier Viscount 27N MIDI, 30N MIDI ou 32N MIDI, les valeurs des paramètres indiquées dans le tableau doivent être utilisées avec les réglages par défaut du pédalier.
- En utilisant un pédalier Viscount 27N MIDI, 30N MIDI ou 32N MIDI, les câbles avec connecteur jack provenant des pédales d'expression doivent être connectés aux connecteurs [EXPR. 1] et [EXPR .2] du pédalier et non aux connecteurs [CRESC.] et [EXPR.] du Cantorum Trio – Duo Plus.
- Par ailleurs: en règle générale, la pédale gauche doit être connectée à [EXPR. 1] et la pédale droite à [EXPR. 2]. En cas de connexion inversée, inversez également les réglages des paramètres CRESCENDO et EXPRESSION de la fonction SHOES / PEDALBOARD.
- Avec un pédalier Viscount 27N MIDI, 30N MIDI ou 32N MIDI, appuyez sur [EXIT] dans l'écran de calibrage affiché après avoir réglé les paramètres de la fonction SHOES / PEDALBOARD, car ce n'est pas nécessaire.
- En utilisant un pédalier Viscount 18N ou 25N, le câble avec connecteur jack EXPRESSION provenant de la pédale d'expression du pédalier doit être connecté au connecteur [CRESC.] du Cantorum Trio – Duo Plus pour le contrôle du Crescendo ou [EXPR.] pour le contrôle de l'expression. Il est également possible de connecter le câble ROTARY au connecteur [SUSTAIN] du Cantorum Trio – Duo Plus pour contrôler l'effet Sustain des voix orchestrales.

# <span id="page-41-0"></span>**ENREGISTREMENT ET REPRODUCTION DE MORCEAUX DE MUSIQUE (SEQUENCER)**

L'orgue Cantorum Trio – Duo Plus est équipé d'un séquenceur interne (enregistreur digital). Le séquenceur peut enregistrer des chansons jouées, et les contrôles utilisés sur l'instrument et MIDI data reçu par la port MIDI [IN]. Les enregistrements peuvent ensuite être mémorisés sur la clé USB ou dans la mémoire interne comme fichiers MIDI (Standard MIDI File format 1 à 125 beats par minute, 384 ticks par noire) et être réécoutés à tout moment. Il est en outre possible de dresser des listes de morceaux. Pour rappeler le séquenceur, appuyer sur la touche [SONG] ; apparaît alors la page-écran de sélection des modalités opérationnelles du système.

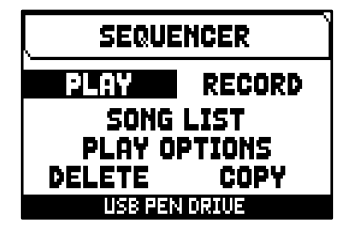

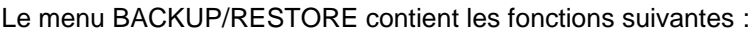

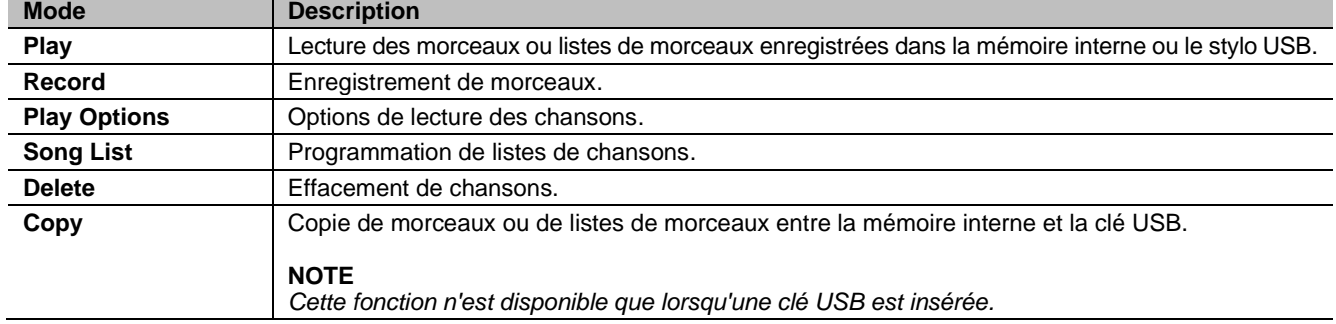

La zone inférieure de la page-écran indique l'unité de mémoire actuellement utilisée. Il faut rappeler que la clé USB a la priorité sur la mémoire interne: si l'on souhaite utiliser cette dernière, il faut débrancher le dispositif USB.

#### **N.B.**

- <span id="page-41-2"></span>- *Une fois la clé USB insérée, attendre quelques secondes avant d'accéder au séquenceur. Si la clé n'est pas reconnue par le système, appuyer sur [EXIT] pour quitter le séquenceur et effectuer de nouveau l'accès.*
- *Toujours utiliser des clés USB formatées en FAT ou FAT32 (pas NTFS).*
- *Si vous utilisez une clé USB, le système utilisera et sauvegardera les enregistrements sous forme de fichier .MID dans le répertoire « v\_songs ». Veuillez faire attention à ne pas supprimer ou renommer ce dossier pour éviter de perdre ou de rendre inutilisables les enregistrements.*
- La transposition réglable dans le menu TUNING n'a aucun effet sur la reproduction des morceaux *(contrairement à l'enregistrement où les notes sont acquises transposées). A cette fin, utiliser la fonction de transposition décrite au page [44.](#page-45-1)*

# <span id="page-41-1"></span>**Lecture d'un morceau ou listes de morceaux (mode PLAY)**

Dans l'écran de sélection du mode séquenceur décrit ci-dessus, sélectionnez le champ PLAY. L'écran affiche les fichiers MIDI stockés dans l'unité de mémoire en cours d'utilisation. Sélectionnez ensuite le fichier .MID (morceau unique) ou .LST (listes de morceaux) que vous souhaitez lire.

Le nouvel écran fournit des informations sur toutes les commandes nécessaires à l'utilisation du séquenceur :

- [MENU/ENTER]: démarre la lecture du morceau.
- [EXIT]: quitte le séquenceur.
- [ $\wedge$ ]: sélectionne le morceau précédent sauvegardé dans la mémoire ou transféré dans une Songlist.
- [V]: sélectionne le morceau suivant sauvegardé dans la mémoire ou transféré dans une Songlist.
- [-] (simple pression): ralentir la vitesse de lecture, indiquée en haut à gauche comme pourcentage de la valeur d'origine (BPM=100 dans la page-écran de droite).
- [+] (simple pression): augmente la vitesse de lecture, indiquée en haut à gauche comme pourcentage de la valeur d'origine (BPM=100 dans la pageécran de droite).
- [-] (pression prolongée): rembobinage (Rewind).
- [+] (pression prolongée): avance rapide (Fast Forward).

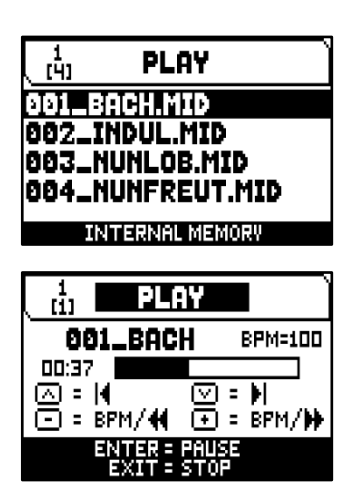

Une fois que la lecture d'un morceau a commencé, l'affichage change, les fonctions des touches [MENU/ENTER] et [EXIT] sont modifiées :

- [MENU/ENTER]: pause/redémarrage de la lecture du morceau.
- **IEXITI: arrête la lecture du morceau.**

 $[\wedge], [\vee], [-]$ , [+] conservent les fonctions déjà décrites.

## **Utilisation des morceaux enregistres et/ou modifies a l'aide d'un logiciel specifiquement conçu**

Les bases MIDI enregistrées avec le séquenceur interne de l'instrument peuvent être modifiées en utilisant un des logiciels les plus communs de montage MIDI pour ordinateur. Cette fonction peut être utile pour corriger d'éventuelles erreurs qui seraient apparues durant l'enregistrement ou pour apporter des améliorations. Soulignons toutefois que ces opérations doivent être réalisées par des utilisateurs experts. Lors de la modification d'une base MIDI, respecter les règles suivantes :

- **-** Ne pas modifier les canaux des pistes. Si cette opération doit nécessairement être effectuée (pour changer la section d'exécution, par exemple), il faut respecter la canalisation interne du séquenceur de l'orgue. Les sections sont canalisées comme suit :
	- Pedal: 1
	- Man.I (Cantorum Trio Plus) ou Positif : 4<br>■ Man II (Cantorum Trio Plus), Man I (Cant
	- Man.II (Cantorum Trio Plus), Man.I (Cantorum Duo Plus) ou Grand'Orgue : 2
	- Man.III (Cantorum Trio Plus), Man.II (Cantorum Duo Plus) ou Recit : 3
	- Man.IV ou Solo (non utilisé dans Cantorum Trio Duo Plus) : 5
- **-** En phase d'enregistrement, le séquenceur de l'orgue attribue également un nom aux pistes, qui correspond à la section où les notes ont été jouées. La plupart des logiciels pour ordinateur reconnaissent les noms des pistes ; pour cette raison, remonter à la section sera simple et rapide :
	- "Pedal" track : notes de Pedalboard
	- "Choir" track : notes de Man.I (Cantorum Trio Plus) ou Positif
	- "Great" track : notes de Man.II (Cantorum Trio Plus), Man.I (Cantorum Duo Plus) ou Grand'Orgue
	- "Swell" track : notes de Man.III (Cantorum Trio Plus), Man.II (Cantorum Duo Plus) ou Recit
	- "Solo" track : notes de Man.IV ou Solo (non utilisé dans Cantorum Trio Duo Plus)
	- "Volumes" track : volumes de division et pédales expressives
	- "Stops" track : état des registres

Sont présentes en outre trois autres pistes, destinées à un usage interne et à des développements futurs, qui ne peuvent être modifiées.

- **-** Les volumes de division sont enregistrés comme événements de Control Change 7, les positions des pédales expressives comme Control Change 11. Les canaux de ces Control Change sont identiques à ceux qui ont été décrits ci-dessus.
- **-** L'état des registre, ainsi que celui des commandes générales, c'est-à-dire Cancel, Enclosed, Accouplements, etc... sont enregistrés comme codes de Système Exclusif. Il est conseillé de ne pas modifier ces codes. Si l'on souhaite ajouter ou éliminer des registres dans une exécution, il est nécessaire de connaître le code de Système Exclusif relatif à la voix concernée. Pour ce faire, nous vous conseillons de surveiller le port MIDI OUT de l'orgue et, en allumant et en éteignant le registre, de contrôler le code MIDI transmis. Ajouter ou éliminer ce code exclusivement dans la piste "Stops".
- **-** Au cours de la mémorisation du fichier MIDI, ne pas modifier la résolution de 384 tpqn (ticks par noire).

Il est par ailleurs possible d'utiliser des séquences non enregistrées avec le séquenceur interne. Dans ce cas également, il faut prendre en compte les aspects suivants :

- **-** La canalisation des pistes pourrait ne pas être compatible avec le séquenceur de l'orgue. Régler donc à nouveau les canaux en maintenant la canalisation décrite ci-dessus.
- **-** Les codes de gestion des registres pourraient ne pas être présents à l'intérieur de la séquence MIDI. Il est donc conseillé de procéder à un enregistrement par surimpression (voir page [42\)](#page-43-1), en insérant et en éteignant les registres là où c'est nécessaire.
- **-** Les volumes de division et les valeurs des pédales expressives pourraient également ne pas être présents. Nous vous conseillons dans ce cas aussi de les ajouter au moyen d'un enregistrement par surimpression.

# <span id="page-43-0"></span>**Enregistrement d'un morceau (mode RECORD)**

Dans la page vidéo du mode séquenceur, sélectionnez le champ RECORD. L'écran affiche la liste des fichiers.

Sélectionnez [NEW SONG] pour commencer un nouvel enregistrement. Sinon, un fichier MIDI peut être chargé pour l'overdub, c'est-à-dire pour réaliser un nouvel enregistrement qui s'ajoutera à la performance déjà enregistrée.

En bas de l'écran s'affichent à nouveau les fonctions des boutons :

- [MENU/ENTER]: démarre l'enregistrement.
- [EXIT]: quitte la fonction d'enregistrement.

Une fois que l'enregistrement a commencé, les fonctions se transforment en :

- [MENU/ENTER]: pause/redémarrage de l'enregistrement.
- [EXIT]: arrêt de l'enregistrement.

Appuyez sur [EXIT] pour terminer la session. L'écran affichera l'écran permettant de sauvegarder l'enregistrement qui vient d'être effectué.

Les fonctions affichées permettent :

- **Save**: sauvegarde de l'enregistrement en tant que fichier MIDI.
- **Play** : lecture de l'enregistrement avant de le sauvegarder.
- **Overdub :** création d'un nouvel enregistrement à ajouter à la séquence qui vient d'être acquise.
- **Discard and Exit** : efface l'enregistrement et quitte le séquenceur mode d'enregistrement.

Si le champ SAVE est sélectionné, le système invite l'utilisateur à attribuer un nom à la séquence MIDI sur le point d'être enregistrée. Lors de la composition du nom, utilisez les boutons [ $\bigwedge$ ] et [ $\bigvee$ ] pour déplacer le curseur et les boutons [+] et [-] pour sélectionner le caractère. Les trois premiers caractères ne peuvent être que des chiffres, car ils sont nécessaires pour les futures extensions de l'instrument.

Pour confirmer le nom et procéder à l'enregistrement des données, appuyez sur la touche [MENU/ENTER] ; utilisez [EXIT] pour revenir à l'écran précédent et interrompre l'opération d'enregistrement.

Le message « SONG SAVED » confirme que le fichier a été enregistré.

En appuyant sur [EXIT] dans la page-écran d'enregistrement (lorsque l'enregistrement est acquis mais non mémorisé), le système informe l'utilisateur que l'enregistrement est sur le point d'être perdu avec le message « DISCARD SEQUENCE TAKE? » et demande d'appuyer sur [MENU/ENTER] pour confirmer l'abandon et l'élimination des données acquises ou sur [EXIT] pour revenir à la page-écran d'enregistrement.

## **N.B.**

*Si vous souhaitez renommer les fichiers .MID enregistrés sur la clé USB via un ordinateur, faites particulièrement attention au fait que les noms de noms peuvent contenir au maximum 12 caractères (y compris ceux précédant le « \_ ») et ne peuvent pas contenir de caractères spéciaux tels que comme « \_ », « @ », « # », etc... En complément de cette attention se il vous plaît payer pour ne pas supprimer les trois premiers caractères et le "\_".*

# <span id="page-43-1"></span>**Enregistrements par surimpression (mode OVERDUB)**

Le séquenceur interne permet d'effectuer, outre les opérations normales de reproduction et d'enregistrement, des enregistrements par surimpression sur des séquences enregistrées précédemment. Cette opération peut être réalisée:

- **-** en sélectionnant un fichier MIDI, présent dans l'unité de mémoire actuellement utilisée, en accédant à la modalité RECORD ;
- **-** au terme d'une session d'enregistrement en sélectionnant la fonction OVERDUB.

Le système demande en premier lieu si l'on souhaite substituer les commandes de panneau (registres, accouplements, trémolos, commandes MIDI, commandes générales) actuellement enregistrées dans la base lors du lancement du nouvel enregistrement ou si l'on ne souhaite pas les changer. Ensuite, le système formule la même question concernant les contrôles de volume de division et la position des pédales expressives.

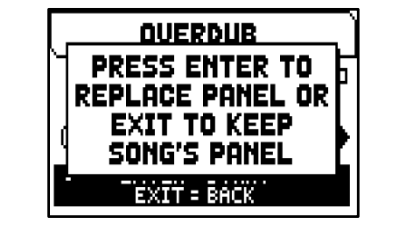

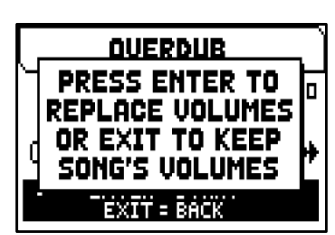

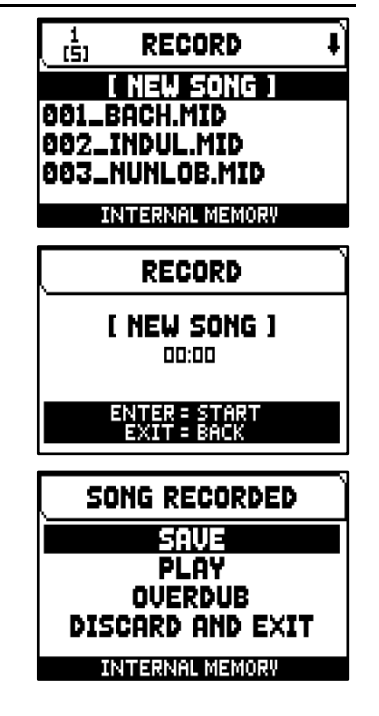

Dans les deux cas, appuyez sur [MENU/ENTER] pour acquérir les nouveaux paramètres ou sur [EXIT] pour laisser inchangés ceux déjà présents dans la piste.

Le séquenceur est alors prêt à enregistrer. Comme l'écran l'indique, les touches sont alors associées aux fonctions suivantes :

- [MENU/ENTER]: démarre l'enregistrement.
- [EXIT]: quitte la fonction d'enregistrement.
- [-] (simple pression): ralentir la vitesse de reproduction/enregistrement, indiquée en haut à gauche comme pourcentage de la valeur d'origine (BPM=100 dans la page-écran de droite).
- [+] (simple pression): augmente la vitesse de reproduction/enregistrement, indiquée en haut à gauche comme pourcentage de la valeur d'origine (BPM=100 dans la page-écran de droite).
- [-] (pression prolongée): rembobinage (Rewind).
- [+] (pression prolongée): avance rapide (Fast Forward).

Une fois que l'enregistrement a commencé, les fonctions se transforment en :

- [MENU/ENTER]: pause/redémarrage de l'enregistrement.
- [EXIT]: arrêt de l'enregistrement.

[+] et [-] gardent les fonctions décrites précédemment

Notez que lorsque le morceau original se termine, l'overdubbing ne s'arrête pas. Pour vous en avertir, la barre d'avancement change comme le montre l'écran de droite.

#### **N.B.**

- *Si l'on effectue des enregistrements par surimpression de morceaux caractérisés par des vitesses métronomiques variables, les commandes Rewind et Fast Forward ne peuvent être utilisées durant l'enregistrement, mais seulement en mode pause.*
- La modification de la vitesse de reproduction n'est pas possible une fois l'enregistrement par *surimpression lancé, mais l'est seulement en mode pause ou stop.*

En appuyant sur [EXIT] pour terminer la session, s'affiche la page-écran d'acceptation de l'enregistrement par surimpression. Vous pouvez choisir l'une des options suivantes:

- **- Accept:** accepte et intègre le nouvel enregistrement sans modifier la longueur du morceau même si la session a été terminée avant la fin originale.
- **- Trim and Accept:** accepte et intègre le nouvel enregistrement en modifiant la durée du morceau en la faisant coïncider avec la fin de l'enregistrement par surimpression.
- **Play:** reproduit le morceau comportant le nouvel enregistrement afin d'en évaluer les modifications sans pour autant les rendre définitives.
- **- Play from last Ovd (overdub):** reproduit le morceau depuis le premier élément qui a été enregistré par surimpression afin d'en évaluer les modifications sans pour autant les rendre définitives.
- **- Discard:** annule l'enregistrement par surimpression qui vient d'être effectué.

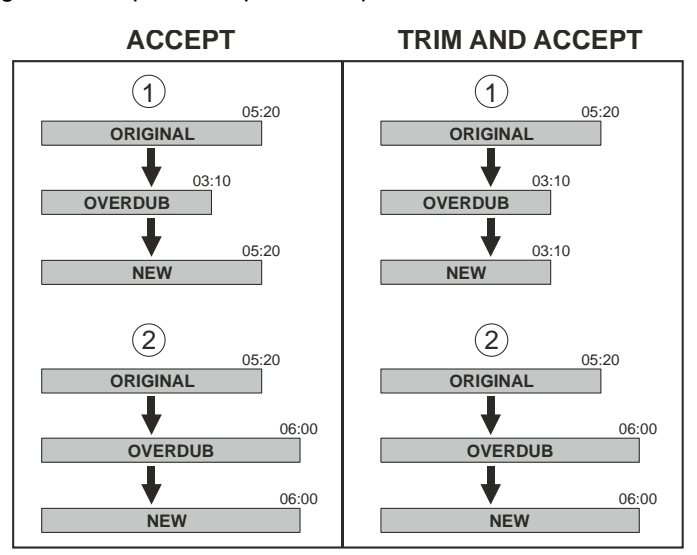

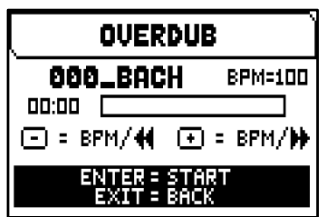

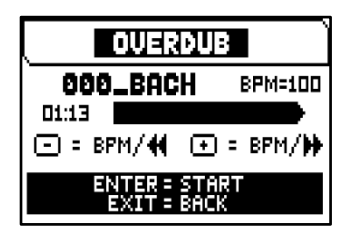

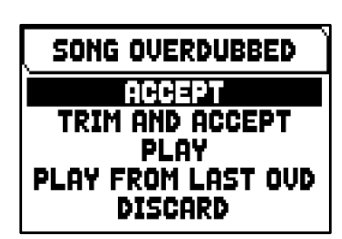

Si l'on sélectionne ACCEPT ou TRIM AND ACCEPT, apparaît la page-écran de mémorisation de la séquence à laquelle on peut choisir de donner un nom différent.

Selecting PLAY or PLAY FROM LAST OVD will activate the sequencer play mode.

En appuyant sur [EXIT], l'écran affichera le message « DISCARD SEQUENCE TAKE ? », vous avertissant que l'overdubbing sera perdu. Appuyez sur [MENU/ENTER] pour continuer – et donc annuler l'enregistrement – ou sur [EXIT] pour revenir à l'écran précédent.

# <span id="page-45-0"></span>**Creer des listes de morceaux (fonction SONG LIST)**

Le terme Songlist désigne la fonction permettant de créer et de reproduire des listes de morceaux de musique (fichiers MIDI).

Pour programmer une liste de morceaux, rappeler le menu SEQUENCER et sélectionner la fonction SONG LIST : le système demande si l'on souhaite créer une nouvelle liste ou modifier une liste existante.

En sélectionnant le champ [NEW LIST], on crée une nouvelle liste ; en sélectionnant un fichier LST, on modifie la liste contenue dans ce fichier.

Dans les deux cas, pour créer/éditer une liste suivez cette procédure :

- **1.** la première étape consiste à sélectionner les morceaux que l'on souhaite intégrer à la liste. Utiliser les touches  $[\wedge]$  et  $[\vee]$  pour sélectionner le fichier MIDI, [+] pour l'insérer dans la liste et [-] pour l'enlever de la liste. A côté du nom du fichier est indiquée la position actuelle du fichier à l'intérieur de la liste.
- **2.** Appuyer ensuite sur [MENU/ENTER] pour poursuivre la programmation ou sur [EXIT] dans ce dernier cas, le système demande à l'utilisateur de confirmer (ou non) l'annulation, l'écran affichera le message « DISCARD SONG LIST? ».

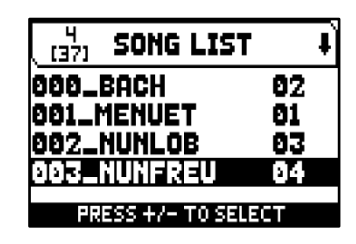

- **3.** positionner les morceaux à l'intérieur de la liste (ou à confirmer la programmation faite précédemment). Pour déplacer un morceau dans une autre position, positionner le curseur sur le champ du fichier correspondant à l'aide des touches  $[\wedge]$  et  $[\vee]$ ,  $[+]$  pour avancer la position ou [-] pour sélectionner une position précédente.
- **4.** appuyer sur [MENU/ENTER] pour enregistrer la liste ou sur [EXIT] pour revenir à la page-écran précédente.
- **5.** comme pour les fichiers MIDI, les trois premiers caractères doivent être des chiffres. Pour la composition du nom, utiliser les touches  $[\wedge]$  et  $[\vee]$  pour déplacer le curseur et  $[+]$  et  $[.]$  pour sélectionner le caractère.
- **6.** pour confirmer le nom et poursuivre l'enregistrement, appuyer sur la touche [MENU/ENTER] et pour revenir à la page-écran précédente, appuyer sur [EXIT]. Le message « FILE SAVED » confirme que la liste a été enregistrée. Si [EXIT] est enfoncé dans l'écran de sauvegarde, le système avertit que la nouvelle liste est sur le point d'être perdue avec le message « DISCARD SONG LIST ? et qu'il faut appuyer sur [MENU/ENTER] pour confirmer que l'on souhaite quitter et supprimer les données acquises, ou sur [EXIT] pour revenir à l'écran de sauvegarde.

## **N.B.**

*Si vous souhaitez renommer les fichiers .LST enregistrés sur la clé USB via un ordinateur, faites particulièrement attention au fait que les noms de noms peuvent contenir au maximum 12 caractères (y compris ceux précédant le « \_ ») et ne peuvent pas contenir de caractères spéciaux tels que comme « \_ », « @ », « # », etc... En complément de cette attention se il vous plaît payer pour ne pas supprimer les trois premiers caractères et le "\_".*

# <span id="page-45-1"></span>**Options de reproduction (menu PLAY OPTIONS)**

Sélectionnez le champ PLAY OPTIONS pour accéder au menu proposant les options suivantes :

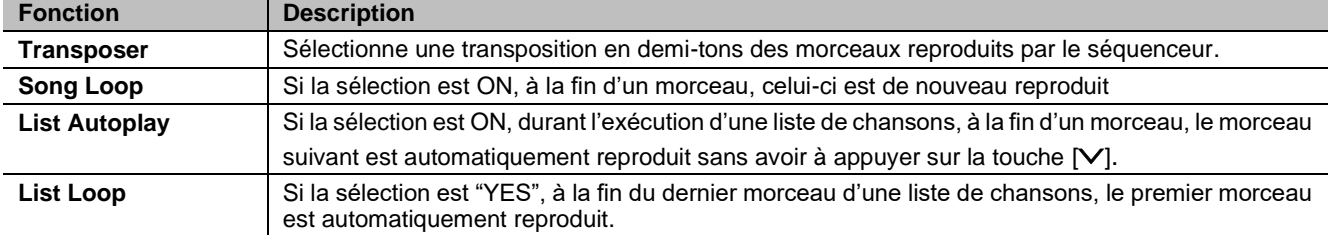

# <span id="page-46-0"></span>**Suppression de morceaux ou de listes de morceaux (fonction DELETE)**

Pour supprimer un ou plusieurs morceaux ou listes de pistes de la mémoire de l'instrument, sélectionnez la fonction DELETE dans le menu SEQUENCER. Utilisez ensuite les boutons [ $\bigwedge$ ] et

[V], [+] pour sélectionner le fichier .MID ou .LST à supprimer, [-] pour le désélectionner. Plusieurs fichiers peuvent être sélectionnés, l'option ALL SONGS sélectionne tous les fichiers .MID stockés dans l'unité de mémoire principale, ALL LISTS sélectionne tous les fichiers .LST.

Appuyez maintenant sur [MENU/ENTER] pour commencer la suppression ou sur [EXIT] pour annuler l'opération. Avant de supprimer des fichiers, l'écran vous demande de confirmer la procédure. Appuyez à nouveau sur [MENU/ENTER] pour confirmer ou sur [EXIT] pour annuler.

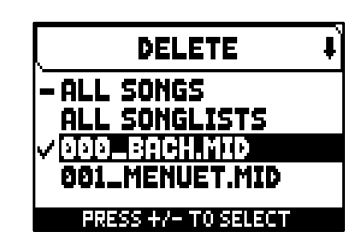

# <span id="page-46-1"></span>**Copie de morceaux ou de listes de morceaux (fonction COPY)**

Lorsque vous souhaitez copier un ou plusieurs morceaux ou listes de morceaux d'une unité mémoire à une autre, sélectionnez la fonction COPY dans le menu SEQUENCER.

La première chose à faire est de sélectionner les unités de stockage source et destination. Pour ce faire, appuyez sur [MENU/ENTER] pour modifier le paramètre affiché sur l'écran, puis appuyez [EXIT] pour procéder à la sélection des fichiers que vous souhaitez copier.

Dans le page-écran suivant, utilisez les boutons  $[\wedge]$  et  $[\vee]$  pour déplacer le curseur, [+] pour sélectionner le file.MID ou .LST que vous souhaitez copier, [-] pour le désélectionner. Il est possible de sélectionner plusieurs files. En sélectionnant également l'option ALL SONGS il est possible de sélectionner tous les fichiers .MID stockés dans l'unité de mémoire source, ALL LISTS sélectionne tous les files.LST. En plus,à gauche du nom du file peut être visualisé le symbole , qui vous informe que dans l'unité mémoire de destination il y a déjà un file avec le même nom En sélectionnant ce fichier, le symbole se transforme en  $\mathbf{H}$ , avertissant que le fichier présent dans l'unité mémoire de destination sera écrasé. Appuyez maintenant sur [MENU/ENTER] pour confirmer la sélection des files ou sur [EXIT] pour annuler l'opération. Si cela est confirmé, un message sera visualisé en vous informant combien files seront copiés et/ou écrasés, appuyez à nouveau sur [MENU/ENTER] pour confirmer la copie ou sur [EXIT] pour annuler.

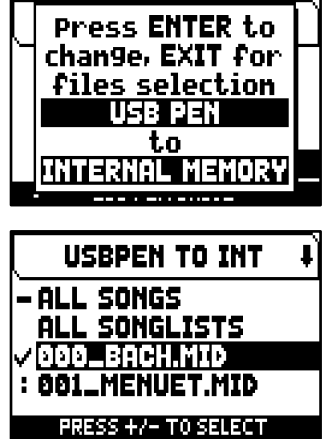

# <span id="page-47-0"></span>**ANNEXE**

# <span id="page-47-1"></span>**Local Off des registres**

Sélectionner un registre en Local Off signifie ne pas le jouer à travers la génération interne de l'orgue mais en transmettre le message MIDI correspondant (code de Système Exclusif) pour pouvoir l'allumer ou le jouer sur un instrument branché. Pour sélectionner le Local Off des voix, alors que le menu principal est à l'écran, appuyer

sur le commutateur [S] et en le maintenant enfoncé, sur [C]. Les voyants de tous les registres s'allumeront et l'écran affichera le message affiché à côté. To set a voice in Local Off mode, operate its draw-stop or rocker switch so that its light goes out. Pour positionner une voix dans Local Off, agir sur le registre à tirant ou à domino de manière à en éteindre la lumière. Après avoir choisi la configuration, appuyer en même temps sur [S] et [C] pour la mémoriser. D'autres accès au réglage du Local Off feront apparaître l'état des registres selon la règle suivante : Lumière allumée registre dans Local On (joué avec la génération interne)

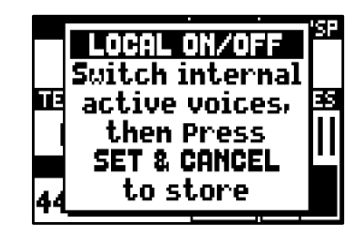

Lumière éteinte registre dans Local Off

# <span id="page-47-2"></span>**Messages d'erreur et d'information à l'écran**

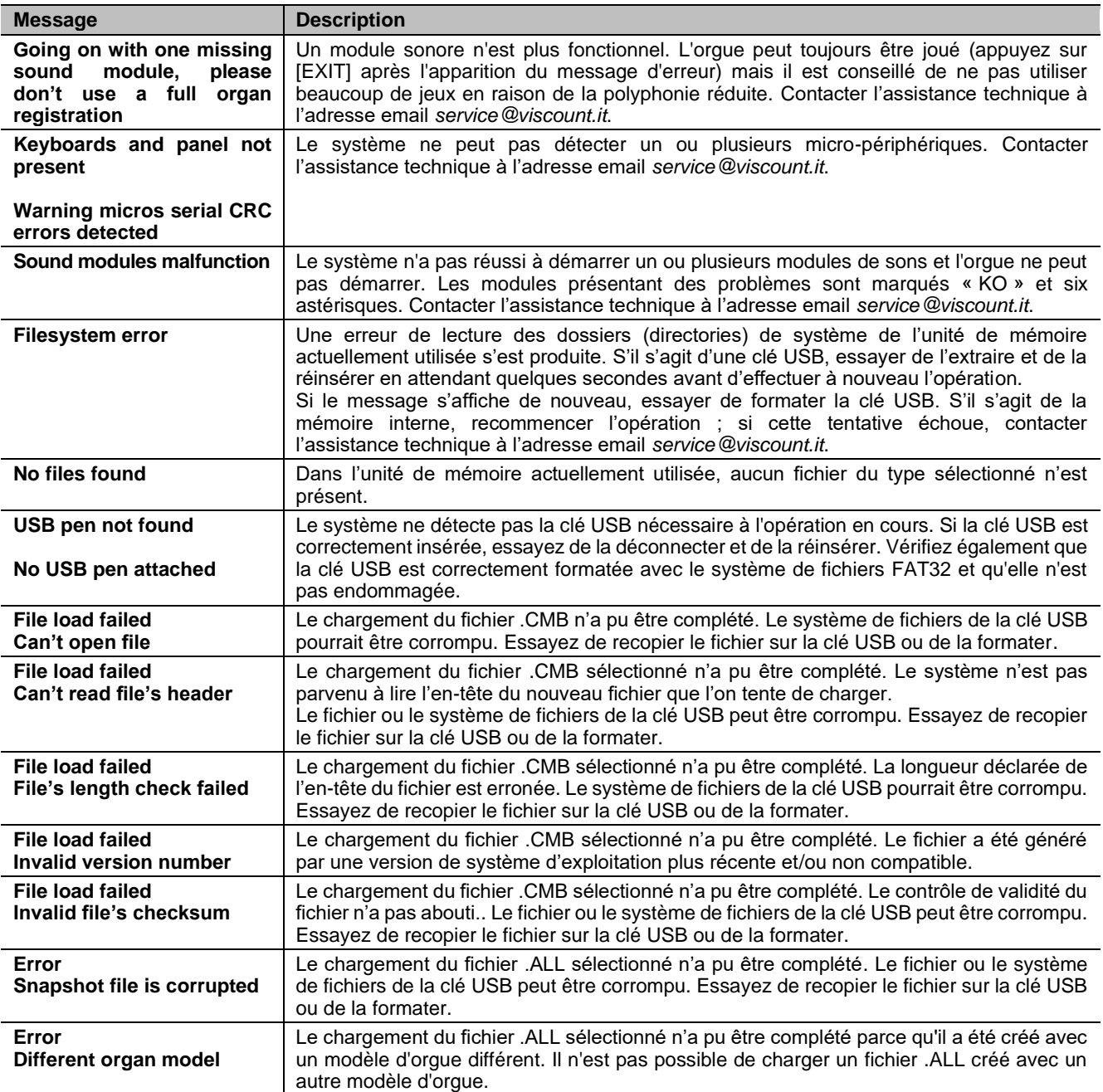

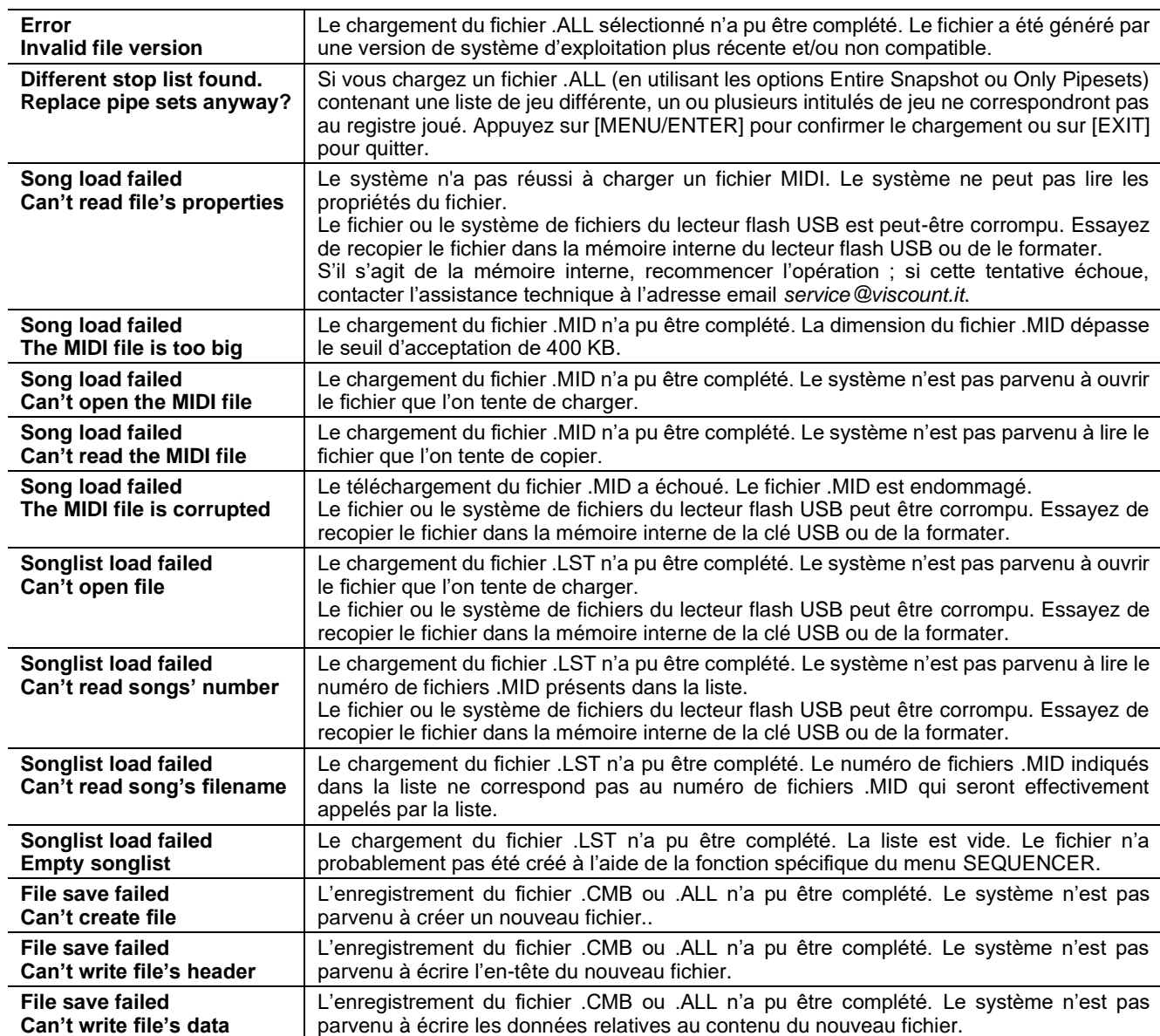

# <span id="page-48-0"></span>**Le temperament**

L'accordage d'un instrument à intonation fixe consiste à créer une concaténation de douze quintes dont les dimensions sont calculées de manière à obtenir aux deux extrémités de la série un intervalle d'une octave parfaite en opérant les multiplications ou divisions par deux nécessaires. Une quinte est juste lorsque les deux sons ont un rapport de fréquences de 3:2. Si, à partir d'un son auquel nous attribuons une fréquence unitaire pour faciliter le calcul, on crée une concaténation de 12 quintes pures ascendantes, on obtient un autre son ayant une fréquence de (3/2)<sup>12</sup>. En revanche, si l'on crée une concaténation de 7 octaves à partir du son de départ, on obtient un son ayant une fréquence de 2<sup>7</sup> .

Si l'on compare les deux valeurs, on observe immédiatement que la première est légèrement supérieure à la seconde. En arrondissant à la quatrième décimale, on obtient :  $(3/2)^{12}$ =129,7463 tandis que 2<sup>7</sup> = 128,0000. L'écart entre ces deux valeurs est appelé **comma pythagoricien**. Cet écart peut être défini comme la différence entre une concaténation de 12 quintes justes et une concaténation de 7 octaves, à partir d'une note donnée.

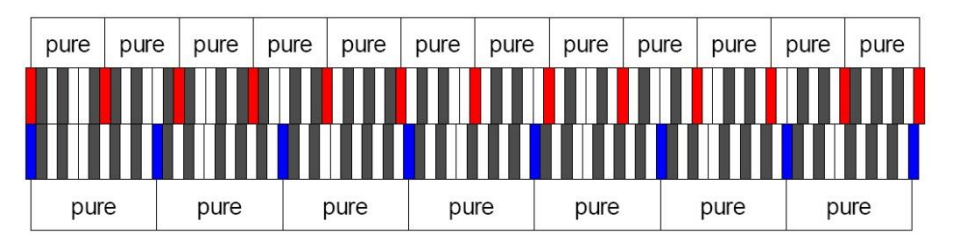

Le schéma ci-dessus, bien qu'il ne soit pas à l'échelle (l'écart serait pratiquement imperceptible au niveau graphique) donne une idée relativement claire du problème.

Si l'on divise maintenant le comma pythagoricien en 12 parties identiques et si l'on soustrait le résultat obtenu à chaque quinte pure, on obtient une série de 12 quintes dont l'extrémité finale coïncide avec la septième octave.

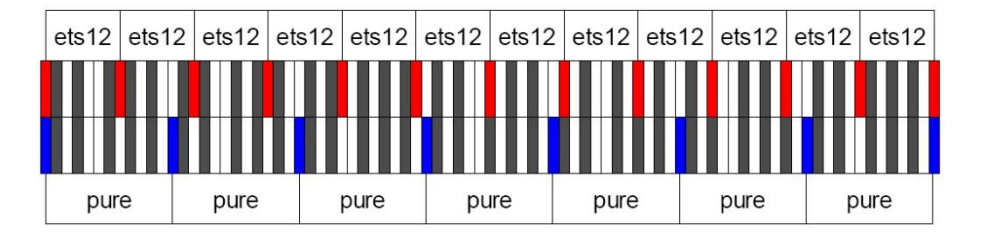

Il s'agit du tempérament égal (Equal Temperament System avec division de l'octave en 12 parties égales).

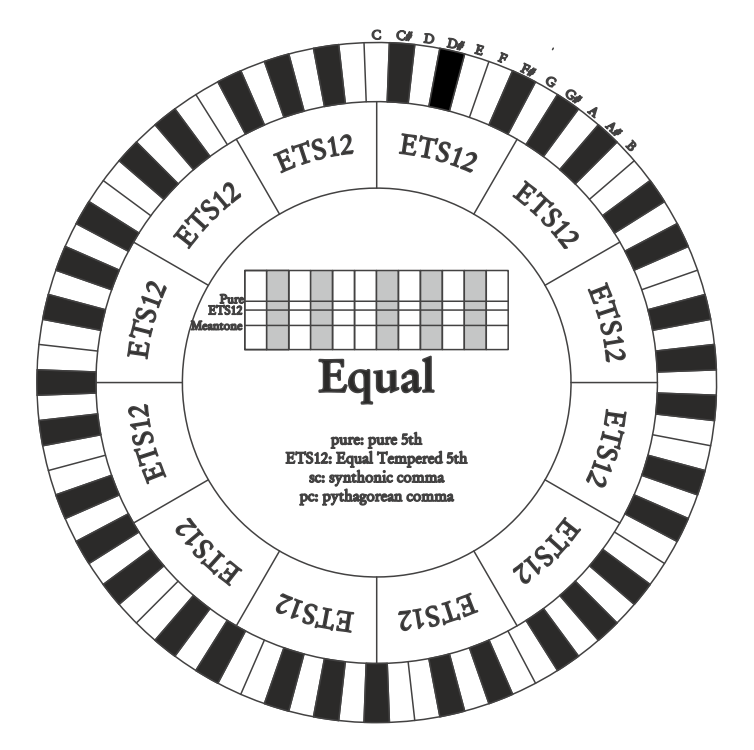

Le comma pythagoricien peut être subdivisé en parties plus grandes qui peuvent être réparties sur certaines quintes seulement. On obtient ainsi, par exemple, le tempérament Werckmeister III qui répartit le comma, en quatre parties égales, sur les quintes C-G, G-D, D-A et B-F#.

La tierce majeure constitue un autre intervalle de grande importance dans l'histoire du tempérament. Si l'on crée une concaténation de quatre quintes pures, on obtient une fréquence de  $(3/2)^4$ . L'intervalle de tierce majeure naturelle est en revanche caractérisé par un rapport de fréquence de 5/4. Par conséquent, si l'on arrondit à la quatrième décimale, la tierce majeure générée par les quintes pythagoriciennes a une fréquence de 1,2656 tandis que la tierce naturelle a une fréquence de 1,2500. Cet écart est appelé **comma syntonique**.

Si l'on soustrait 1/4 du comma syntonique à chacune des quatre quintes de la concaténation, on obtient une tierce majeure pure. Les intervalles de quintes réduits de cette manière sont appelés quintes mésotoniques ; elles sont faussées mais demeurent cependant acceptables. Notons que si un tempérament récupère le comma syntonique afin de « fermer le cercle », il faut encore compenser la différence entre le comma pythagoricien et le comma syntonique. Cet écart est appelé **schisma**.

Le tempérament de Kirnberger II, par exemple, est basé sur le comma syntonique ; il consiste à répartir ce dernier sur deux quintes (D-A, A-E) et le schisma entre F#-C#.

Si l'on crée une concaténation de 3 tierces majeures naturelles (5:4), on obtient la fréquence de (5/4)<sup>3</sup>. L'écart entre cette concaténation et l'octave est appelé **comma enharmonique**.

Si un tempérament récupère dans le cycle des quintes le comma pythagoricien en ne diminuant qu'une seule quinte, cette dernière devient inutilisable. Elle est appelée loup ou **quinte du loup**.

Le cycle des quintes propre à chaque tempérament peut être activé pour n'importe quelle note en accédant au paramètre **Base Key**. Une illustration graphique est présentée ci-dessous : le premier schéma illustre le tempérament Mésotonique à partir de trois différentes notes : C, puis G, et enfin B. Le second schéma illustre le tempérament Werkmeister III avec trois réglages différents de Base Key. Si la Base Key est C, chaque tempérament reproduit exactement ce qu'indiquent les schémas en forme de cercles suivants.

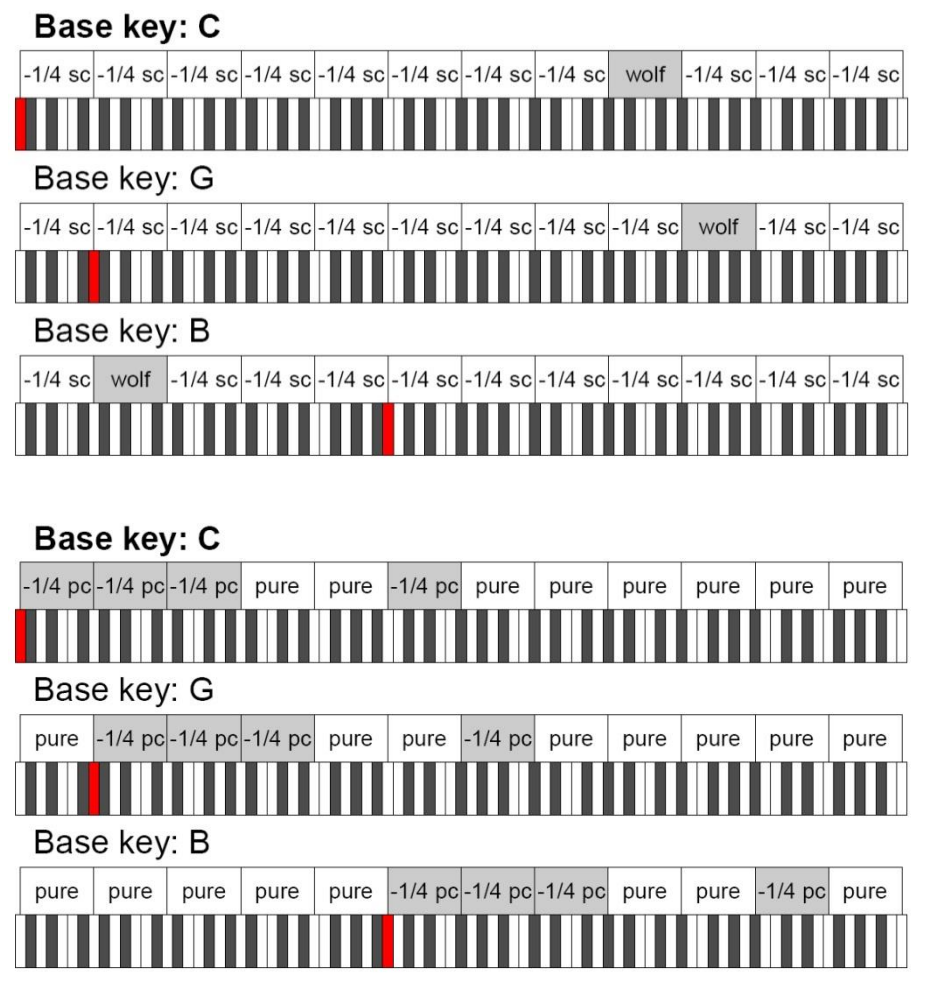

- 1/4 sc: une quinte pure réduite d'un quart de comma syntonique
- 1/4 pc: une quinte pure réduite d'un quart de comma pythagoricien

# <span id="page-50-0"></span>**Les temperaments dans les orgues Cantorum Trio – Duo Plus**

En plus du tempérament égal, avec les orgues Cantorum Trio – Duo Plus, vous pouvez jouer d'autres tempéraments décrits ci-dessous.

#### **Kirnberger II**

Ce tempérament réduit d'1/2 comma syntonique deux des quintes du cycle et soustrait à une autre quinte le schisma. Il y a trois tierces majeures pures : C, G, D. Par conséquent, les triades majeures sur C et G sont pures, ainsi que les triades mineures sur E et sur B. Les quatre tierces majeures sur C#, G#, Eb et Bb sont pythagoriciennes. La coexistence d'accords purs et d'accords tempérés donne un caractère particulier à ce tempérament.

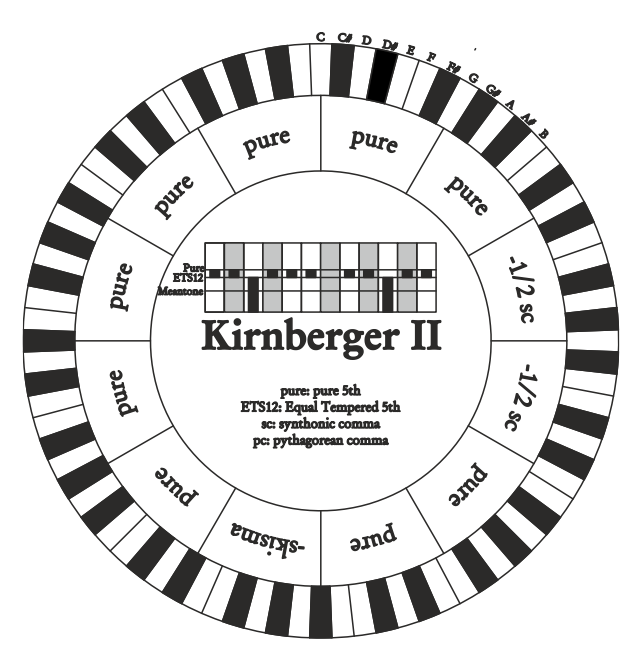

## **Werckmeister III**

Ce tempérament répartit le comma pythagoricien, en quatre parties égales, sur quatre quintes. Toutes les autres quintes sont donc pures. Il donne accès à trois tierces majeures pythagoricienne : sur C#, F#, G#. L'augmentation des altérations en armure de clé va de paire avec celle de la tension harmonique.

# $-1/4 p_c$ pure Puise Pure うるもん Werckmeister III pure  $p_{\mathbf{u}_\mathbf{c}}$ **asted**  $V \nmid \nabla$  $a_{\text{ind}}$ pure pure **Pure** Pure  $\sqrt{\frac{\text{P}_{\text{H}}}{\text{F}_{\text{H}}}}$ pure Pvthagorean Hole pure **O** Mich and  $\partial \text{Ind}$

## **Pythagorean**

Ce tempérament définit onze quintes pures (pythagoriciennes) et un loup sur G#. Il ne peut être utilisé que pour jouer de la musique monodique ou tout morceau excluant les intervalles harmoniques de tierces. Il a une fonction essentiellement didactique et informative.

#### **Meantone 3# - Meantone 3b**

Il s'agit du prototype de tous les tempéraments basés sur des quintes réduites d'1/4 du comma syntonique. Il donne accès à huit tierces majeures pures : Eb, Bb, F, C, G, D, A, E; en revanche, les quatre tierces restantes sont

inutilisables: B, F#, C#, G#. Les quintes sont caractéristiques à tel point qu'elles peuvent être définies comme des quintes mésotoniques. Elles sont plus petites par rapport aux quintes pures et sont relativement consonantes. Une seule quinte, sur G#, se charge de compenser tout l'écart accumulé par les 11 autres ; elle est donc très augmentée et de ce fait inutilisable. C'est la fameuse quinte du loup. Les tonalités n'ayant pas ou peu d'altérations sont particulièrement agréables. La gamme chromatique est très caractéristique. Si l'on déplace le loup sur C# on peut utiliser la touche apparente G# en fonction de Ab.

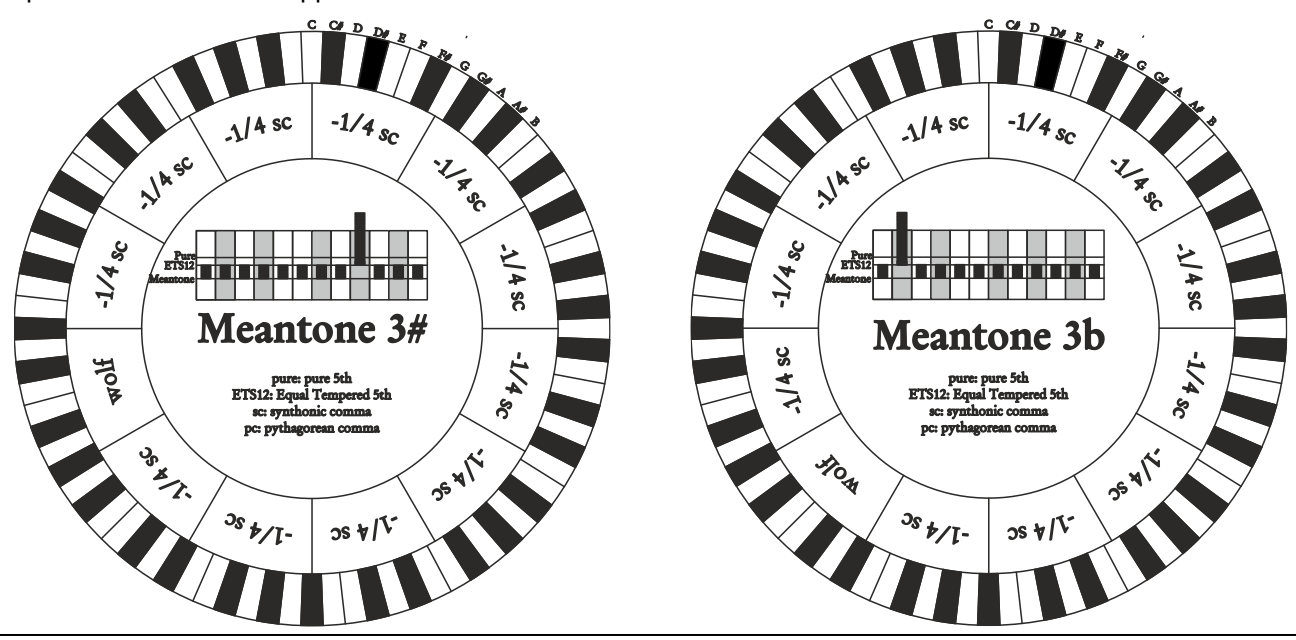

**Cantorum Trio – Duo Plus** Manuel de Reference FR - 50

#### **Vallotti**

Ce tempérament répartit le comma pythagoricien, en six parties égales, sur six quintes. Les autres quintes sont donc pures. Les couples de tierces majeures sur Eb et B, Bb et E, F et A sont équivalentes ; le sont également les tierces majeures sur C, G et D. Les tierces sur F#, C# et G# sont en revanche pythagoricienne.

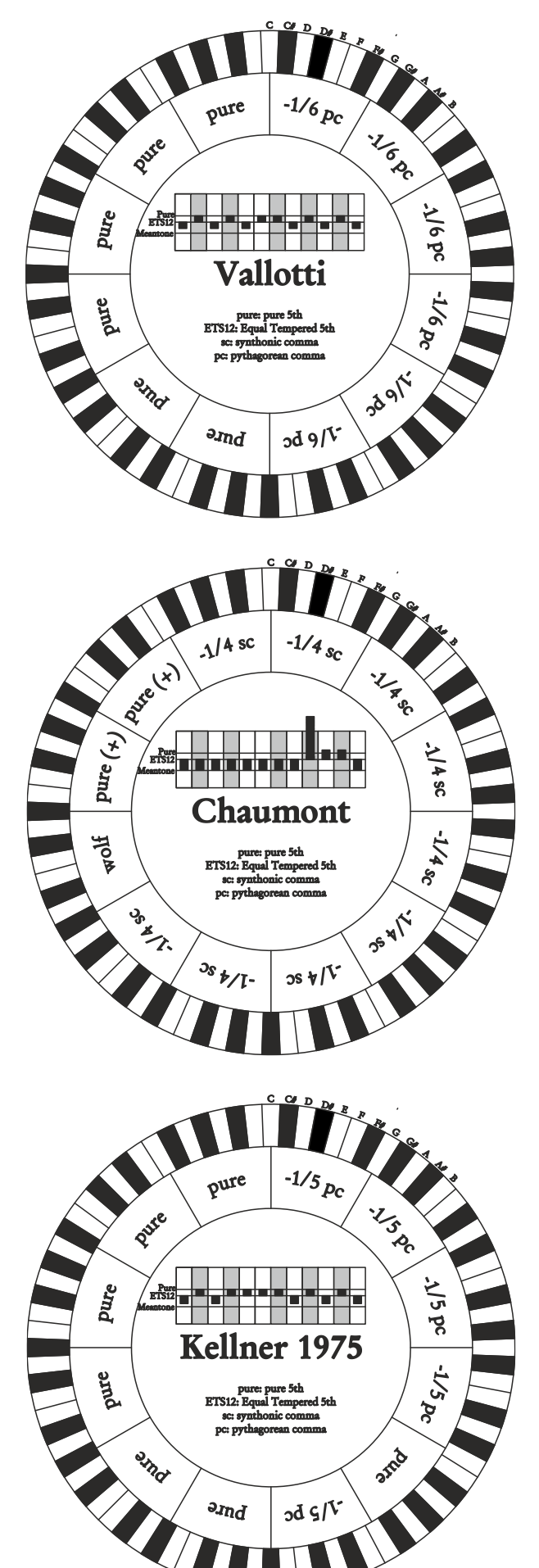

#### **Chaumont**

Il s'agit d'un tempérament mésotonique dont la quinte du loup est améliorée en agrandissant les intervalles de quintes sur Eb et Bb. Seules six tierces sont des tierces majeures pures : F, C, G, D, A, E. La tierce majeure sur B, bien que peu agréable, est toutefois utilisable.

#### **Kellner 1975**

Ce tempérament a été créé par Kellner en s'inspirant du blason placé sur le frontispice du "Wohltemperierte Klavier" de 1722. Il répartit le comma pythagoricien, en cinq parties égales, sur cinq quintes. Il donne accès à trois tierces majeures pythagoricienne : sur C#, F#, G#. Aucune tierce n'est pure. La plus consonante est la tierce majeure sur C.

## **Kirnberger III**

Ce tempérament répartit ¼ du comma syntonique sur quatre quintes et réduit une autre quinte de la valeur du schisma. L'unique tierce majeure pure est sur C ; des tierces graduellement moins pures sont sur G, D, A, et de manière spéculaire, sur F, Bb et Eb. les tierces sont équivalentes entre elles sur E, B et F# ; les deux tierces majeures sur C# et G# sont en revanche pythagoricienne. Les tonalités ayant de nombreuses altérations sont bien caractérisées.

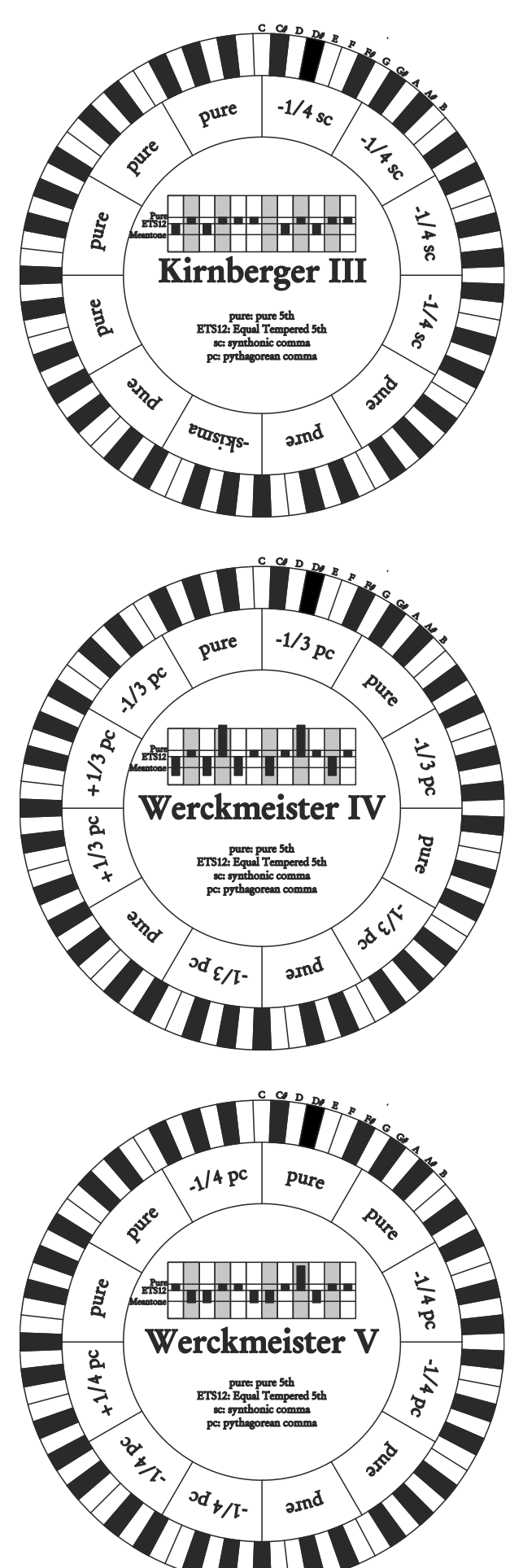

#### **Werckmeister IV**

Ce tempérament réduit cinq quintes d'un tiers du comma pythagoricien et en augmente deux autres de la même quantité. Il est particulièrement agréable dans les tonalités ayant peu d'altérations et devient plutôt « dur » lorsque les altérations augmentent.

#### **Werckmeister V**

Ce tempérament réduit cinq quintes d'un quart du comma pythagoricien et en augmente une autre de la même quantité. Il est peu utilisé car aucune tonalité n'est particulièrement euphonique.

#### **Silbermann**

Ce tempérament réduit cinq quintes d'1/6 du comma syntonique. Le loup se trouve sur G#. Les tierces qui dans le mésotonique classique sont pures sont ici augmentées d'1/3 du comma syntonique. En revanche le loup est moins prononcé et est à la limite entre acceptable et inacceptable.

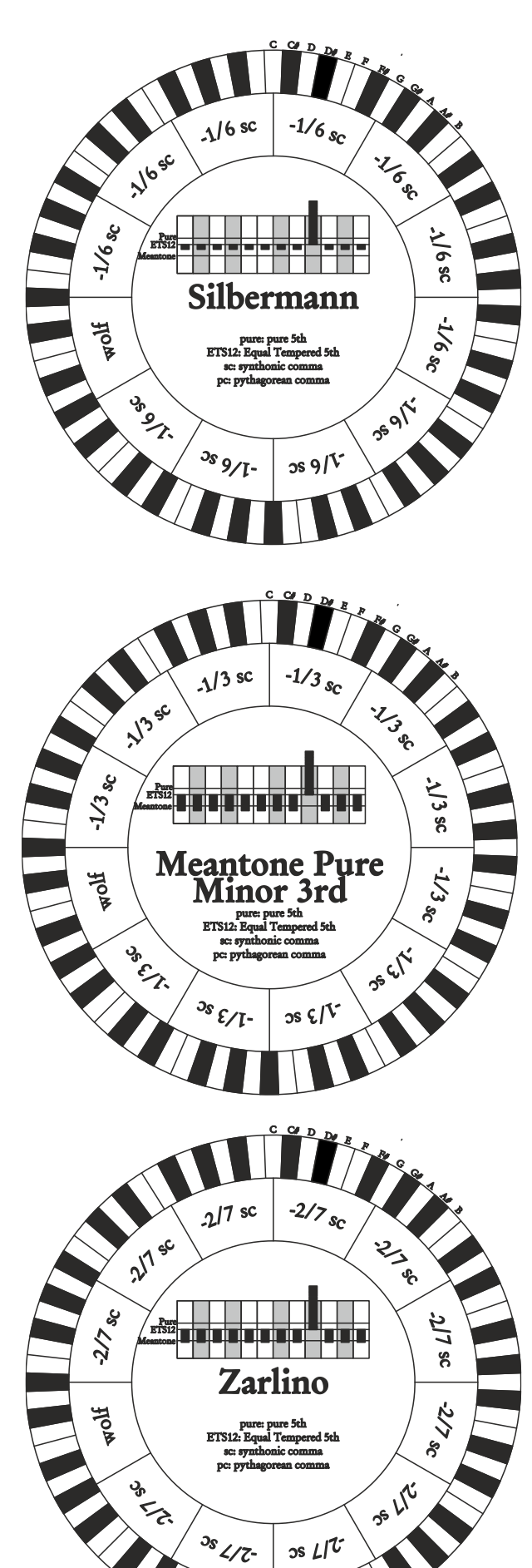

#### **Meantone Pure Minor 3rd**

Ce tempérament est basé sur des quintes réduites d'1/3 du comma syntonique. Le loup sur G# est très grand et inutilisable. 9 tierces mineures sont pures : C, G, D, A, E, B, F#, C#, G#. 8 tierces majeures sont plus petites des tierces pures à hauteur d'1/3 du comma syntonique. Elles se trouvent sur : Eb, Bb, F, C, G, D, A, E. Dans ce tempérament, la gamme chromatique est également très caractéristique.

#### **Zarlino**

Onze quintes sont réduites de 2/7 du comma syntonique. Le loup, particulièrement grand, et donc inutilisable, se trouve sur G#. Les huit tierces majeures utilisables sont réduites d'1/7 du comma syntonique. Dans ce tempérament, la gamme chromatique est également très caractéristique.

## **Sauveur 1 – Sauveur 2**

Le tempérament de Sauveur 1 se base sur onze quintes réduites d'1/5 du comma syntonique. Le loup se trouve sur G#. Dans le tempérament Sauveur 2, la quinte sur F# est pure. Les huit tierces majeures pures du mésotonique sont ici légèrement plus grandes tandis que le loup est moins prononcé. Les tonalités consonantes sont cependant particulièrement « chaudes » et agréables.

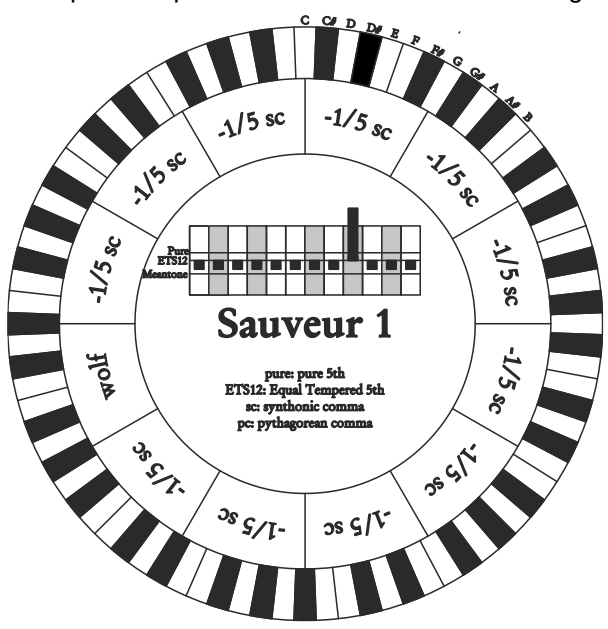

#### **Barca**

Le tempérament de Barca se base sur six quintes consécutives (depuis C) réduite d'1/6 de comma syntonique et sur une quinte (sur Eb) réduite de la valeur du schisma. Il est caractérisé par l'absence totale de tierces majeures pythagoricienne. Les tonalités ayant de nombreuses altérations sont donc jouables.

#### **Neidhardt II**

Il se compose de trois quintes pures sur E, A et F ; de trois quintes réduites de 1/6e de comma pythagoricien sur C, G et D ; des six quintes restantes sur A, B, F#, C#, Eb et Bb, réduites de 1/12e de comma pythagoricien. Il partage la hauteur exacte de six tonalités avec le tempérament de Vallotti : C, G, D, A, Eb et Ab. Les six autres tonalités sont légèrement décalées par rapport au tempérament de Vallotti. Les six autres sont légèrement décalées pour favoriser une meilleure harmonie dans le cas de nombreuses altérations. Il s'agit donc d'un tempérament flottant qui permet de jouer dans toutes les tonalités.

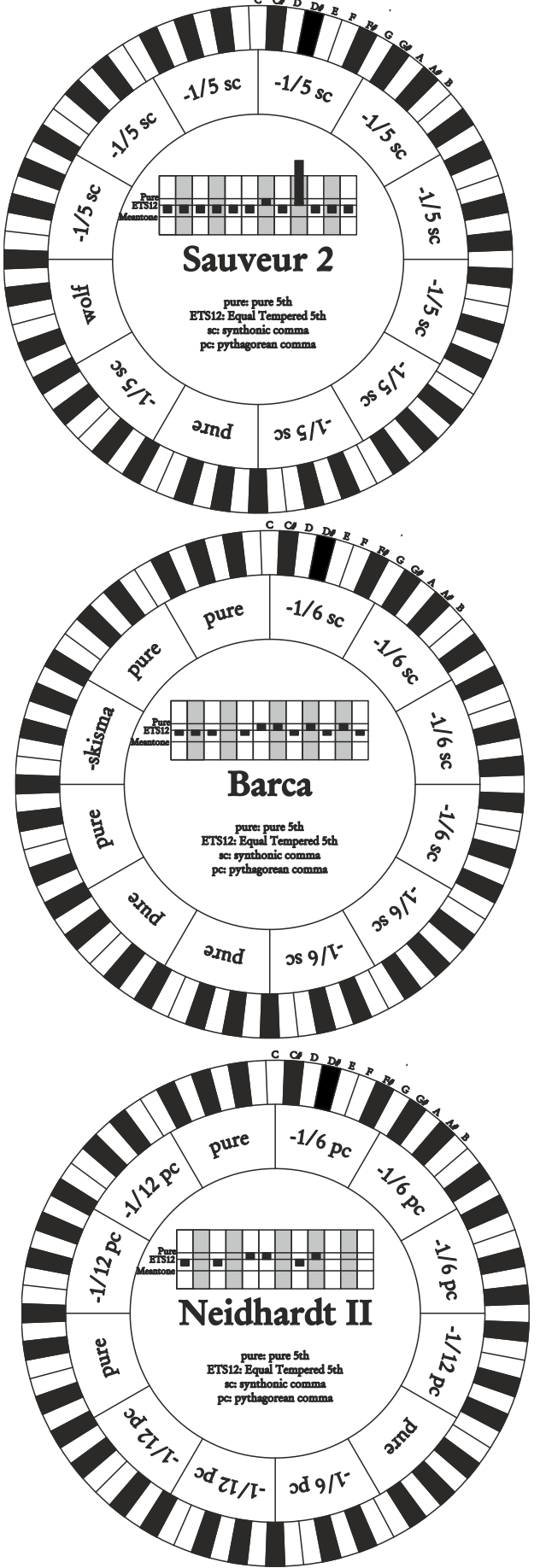

# <span id="page-56-0"></span>**Les sommiers des orgues liturgiques**

Le sommier est un caisson qui assure la distribution de l'air provenant d'un soufflet (actionné à la main ou par un moteur électrique) qui maintient la pression de l'air et en garantit une distribution uniforme aux tuyaux. Normalement, chaque clavier a son propre sommier sur lequel sont insérés les tuyaux. Il existe cependant différents types de sommiers ; certains ne contiennent qu'un registre, d'autres ont un (ou plusieurs) réservoirs à soufflet avec les dérivations de tous les registres pour chaque note.

Une brève description des sommiers simulés par votre orgue est présentée ci-dessous.

## **Chevron simple**

**VISCOUNT** 

Dans cette configuration, les tuyaux les plus hauts et les plus larges sont placés au centre; les notes les plus graves de la voix sont donc diffusées vers le centre. A mesure que la tonalité augmente, les tuyaux qui sont joués sont répartis graduellement vers l'extérieur de manière alternée (C à droite, par exemple, C# à gauche).

# **Chevron double**

Dans cette configuration, les tuyaux les plus hauts et les plus larges se trouvent dans une position intermédiaire entre le centre et l'extérieur, de manière alternée. A mesure que la tonalité augmente, les tuyaux qui sont joués sont répartis graduellement vers l'extérieur et vers l'intérieur de manière alternée (C à droite, par exemple, C# à gauche).

# **Aile double**

Contrairement à la configuration précédente, les tuyaux les plus hauts et les plus larges se trouvent ici à l'extérieur ; les notes les plus graves de la voix sont donc diffusées, également de manière alternée, de l'extérieur vers l'intérieur.

# **Aile simple (en partant de la gauche)**

Comme le montre le dessin, les tuyaux les plus hauts et les plus larges se trouvent sur la gauche ; les notes les plus graves de la voix sont donc émises à gauche. Plus la tonalité monte, plus la diffusion du son se déplace vers la droite.

# **Aile simple (en partant de la droite)**

Cette configuration est la configuration inverse de la précédente ; les notes les plus graves de la voix sont donc émises à droite. Plus la tonalité monte, plus la diffusion du son se déplace vers la gauche.

## **Center**

Les tuyaux sont tous rassemblés au centre du sommier ; la diffusion du son ne change donc pas de position en fonction de la tonalité.

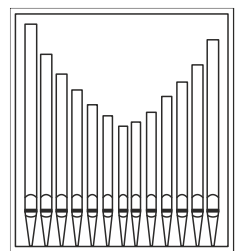

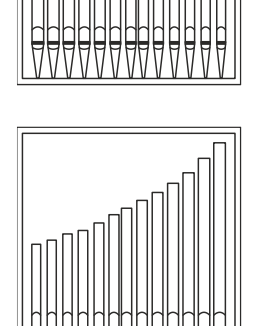

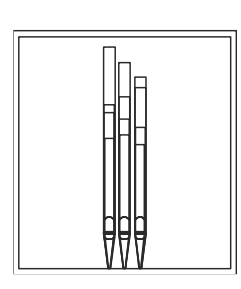

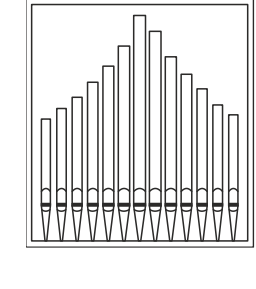

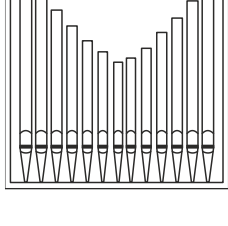

## **Alterné**

Les tuyaux sont disposés alternativement dans deux emplacements (C dans un emplacement, C# dans un autre)

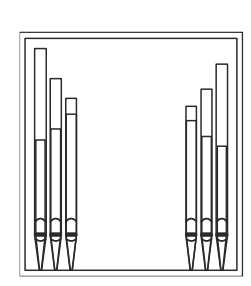

# <span id="page-57-0"></span>**Qu'est-ce que le MIDI?**

L'Interface MIDI (Musical Instrument Digital Interface, Interface Numérique pour Instruments de Musique) permet à des instruments de marque et genre divers de communiquer entre eux au moyen d'un protocole de codes bien précis. Il est donc possible de créer des systèmes d'instruments MIDI qui offrent une polyvalence et un contrôle nettement meilleur par rapport à des instruments isolés. Pour permettre cette communication, tous les instruments MIDI sont équipés de deux ou trois connecteurs DIN 5 pôles appelés :

- **MIDI IN:** Grâce à cette prise, la machine reçoit les données MIDI transmises par d'autres unités.
- **MIDI OUT:** Grâce à cette prise, la machine envoie les données MIDI générées à d'autres unités.
- **MIDI THRU:** Cette prise, qui n'est pas toujours présente sur les instruments, est utilisée pour le branchement en série de plusieurs unités car elle transmet les données MIDI telles qu'elles sont reçues par le port MIDI IN.

Les instruments équipés d'interface MIDI transmettent des messages MIDI qui spécifient par exemple quelle note a été jouée et avec quelle dynamique à travers le connecteur MIDI OUT. Si ce connecteur est branché au MIDI IN d'un autre instrument MIDI, comme un extenseur, ce dernier répondra précisément aux notes jouées sur l'instrument émetteur. Le même type de transfert d'informations est utilisé pour l'enregistrement de séquences MIDI. Un ordinateur ou un séquenceur peuvent être utilisés pour enregistrer les données MIDI générées par l'instrument émetteur. Quand ces données enregistrées sont renvoyées à l'instrument, ce dernier exécute automatiquement la "performance" enregistrée. Le MIDI est en mesure de transmettre une multitude de données numériques à travers un simple câble et donc, un simple connecteur: et ce, grâce aux canaux MIDI. Il existe 16 canaux MIDI et, comme pour la radiophonie où deux stations ne peuvent communiquer que si elles sont syntonisées sur la même fréquence (ou canal), deux instruments MIDI reliés entre eux sont en mesure de communiquer que si le canal de l'instrument émetteur coïncide avec le canal du récepteur. Les messages MIDI sont subdivisés en messages de canal et messages de système. Voici une brève description de ces messages:

## *MESSAGES DE CANAL*

## **Note On**

Ce message est transmis quand on joue une note sur le clavier. Chaque message de Note On contient les informations de:

*Note On* : quand on a enfoncé une touche;

*Note Number* : la touche et donc la note correspondante qui a été jouée;

*Velocity* : dynamique (avec quelle force on a enfoncé la touche) de la note.

Les messages de note sont exprimés avec un nombre de 0 à 127, avec le C central représenté par le numéro 60.

## **Note Off**

Ce message est transmis lorsque l'on relâche une touche du clavier précédemment enfoncée.

Quand il est reçu, le son de la note de la touche en question est coupé. Chaque message de Note On contient les informations de:

*Note Off* : une touche a été relâchée;

*Note Number* : quelle touche a été relâchée;

*Velocity* : dynamique (avec quelle force) la touche a été relâchée.

## **N.B.**

*Le message de Note On avec Velocity=0 équivaut à un message de Note Off.*

## **Program Change**

Ce message est utilisé pour la sélection des programmes ou des sons sur l'instrument récepteur.

Il existe aussi un standard spécifique appelé General MIDI qui décrit quel son rappeler pour chaque Program Change reçu. Cette association est habituellement décrite au moyen d'un tableau contenu dans le manuel d'emploi de l'instrument qui respecte ce standard.

Ce message contient les informations de:

*Program Change* : changement voix ou programme;

*Program Change Number* : le numéro du programme ou timbre à activer.

# **Control Change**

Il s'agit de messages de contrôle (souvent associés aux potentiomètres ou aux pédales) qui sont utilisés pour ajouter de l'expressivité à la "performance", en permettant de définir (et éventuellement de contrôler en temps réel) les paramètres du timbre comme par exemple le volume (CC n.7) ou la position des pédales d'expression (CC n.11), etc... Ce message contient les informations de:

*Control Change* : une commande a été réglée *Controller Number* : quelle commande a été réglée *Controller Position* : la position de la commande

#### *MESSAGES DE SYSTEME*

#### **System Exclusive**

Il s'agit de messages ne pouvant être interprétés que par un instrument fabriqué par le producteur de l'émetteur (dans certains cas, uniquement par un modèle analogue) et qui concernent principalement les paramètres de génération sonore et de programmation de l'instrument. Le orgue utilise ces messages pour contrôler tous les paramètres internes et pour l'allumage/l'extinction des voix.

#### **Real Time**

Les messages de Real Time comprennent aussi le code d'Active Sensing qui est envoyé pour maintenir activé le dialogue entre deux instruments MIDI. Quand l'instrument récepteur ne reçoit plus aucune donnée MIDI ou le code d'Active Sensing pendant un intervalle de temps de 300 millisecondes environ, il considère que le branchement MIDI est désactivé et éteint les éventuelles notes restées allumées. Il est rappelé que la transmission et la réception de ce message sont optionnelles; tous les instruments ne sont donc pas prédisposés pour la gestion du message.

## <span id="page-58-0"></span>**Detailed MIDI Implementation**

## **CHANNEL MESSAGES**

Using default settings, channel messages are sent and received on the following MIDI channels:

- Ch.1: Pedal notes and controls
- Ch.2: Manual II (Cantorum Trio Plus) / Manual I (Cantorum Duo Plus) notes and controls
- Ch.3: Manual III (Cantorum Trio Plus) / Manual II (Cantorum Duo Plus) notes and controls
- Ch.4: Manual I (Cantorum Trio Plus) notes and controls

Ch.16 is a reserved channel (system)

#### **Note On**

Message which is generated when a key is pressed.

Data format: 9nH kkH vvH

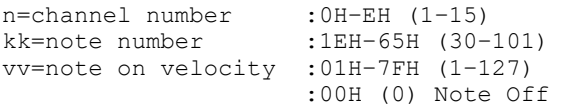

## **Note Off**

Message which is generated when a key is released.

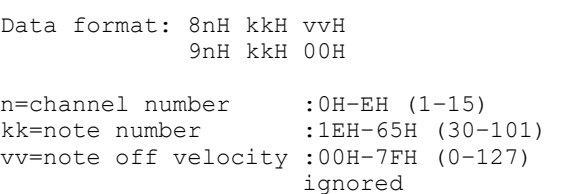

This message can be also received as Note On with velocity=0.

## **Control Change**

Messages to control volumes, expressions and other system controls.

#### • **Bank Select MSB (CC 0)**

Controller transmitted in combination of Program Change and Bank Select LSB in order to select a specific bank of sound. It can be transmitted using the PRG IN COMBIN. function and when stored in the combinations and Tutti.

It also can be received on channel 16 to select the Memory Bank.

Data format: BnH 00H vvH

n=channel number : 0H-EH (1-15)<br>vv=bank MSB number : 00H-7FH (0-127) vv=bank MSB number

#### • **Volume (CC 7)**

Message which controls the sections volume.

Data format: BnH 07H vvH

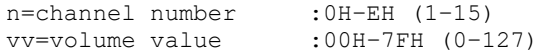

#### • **Expression (CC 11)** Message which controls the sections expression.

Data format: BnH 0BH vvH

n=channel number :0H–EH (1–15) vv=expression value :00H–7FH (0–127)

#### • **Bank Select LSB (CC 32)**

Controller transmitted in combination of Program Change and Bank Select MSB in order to select a specific bank of sound. It can be transmitted using the PRG IN COMBIN. function and when stored in the combinations and Tutti.

Data format: BnH 20H vvH

n=channel number :0H–EH (1–15) vv=bank LSB number :00H–7FH (0–127)

#### • **Sustain (CC 64)**

Message which controls the Sustain effect.

Data format: BnH 40H vvH

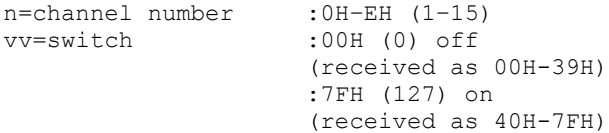

#### • **All Sounds Off (CC 120)**

Terminates all voices currently on for the specific channel.

Data format: BnH 78H 00H

n=channel number :0H-EH (1–15)

## • **Reset All Controllers (CC 121)**

Controllers are set to the default value.

Data format: BnH 79H 00H

n=channel number :0H–EH (1–15)

- This message is transmitted only.

#### • **All Notes Off (CC 123)**

Terminates all notes currently on for the specific channel.

Data format: BnH 7BH 00H

n=channel number :0H–EH (1–15)

#### **Program Change**

Messages for selecting sounds, timbres or programs in external modules. It also can be received by the organ to recall combinations, Tutti and Crescendo steps.

Data format: CnH mmH

#### Transmitted:

```
n=channel number :0H–EH (1–15)
mm=Program Ch. number:00H–7FH (0–127)
```
#### Received:

n=channel number :FH (16) mm=Program Ch. number: 01H-0AH (0-9): general combinations 0-9 60H (96): Tutti OFF 61H (97): Tutti ON 6FH (111): Crescendo — (OFF) 70H–7BH (112-123): Crescendo steps 1-12

#### *STANDARD SYSTEM EXCLUSIVE MESSAGES*

#### • **Device Inquiry**

Instrument information sent after switching on and when a Device Inquiry Request is received.

Data format: F0H 7EH 00H 06H 02H 31H ffH ffH mmH mmH xxH yyH zzH vvH F7H

F0H: Exclusive status 7EH: Universal Non Realtime message 00H: channel 06H: general information 02H: device ID reply 31H: Viscount ID ffH ffH: device family code mmH mmH: device family member code xxH yyH zzH vvH: software version F7H: End of Exclusive

#### • **Master Fine Tuning** Parameter: Tuning Video page: Tuning

Data format: F0H 7FH 7FH 04H 03H vvH nnH F7H

```
F0H: Exclusive status
7FH: Universal Realtime message
7FH: channel (any)
04H: Sub-ID #1=Device Control message
03H: Sub-ID #2=Master Fine tuning
vvH nnH: fine tuning value 
        00H 00H: A4=415,30 Hz
        00H 40H: A4=440 Hz
        7FH 7FH: A4=466,16 Hz
F7H: End of Exclusive
```
This message is transmitted only.

## • **Temperament** Parameter: Temperament

Video page: Tuning

Data format: F0H 7EH 7FH 08H 08H 03H 7FH 7FH [ss] ... F7H

- F0H: Exclusive status 7EH: Universal Non Realtime message
- 7FH: channel (any)
- 08H: Sub-ID #1=MIDI Tuning standard
- 08H: Sub-ID #2=scale/octave tuning 1-byte form (Non Real-Time)
- 03H: channel/options byte 1
- 7FH: channel byte 2
- 7FH: channel byte 3
- [ss]:12 byte tuning offset of 12 semitones from C to B 00H: -64 cents 40H: 0 cents

```
7FH: +64 cents
```
F7H: End of Exclusive

- This message is transmitted only.

# *VISCOUNT SYSTEM EXCLUSIVE MESSAGES*

• **Register on/off** Data format: F0H 31H snH xxH yyH F7H F0H : Exclusive status 31H : Viscount ID sH : switch 0H=voice off 4H=voice on nH : channel number (0H–EH, 1-15) xxH : voice id – first byte yyH : voice id – second byte F7H: End of Exclusive • **Tremulant on/off** Data format: F0H 31H 2nH 5EH 00H ttH ssH F7H F0H : Exclusive status 31H : Viscount ID 2nH : channel number (n=0H–EH, 1-15) 5EH : tremulant parameter 00H: tremulant switch ttH: tremulant number 00H=1st tremulant 01H=2nd tremulant ssH : switch 00H=tremulant off 01H=tremulant on F7H: End of Exclusive • **Tremulant parameters** Parameter: Depth, Speed, Amplitude, Shape Video page: Tuning / Tremulants Data format: F0H 31H 2nH 5EH 01H ttH ppH vvH F7H F0H : Exclusive status 31H : Viscount ID 2nH : channel number (n=0H–EH, 1-15) 5EH : tremulant parameter 01H: tremulant values ttH: tremulant number 00H=1st tremulant 01H=2nd tremulant ppH : parameter 00H=depth 01H=speed 02H=amplitude 03H=shape vvH: value (04H-20H for speed and depth, 00H-07H for amplitude, 00H-01H for shape) F7H: End of Exclusive Data format: F0H 31H 2nH 5CH vvH F7H F0H : Exclusive status 31H : Viscount ID 2nH : channel number (n=0H–EH, 1-15) 5CH : tremulant depth vvH: depth value F7H: End of Exclusive

Messages of Depth, Speed, Amplitude and Shape parameters are always transmitted when the Tremulant is switched on and off.

#### • **Air Pressure** Parameter: Air Pressure Video page: Tuning

Data format: F0H 31H 2FH 2EH vvH F7H

F0H : Exclusive status 31H : Viscount ID 2FH : system control 2EH : air pressure vvH : air pressure value (40H–48H, 64-72) F7H: End of Exclusive

#### • **Ensemble** Parameter: Ensemble Video page: Tuning

Data format: F0H 31H 2FH 32H vvH F7H

F0H : Exclusive status 31H : Viscount ID 2FH : system control 32H : ensamble vvH : ensamble value (40H–48H, 64-72) F7H: End of Exclusive

#### • **Pitch** Parameter: Pitch Video page: Tuning

Data format: F0H 31H 2FH 67H 00H 0nH 0nH 0nH F7H

F0H : Exclusive status 31H : Viscount ID 2FH : system control 67H : pitch 0nH 0nH 0nH: nibblezed data of pitch value 00H 01H 08H: A=415,30 Hz 04H 00H 00H: A=440 Hz 07H 0EH 08H: A=466,16 Hz F7H: End of Exclusive

#### • **Cancel**

Data format: F0H 31H 2FH 6CH 00H F7H

F0H : Exclusive status 31H : Viscount ID 2FH : system control 6CH : cancel 00H : execute cancel F7H: End of Exclusive

#### • **Couplers (Cantorum Trio Plus)**

Data format: F0H 31H 2FH 70H vvH F7H

F0H: Exclusive status 31H: Viscount ID 2FH: system control 70H: coupler vvH: type and switch 00H=III/P on 10H=III/P off 01H=II/P on 11H=II/P off 02H=I/P on 12H=I/P off 03H=III/II on

13H=III/II off 04H=I/II on 14H=I/II off 05H=III/I on 15H=III/I off F7H: End of Exclusive

This message is received only.

#### • **Couplers (Cantorum Duo Plus)**

Data format: F0H 31H 2FH 70H vvH F7H

F0H: Exclusive status 31H: Viscount ID 2FH: system control 70H: coupler vvH: type and switch 00H=II/P on 10H=II/P off 01H=I/P on 11H=I/P off 03H=II/I on 13H=II/I off F7H: End of Exclusive

This message is received only.

#### • **Orchestra volume** Parameter: ORC Video page: Levels

Data format: F0H 31H 2FH 72H vvH F7H

F0H: Exclusive status 31H: Viscount ID 2FH: system control 72H: orchestra volume vvH: orchestra volume value (00H–7FH, 0-127) F7H: End of Exclusive

#### • **Orchestral Voice Change**

Data format: FOH 31H 2nH 41H xxH yyH iiH ttH v1H v2H b1H b2H o1H o2H u1H u2H kkH F7H

F0H: Exclusive status 31H: Viscount ID 2nH: channel number (n=0H–EH, 0-15) 41H: orchestral voice change xxH: voice id – first byte yyH: voice id – second byte iiH:alternative voice id ttH: timbre type 05H=single 06H=layer 07H=split v1H:voice1/L volume v2H:voice2/R volume b1h: voice1/L brilliance b2h: voice2/R brilliance o1H:voice1/L octave shift o2H:voice2/R octave shift u1H:voice1/L sustain enable u2H:voice2/R sustain enable kkH: split key F7H: End of Exclusive

- This message is transmitted only when an alternative orchestral voices changes after recalling a combination.
- With Single type, voice2 bytes are fixed to 40H
- With Single and Layer types, "split key" byte is

After recalling a combination, if the orchestral voice is setted as in the Pipe Set, the message change to: F0H 31H 2sH 41H xxH yyH 00H 7FH 00H 00H 00H 00H 00H 00H 00H 00H 00H F7H

## *SYSTEM REAL TIME MESSAGES*

FEH: Active Sensing

FEH is transmitted every 300 msec. whenever is no other MIDI data being transmitted.

# **MIDI IMPLEMENTATION CHART**

# **Viscount Cantorum Trio - Duo Plus <b>Viscount Cantorum Trio - Duo Plus Version: 1.0**

Portable 3-2 manuals 61-keys organ Date: 18 Oct. 2023

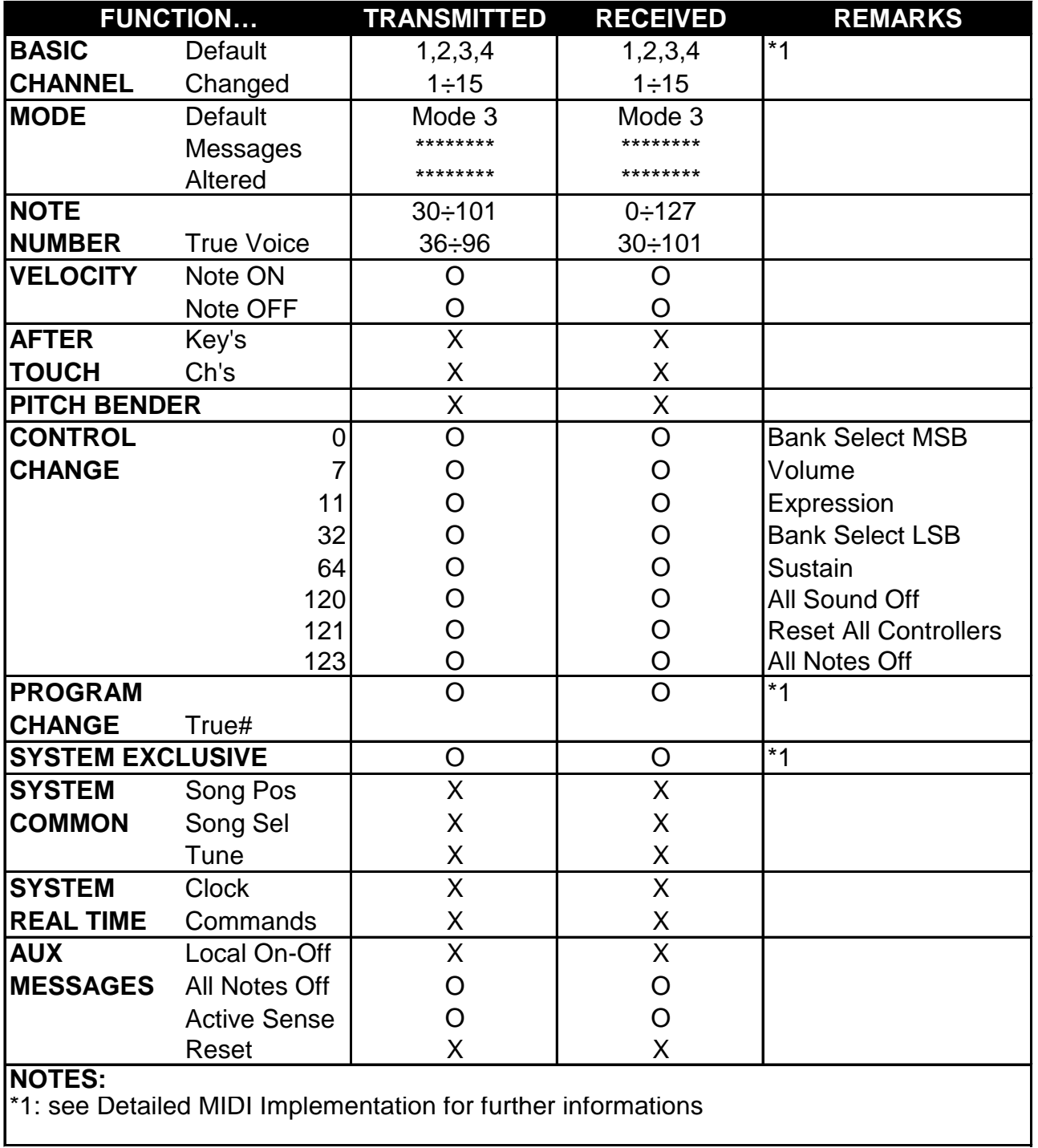

Mode 1: Omni On, Poly Mode 2: Omni On, Mono C=YES<br>Mode 3: Omni Off, Poly Mode 4: Omni Off, Mono X=NO

Mode 3: Omni Off, Poly Mode 4: Omni Off, Mono X=NO

**Disposition concernant les anciens équipements électriques et électroniques (applicable dans l'Union Européenne et dans d'autres pays européens avec des systèmes de collecte séparés)** 

#### **Dir. 2002/95/CE, 2002/96/CE e 2003/108/CE**

Ce symbole sur le produit ou sur son emballage indique que ce produit ne sera pas traité comme perte ménagère. Au lieu de cela il sera remis au point de collecte dédié pour le recyclage de l'équipement électrique et électronique. En s'assurant que ce produit est trié et jeté correctement, vous contribuerez à mpêcher de potentielles consequences négatives pour l'environnement et la santé humaine, qui pourraient autrement être provoquèes par la manutention de rebut inadéquate de ce produit. La réutilisation des matériaux aidera à conserver les ressources naturelles. Pour des informations plus détaillées sur la réutilisation de ce produit, vous pouvez contacter votre mairie, la société de collecte et tri des rebuts ou le magasin où vous avez acheté le produit.

# $\epsilon$

Ce produit respecte les conditions de EMCD 2004/108/EC et LVD 2006/95/EC.

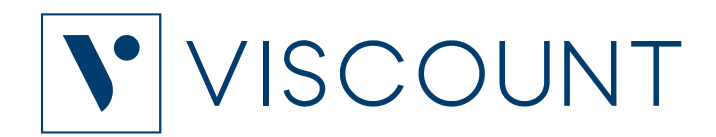

**Viscount International S.p.A.**  Via Borgo, 68 / 70 – 47836 Mondaino (RN), ITALY *Tel: +39-0541-981700 Fax: +39-0541-981052 Website: www.viscountinstruments.com*